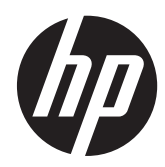

# Maintenance & Service Guide

HP 100B All-in-One PC

© Copyright 2011, 2012 Hewlett-Packard Development Company, L.P. The information contained herein is subject to change without notice.

Microsoft and Windows are trademarks of Microsoft Corporation in the U.S. and other countries.

The only warranties for HP products and services are set forth in the express warranty statements accompanying such products and services. Nothing herein should be construed as constituting an additional warranty. HP shall not be liable for technical or editorial errors or omissions contained herein.

This document contains proprietary information that is protected by copyright. No part of this document may be photocopied, reproduced, or translated to another language without the prior written consent of Hewlett-Packard Company.

#### **Maintenance & Service Guide**

HP Compaq 100B All-in-One PC

Second Edition (June 2012)

First Edition (January 2011)

Document Part Number: 640045-002

#### **About This Book**

**WARNING!** Text set off in this manner indicates that failure to follow directions could result in bodily harm or loss of life.

**A CAUTION:** Text set off in this manner indicates that failure to follow directions could result in damage to equipment or loss of information.

**NOTE:** Text set off in this manner provides important supplemental information.

## **Table of contents**

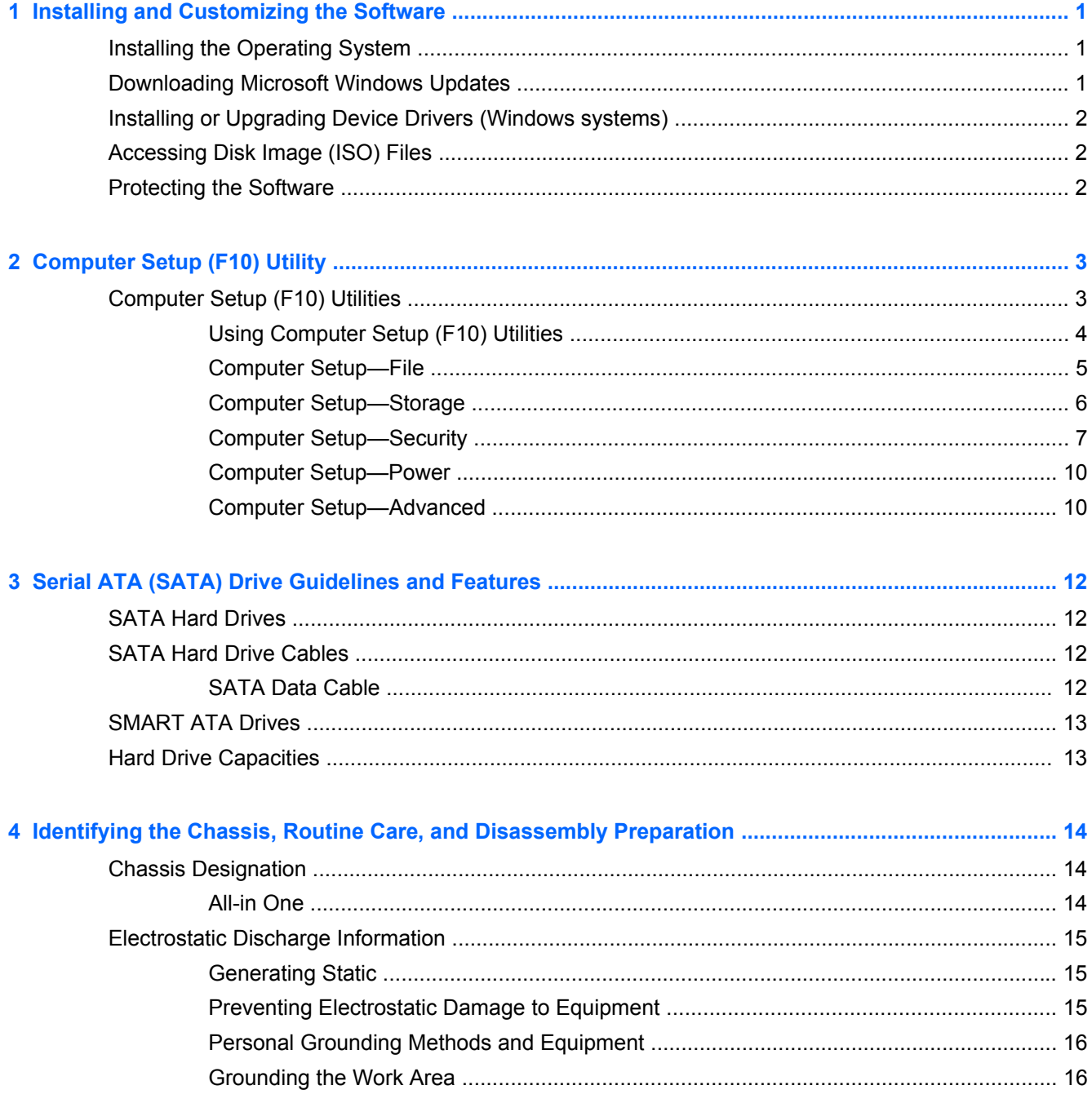

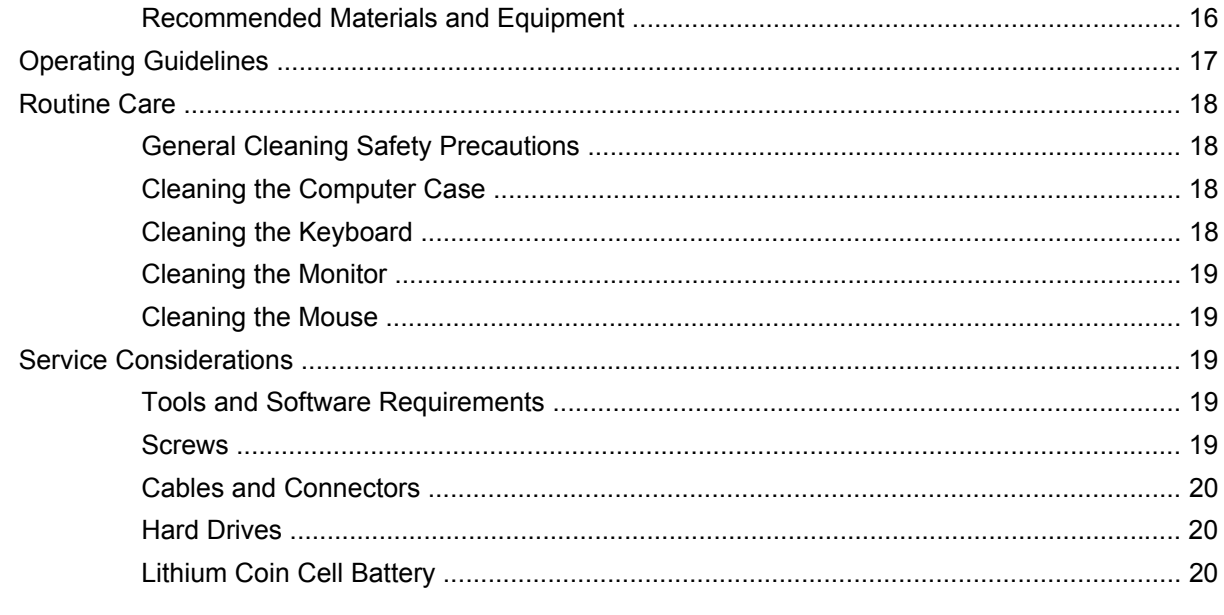

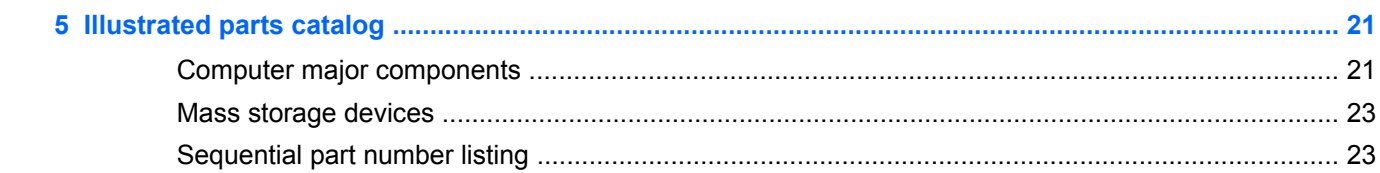

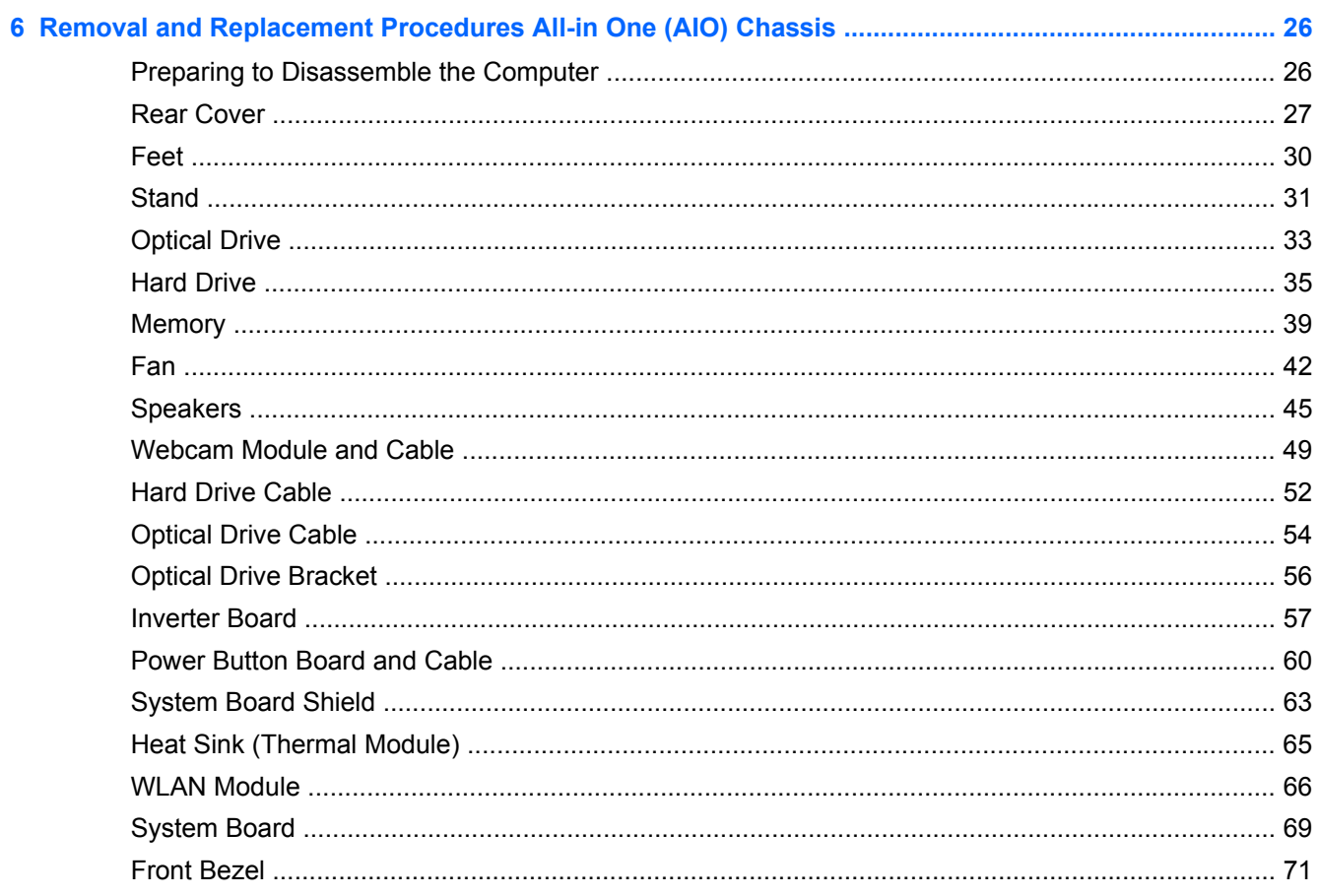

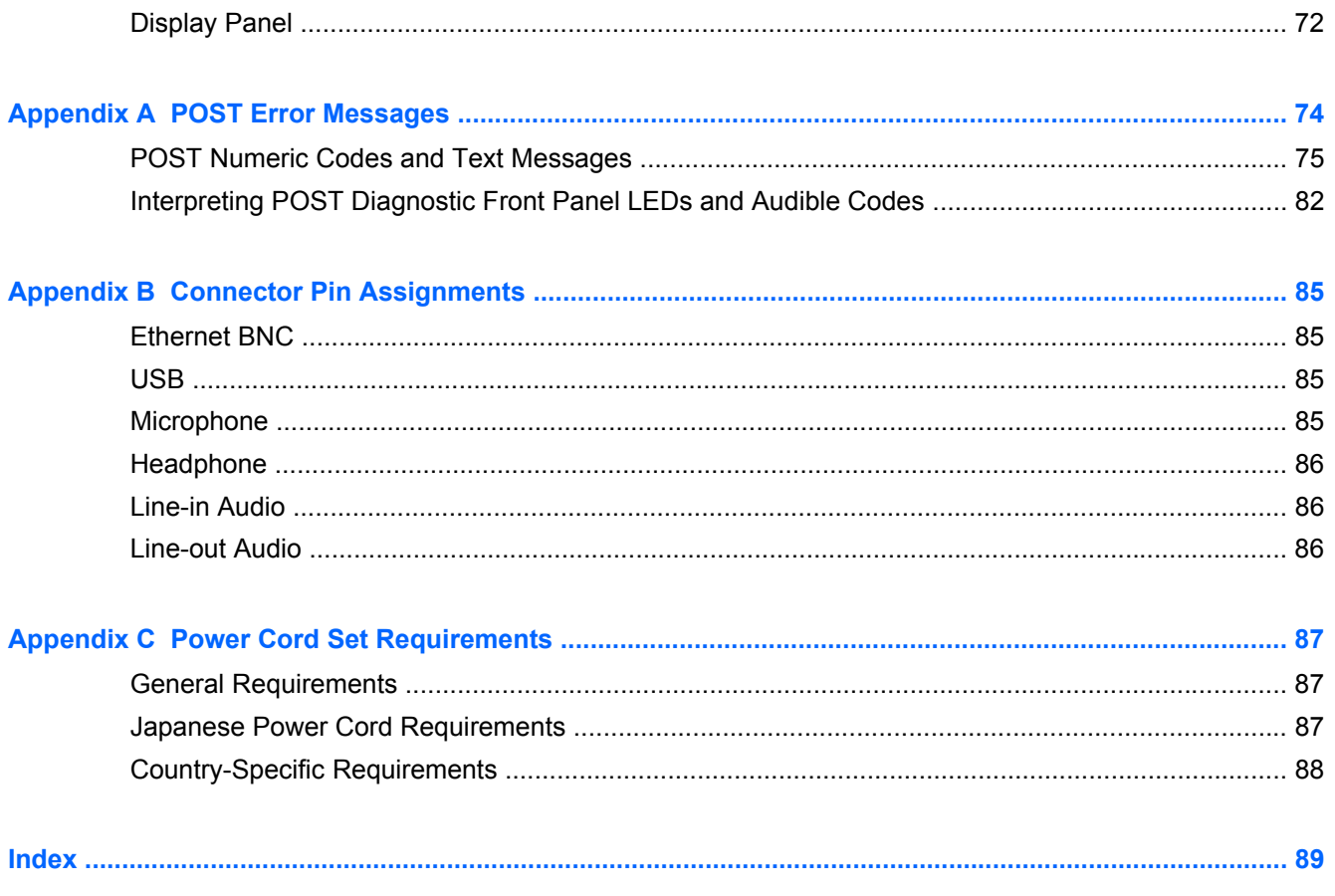

## <span id="page-8-0"></span>**1 Installing and Customizing the Software**

If your computer was not shipped with a Microsoft operating system, some portions of this documentation do not apply. Additional information is available in online help after you install the operating system.

**NOTE:** If the computer was shipped with Windows Vista or Windows 7 loaded, you will be prompted to register the computer with HP Total Care before installing the operating system. You will see a brief movie followed by an online registration form. Fill out the form, click the **Begin** button, and follow the instructions on the screen.

**CAUTION:** Do not add optional hardware or third-party devices to the computer until the operating system is successfully installed. Doing so may cause errors and prevent the operating system from installing properly.

**NOTE:** Be sure there is a 10.2-cm (4-inch) clearance at the back of the unit and above the monitor to permit the required airflow.

## **Installing the Operating System**

The first time you turn on the computer, the operating system is installed automatically. This process takes about 5 to 10 minutes, depending on which operating system is being installed. Carefully read and follow the instructions on the screen to complete the installation.

**CAUTION:** Once the automatic installation has begun, DO NOT TURN OFF THE COMPUTER UNTIL THE PROCESS IS COMPLETE. Turning off the computer during the installation process may damage the software that runs the computer or prevent its proper installation.

**NOTE:** If the computer shipped with more than one operating system language on the hard drive, the installation process could take up to 60 minutes.

If your computer was not shipped with a Microsoft operating system, some portions of this documentation do not apply. Additional information is available in online help after you install the operating system.

## **Downloading Microsoft Windows Updates**

- **1.** To set up your Internet connection, click **Start** > **Internet Explorer** and follow the instructions on the screen.
- **2.** Once an Internet connection has been established, click the **Start** button.
- <span id="page-9-0"></span>**3.** Select the **All Programs** menu.
- **4.** Click on the **Windows Update** link.

In Windows Vista and Windows 7, the **Windows Update** screen appears. Click **view available updates** and make sure all critical updates are selected. Click the **Install** button and follow the instructions on the screen.

In Windows XP, you will be directed to the **Microsoft Windows Update Web site**. If you see one or more pop-up windows that ask you to install a program from [http://www.microsoft.com,](http://www.microsoft.com) click **Yes** to install the program. Follow the instructions on the Microsoft Web site to scan for updates and install critical updates and service packs.

It is recommended that you install all of the critical updates and service packs.

**5.** After the updates have been installed, Windows will prompt you to reboot the machine. Be sure to save any files or documents that you may have open before rebooting. Then select **Yes** to reboot the machine.

### **Installing or Upgrading Device Drivers (Windows systems)**

When installing optional hardware devices after the operating system installation is complete, you must also install the drivers for each of the devices.

If prompted for the i386 directory, replace the path specification with C:\i386, or use the **Browse** button in the dialog box to locate the i386 folder. This action points the operating system to the appropriate drivers.

Obtain the latest support software, including support software for the operating system from <http://www.hp.com/support>. Select your country and language, select **Download drivers and software (and firmware)**, enter the model number of the computer, and press Enter.

## **Accessing Disk Image (ISO) Files**

There are disk image files (ISO files) included on your PC that contain the installation software for additional software. These CD image files are located in the folder C:\SWSetup\ISOs. Each .iso file can be burned to CD media to create an installation CD. It is recommended that these disks be created and the software installed in order to get the most from your PC. The software and image file names are:

- Corel WinDVD SD and BD installation software for WinDVD used to play DVD movies
- HP Insight Diagnostics OR Vision Diagnostics software to perform diagnostic activities on your PC

### **Protecting the Software**

To protect the software from loss or damage, keep a backup copy of all system software, applications, and related files stored on the hard drive. Refer to the operating system or backup utility documentation for instructions on making backup copies of your data files.

# <span id="page-10-0"></span>**2 Computer Setup (F10) Utility**

## **Computer Setup (F10) Utilities**

Use Computer Setup (F10) Utility to do the following:

- Change factory default settings.
- Set the system date and time.
- Set, view, change, or verify the system configuration, including settings for processor, graphics, memory, audio, storage, communications, and input devices.
- Modify the boot order of bootable devices such as hard drives, optical drives, or USB flash media devices.
- Select Post Messages Enabled or Disabled to change the display status of Power-On Self-Test (POST) messages. Post Messages Disabled suppresses most POST messages, such as memory count, product name, and other non-error text messages. If a POST error occurs, the error is displayed regardless of the mode selected. To manually switch to Post Messages Enabled during POST, press any key (except F1 through F12).
- Enable the power-on password prompt during system restarts (warm boots) as well as during power-on.
- Establish a setup password that controls access to the Computer Setup (F10) Utility and the settings described in this section.
- Secure integrated I/O functionality, including USB, audio, or embedded NIC, so that they cannot be used until they are unsecured.
- Enable or disable removable media boot ability.
- Solve system configuration errors detected but not automatically fixed during the Power-On Self-Test (POST).
- Execute self-tests on a specified ATA hard drive (when supported by drive).

#### <span id="page-11-0"></span>**Using Computer Setup (F10) Utilities**

Computer Setup can be accessed only by turning the computer on or restarting the system. To access the Computer Setup Utilities menu, complete the following steps:

- **1.** Turn on or restart the computer. If you are in Microsoft Windows, click **Start** > **Shut Down** > **Restart**.
- **2.** As soon as the computer is turned on, press F10 before the computer boots to the operating system to enter Computer Setup. Press Enter to bypass the title screen, if necessary.

**NOTE:** If you do not press F10 at the appropriate time, you must restart the computer and again press F10 before the computer boots to the operating system to access the utility.

- **3.** Select your language from the list and press Enter.
- **4.** A choice of five headings appears in the Computer Setup Utilities menu: File, Storage, Security, Power, and Advanced.
- **5.** Use the arrow (left and right) keys to select the appropriate heading. Use the arrow (up and down) keys to select the option you want, then press Enter. To return to the Computer Setup Utilities menu, press Esc.
- **6.** To apply and save changes, select **File** > **Save Changes and Exit**.
	- If you have made changes that you do not want applied, select Ignore Changes and Exit.
	- To reset to factory settings or previously saved default settings (some models), select **Apply Defaults and Exit**. This option will restore the original factory system defaults.

A CAUTION: Do NOT turn the computer power OFF while the BIOS is saving the Computer Setup (F10) changes because the CMOS could become corrupted. It is safe to turn off the computer only after exiting the F10 Setup screen.

#### **Table 2-1 Computer Setup (F10) Utility**

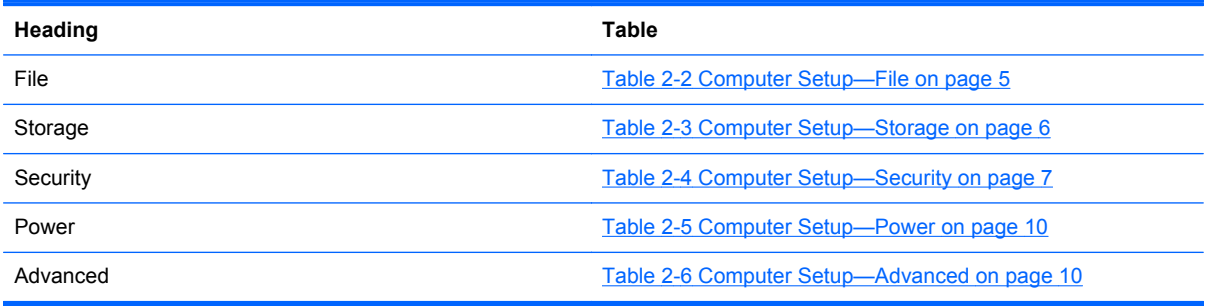

### <span id="page-12-0"></span>**Computer Setup—File**

**NOTE:** Support for specific Computer Setup options may vary depending on the hardware configuration.

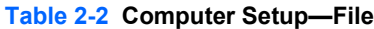

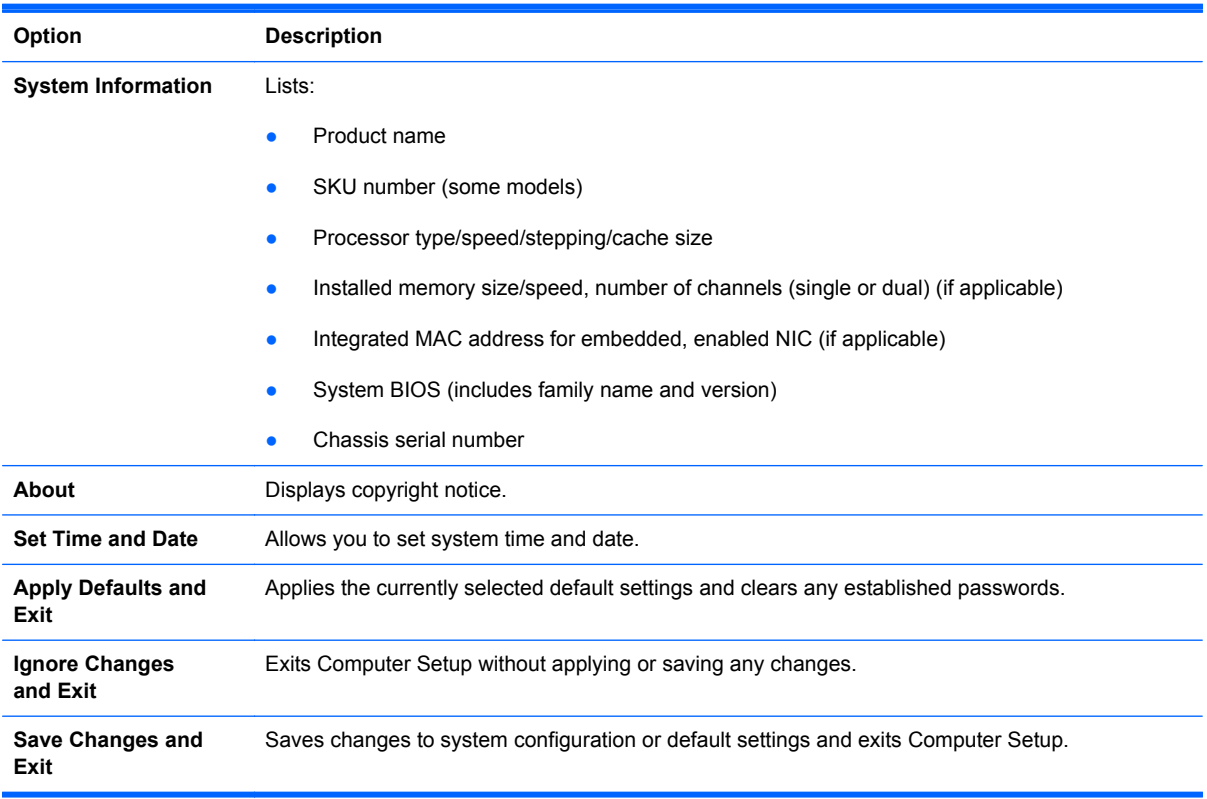

### <span id="page-13-0"></span>**Computer Setup—Storage**

**NOTE:** Support for specific Computer Setup options may vary depending on the hardware configuration.

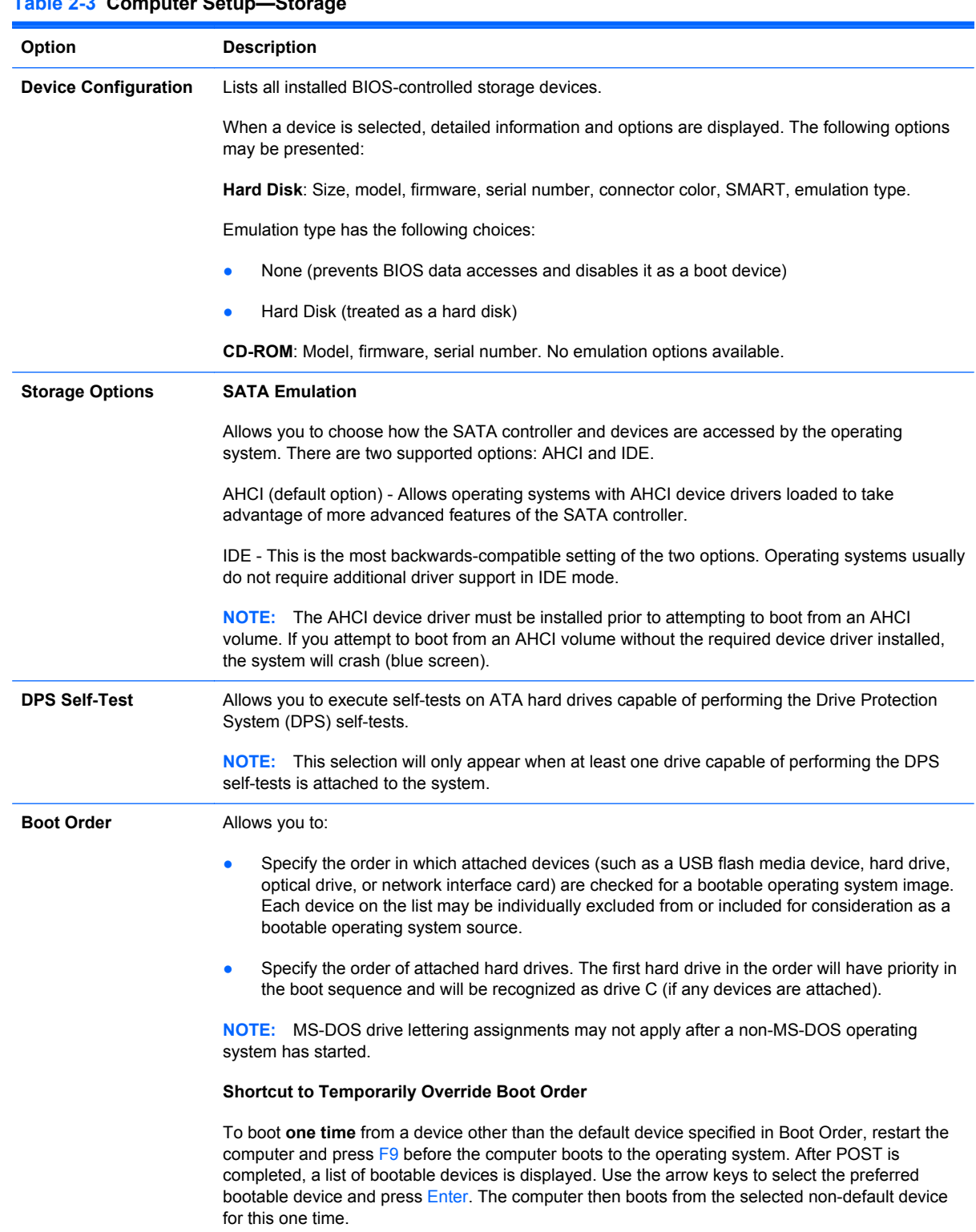

#### **Table 2-3 Computer Setup—Storage**

### <span id="page-14-0"></span>**Computer Setup—Security**

#### **NOTE:** Support for specific Computer Setup options may vary depending on the hardware configuration.

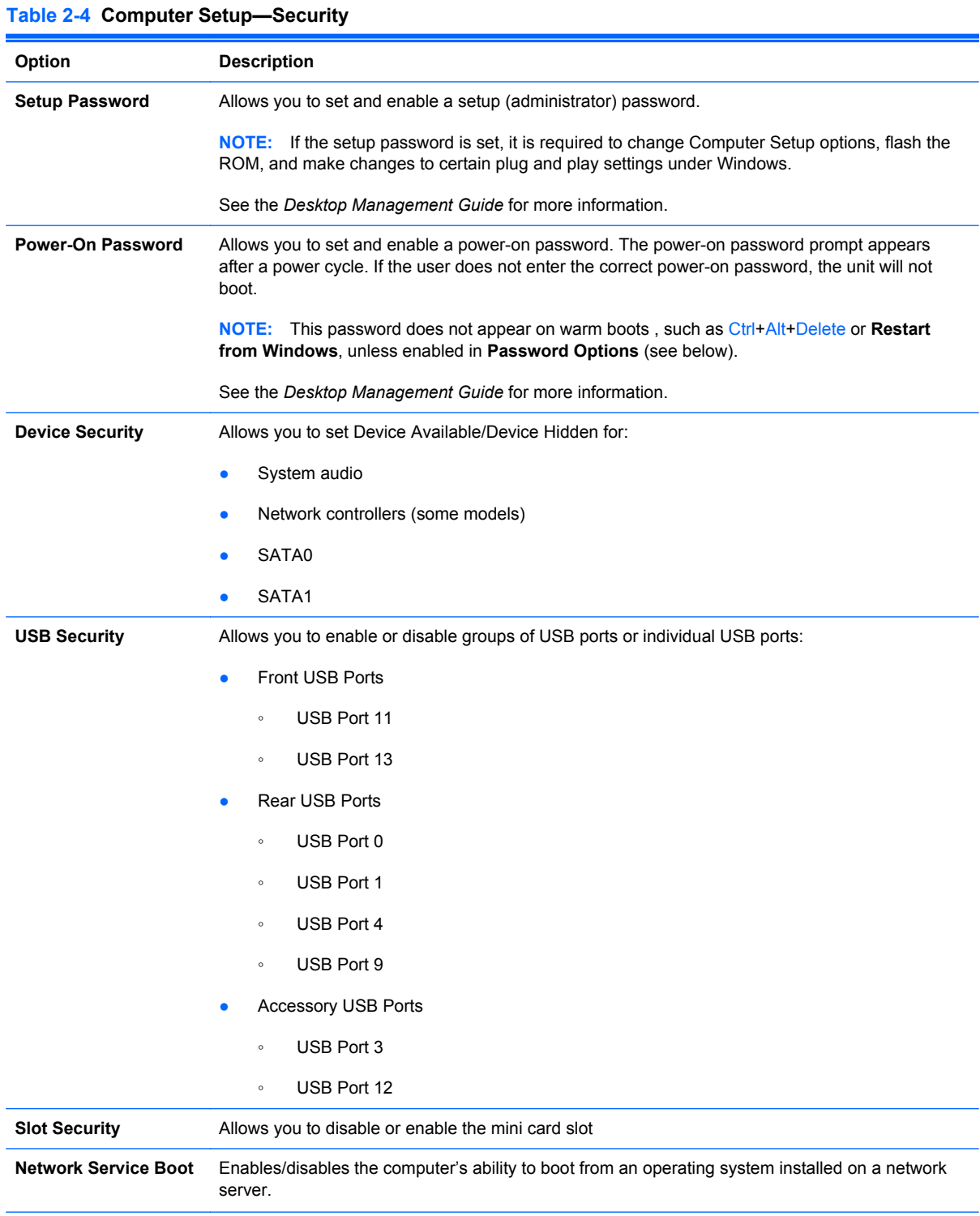

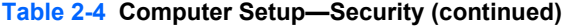

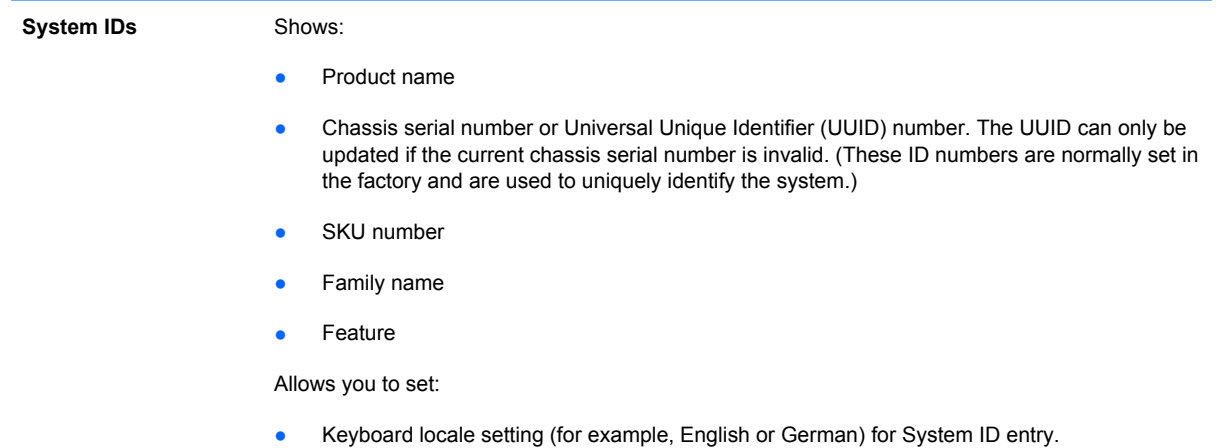

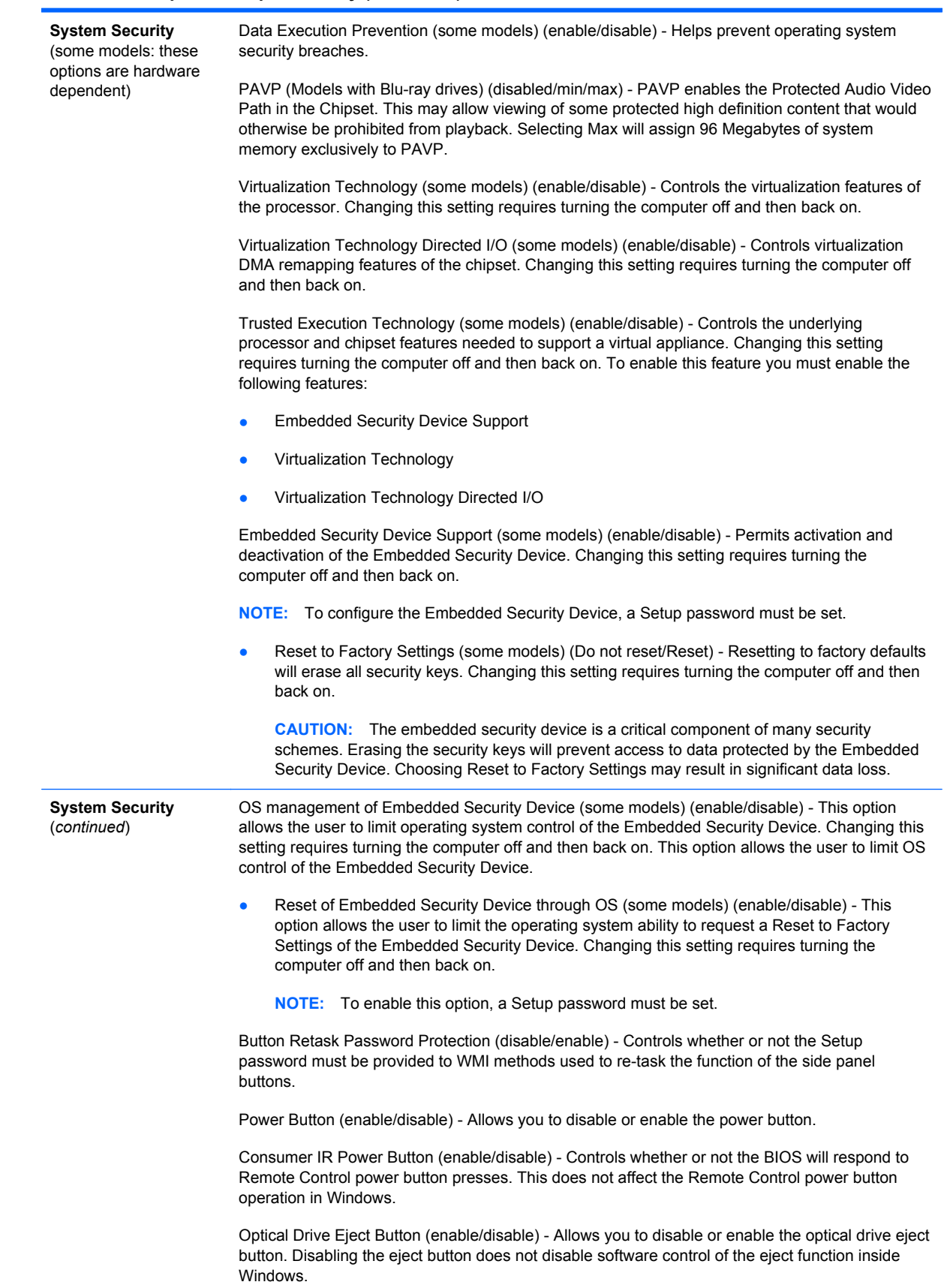

#### <span id="page-17-0"></span>**Computer Setup—Power**

**NOTE:** Support for specific Computer Setup options may vary depending on the hardware configuration.

#### **Table 2-5 Computer Setup—Power**

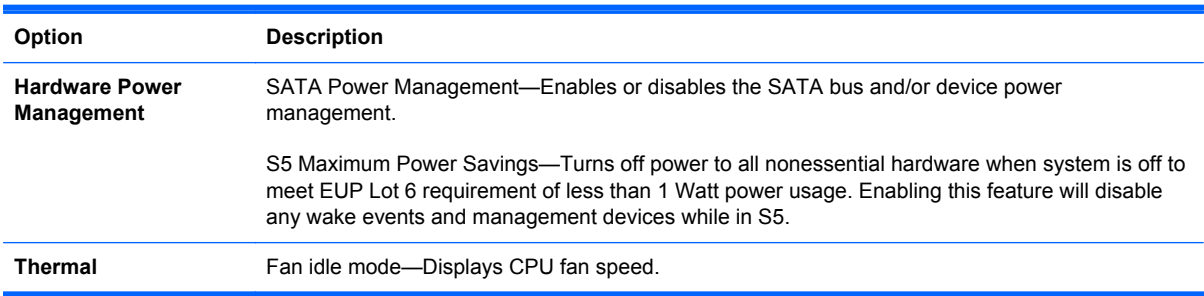

### **Computer Setup—Advanced**

**NOTE:** Support for specific Computer Setup options may vary depending on the hardware configuration.

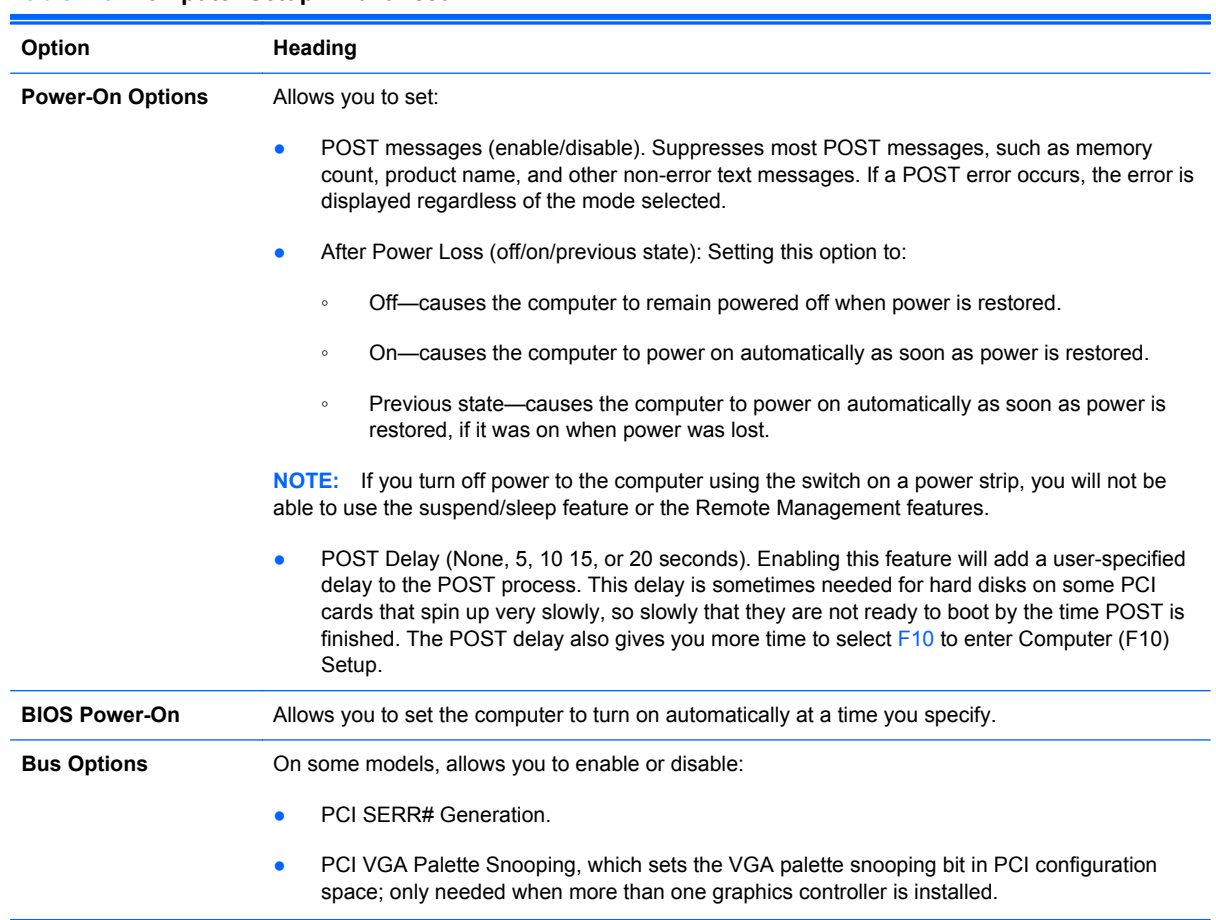

#### **Table 2-6 Computer Setup—Advanced**

#### **Table 2-6 Computer Setup—Advanced (continued)**

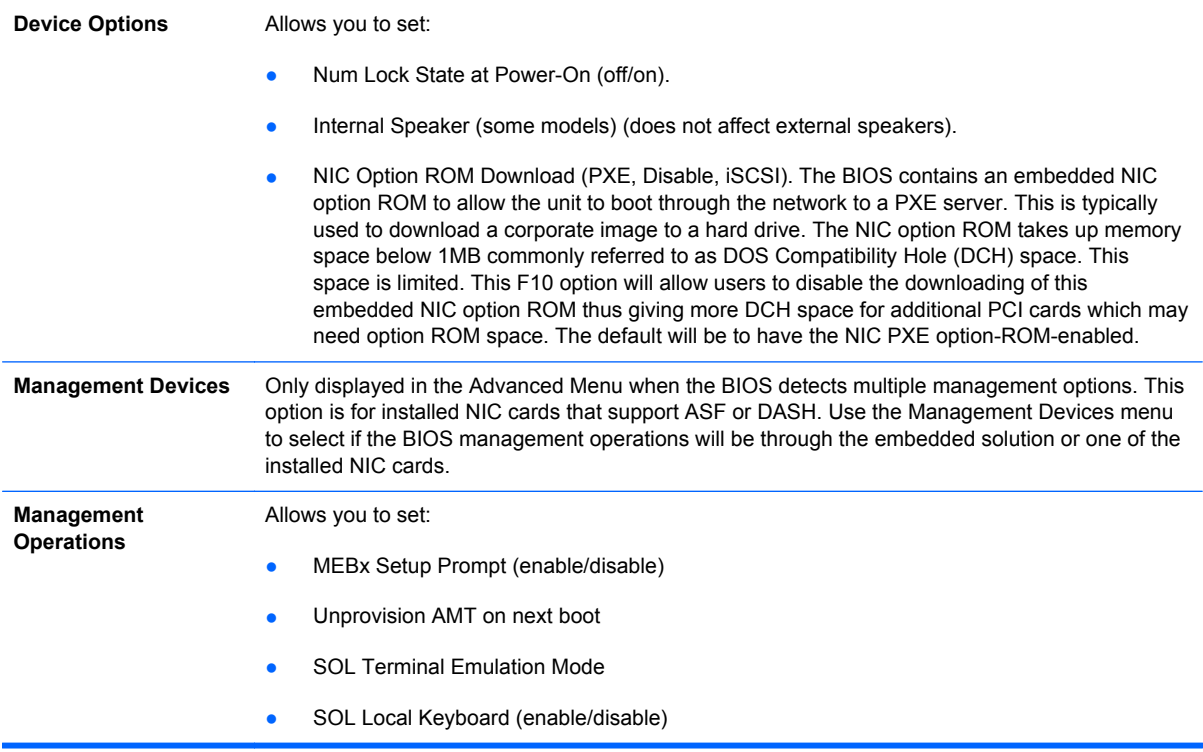

## <span id="page-19-0"></span>**3 Serial ATA (SATA) Drive Guidelines and Features**

NOTE: HP only supports the use of SATA hard drives on these models of computer. No Parallel ATA (PATA) drives are supported.

## **SATA Hard Drives**

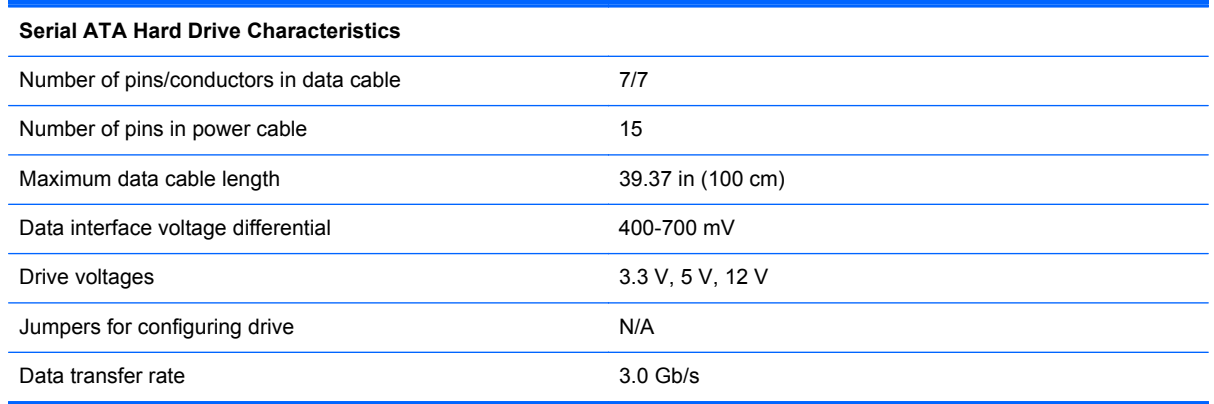

## **SATA Hard Drive Cables**

#### **SATA Data Cable**

Always use an HP approved SATA 3.0 Gb/s cable as it is fully backwards compatible with the SATA 1.5 Gb/s drives.

Current HP desktop products ship with SATA 3.0 Gb/s hard drives.

SATA data cables are susceptible to damage if overflexed. Never crease a SATA data cable and never bend it tighter than a 30 mm (1.18 in) radius.

The SATA data cable is a thin, 7-pin cable designed to transmit data for only a single drive.

## <span id="page-20-0"></span>**SMART ATA Drives**

The Self Monitoring Analysis and Recording Technology (SMART) ATA drives for the HP Personal Computers have built-in drive failure prediction that warns the user or network administrator of an impending failure or crash of the hard drive. The SMART drive tracks fault prediction and failure indication parameters such as reallocated sector count, spin retry count, and calibration retry count. If the drive determines that a failure is imminent, it generates a fault alert.

## **Hard Drive Capacities**

The combination of the file system and the operating system used in the computer determines the maximum usable size of a drive partition. A drive partition is the largest segment of a drive that may be properly accessed by the operating system. A single hard drive may therefore be subdivided into a number of unique drive partitions in order to make use of all of its space.

Because of the differences in the way that drive sizes are calculated, the size reported by the operating system may differ from that marked on the hard drive or listed in the computer specification. Drive size calculations by drive manufacturers are bytes to the base 10 while calculations by Microsoft are bytes to the base 2.

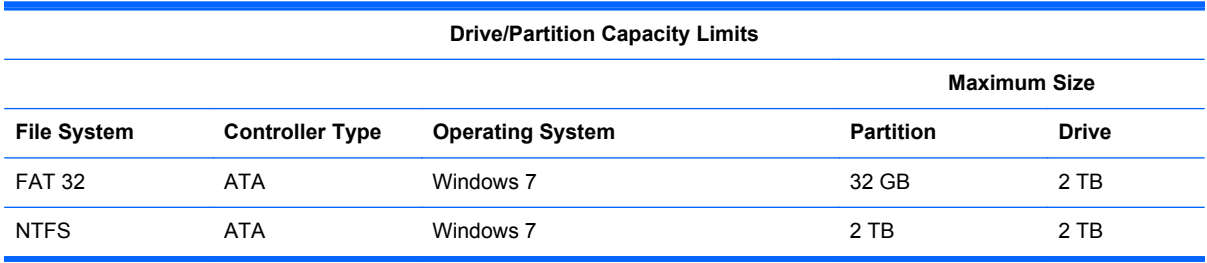

## <span id="page-21-0"></span>**4 Identifying the Chassis, Routine Care, and Disassembly Preparation**

This chapter provides general service information for the computer. Adherence to the procedures and precautions described in this chapter is essential for proper service.

A **CAUTION:** When the computer is plugged into an AC power source, voltage is always applied to the system board. You must disconnect the power cord from the power source before opening the computer to prevent system board or component damage.

## **Chassis Designation**

An all-in one form factor is available.

#### **All-in One**

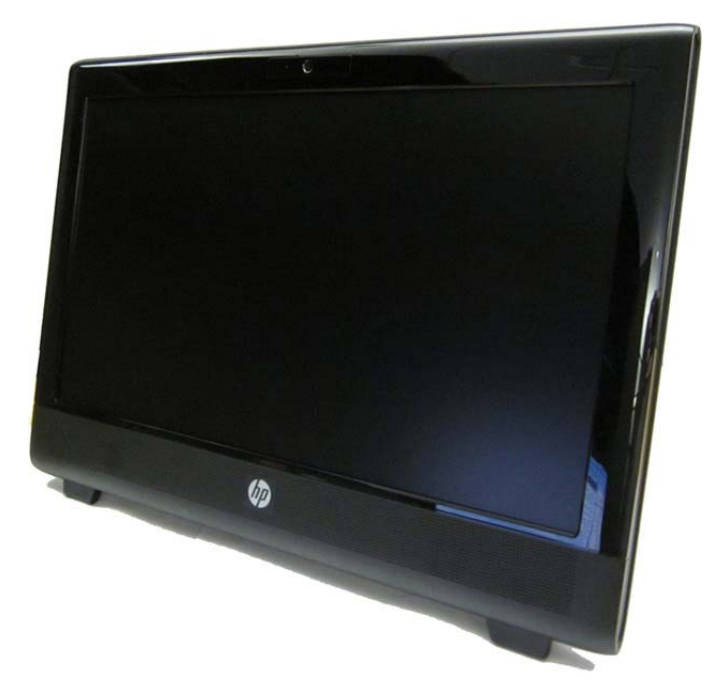

## <span id="page-22-0"></span>**Electrostatic Discharge Information**

A sudden discharge of static electricity from your finger or other conductor can destroy static-sensitive devices or microcircuitry. Often the spark is neither felt nor heard, but damage occurs. An electronic device exposed to electrostatic discharge (ESD) may not appear to be affected at all and can work perfectly throughout a normal cycle. The device may function normally for a while, but it has been degraded in the internal layers, reducing its life expectancy.

Networks built into many integrated circuits provide some protection, but in many cases, the discharge contains enough power to alter device parameters or melt silicon junctions.

#### **Generating Static**

The following table shows that:

- Different activities generate different amounts of static electricity.
- Static electricity increases as humidity decreases.

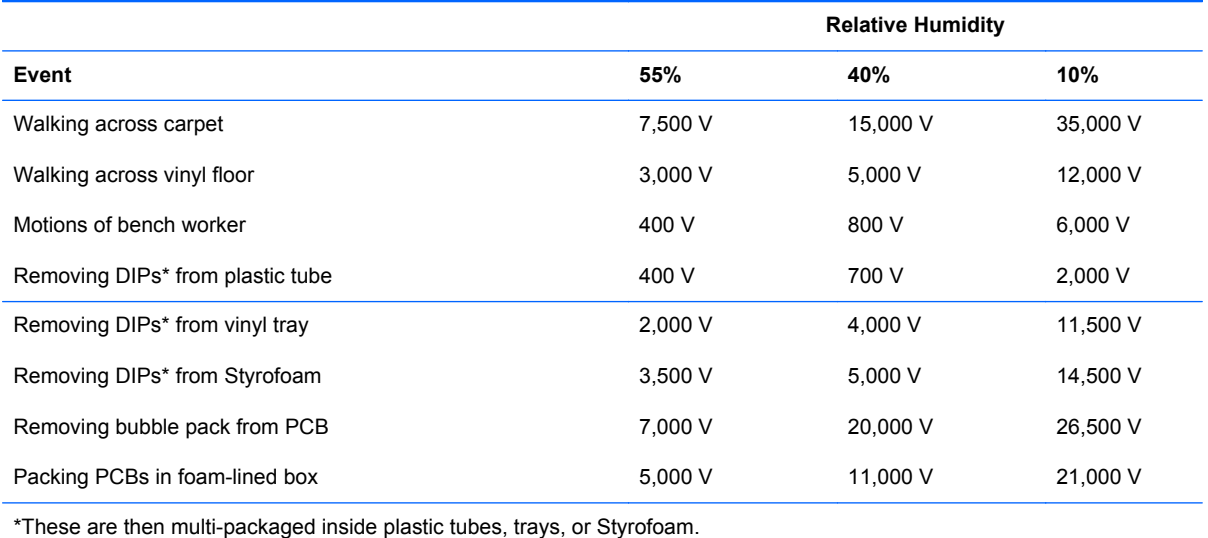

**NOTE:** 700 volts can degrade a product.

#### **Preventing Electrostatic Damage to Equipment**

Many electronic components are sensitive to ESD. Circuitry design and structure determine the degree of sensitivity. The following packaging and grounding precautions are necessary to prevent damage to electric components and accessories.

- To avoid hand contact, transport products in static-safe containers such as tubes, bags, or boxes.
- Protect all electrostatic parts and assemblies with conductive or approved containers or packaging.
- Keep electrostatic sensitive parts in their containers until they arrive at static-free stations.
- Place items on a grounded surface before removing them from their container.
- <span id="page-23-0"></span>Always be properly grounded when touching a sensitive component or assembly.
- Avoid contact with pins, leads, or circuitry.
- Place reusable electrostatic-sensitive parts from assemblies in protective packaging or conductive foam.

#### **Personal Grounding Methods and Equipment**

Use the following equipment to prevent static electricity damage to equipment:

- **Wrist straps** are flexible straps with a maximum of one-megohm  $\pm$  10% resistance in the ground cords. To provide proper ground, a strap must be worn snug against bare skin. The ground cord must be connected and fit snugly into the banana plug connector on the grounding mat or workstation.
- **Heel straps/Toe straps/Boot straps** can be used at standing workstations and are compatible with most types of shoes or boots. On conductive floors or dissipative floor mats, use them on both feet with a maximum of one-megohm  $\pm$  10% resistance between the operator and ground.

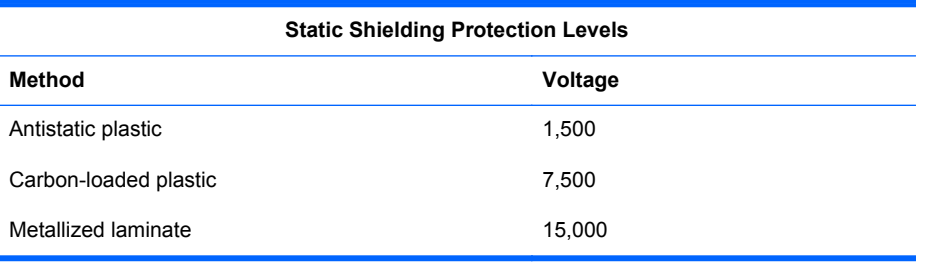

#### **Grounding the Work Area**

To prevent static damage at the work area, use the following precautions:

- Cover the work surface with approved static-dissipative material. Provide a wrist strap connected to the work surface and properly grounded tools and equipment.
- Use static-dissipative mats, foot straps, or air ionizers to give added protection.
- Handle electrostatic sensitive components, parts, and assemblies by the case or PCB laminate. Handle them only at static-free work areas.
- Turn off power and input signals before inserting and removing connectors or test equipment.
- Use fixtures made of static-safe materials when fixtures must directly contact dissipative surfaces.
- Keep work area free of nonconductive materials such as ordinary plastic assembly aids and Styrofoam.
- Use field service tools, such as cutters, screwdrivers, and vacuums, that are conductive.

#### **Recommended Materials and Equipment**

Materials and equipment that are recommended for use in preventing static electricity include:

- Antistatic tape
- Antistatic smocks, aprons, or sleeve protectors
- <span id="page-24-0"></span>Conductive bins and other assembly or soldering aids
- Conductive foam
- Conductive tabletop workstations with ground cord of one-megohm +/- 10% resistance
- Static-dissipative table or floor mats with hard tie to ground
- **Field service kits**
- Static awareness labels
- Wrist straps and footwear straps providing one-megohm +/- 10% resistance
- **Material handling packages**
- Conductive plastic bags
- Conductive plastic tubes
- Conductive tote boxes
- Opaque shielding bags
- Transparent metallized shielding bags
- Transparent shielding tubes

## **Operating Guidelines**

To prevent overheating and to help prolong the life of the computer:

- Keep the computer away from excessive moisture, direct sunlight, and extremes of heat and cold.
- Operate the computer on a sturdy, level surface. Leave a 10.2-cm (4-inch) clearance on all vented sides of the computer and above the monitor to permit the required airflow.
- Never restrict the airflow into the computer by blocking any vents or air intakes. Do not place the keyboard, with the keyboard feet down, directly against the front of the desktop unit as this also restricts airflow.
- Occasionally clean the air vents on all vented sides of the computer. Lint, dust, and other foreign matter can block the vents and limit the airflow. Be sure to unplug the computer before cleaning the air vents.
- Never operate the computer with the cover removed.
- Do not place computers so near each other that they are subject to each other's re-circulated or preheated air.
- Keep liquids away from the computer and keyboard.
- Never cover the ventilation slots on the monitor with any type of material.
- Install or enable power management functions of the operating system or other software, including sleep states.

## <span id="page-25-0"></span>**Routine Care**

#### **General Cleaning Safety Precautions**

- **1.** Never use solvents or flammable solutions to clean the computer.
- **2.** Never immerse any parts in water or cleaning solutions; apply any liquids to a clean cloth and then use the cloth on the component.
- **3.** Always unplug the computer when cleaning with liquids or damp cloths.
- **4.** Always unplug the computer before cleaning the keyboard, mouse, or air vents.
- **5.** Disconnect the keyboard before cleaning it.
- **6.** Wear safety glasses equipped with side shields when cleaning the keyboard.

#### **Cleaning the Computer Case**

Follow all safety precautions in General Cleaning Safety Precautions on page 18 before cleaning the computer.

To clean the computer case, follow the procedures described below:

- To remove light stains or dirt, use plain water with a clean, lint-free cloth or swab.
- For stronger stains, use a mild dishwashing liquid diluted with water. Rinse well by wiping it with a cloth or swab dampened with clear water.
- For stubborn stains, use isopropyl (rubbing) alcohol. No rinsing is needed as the alcohol will evaporate quickly and not leave a residue.
- **•** After cleaning, always wipe the unit with a clean, lint-free cloth.
- Occasionally clean the air vents on the computer. Lint and other foreign matter can block the vents and limit the airflow.

#### **Cleaning the Keyboard**

Follow all safety precautions in General Cleaning Safety Precautions on page 18 before cleaning the keyboard.

To clean the tops of the keys or the keyboard body, follow the procedures described in Cleaning the Computer Case on page 18.

When cleaning debris from under the keys, review all rules in General Cleaning Safety Precautions on page 18 before following these procedures:

A CAUTION: Use safety glasses equipped with side shields before attempting to clean debris from under the keys.

- Visible debris underneath or between the keys may be removed by vacuuming or shaking.
- Canned, pressurized air may be used to clean debris from under the keys. Caution should be used as too much air pressure can dislodge lubricants applied under the wide keys.

<span id="page-26-0"></span>If you remove a key, use a specially designed key puller to prevent damage to the keys. This tool is available through many electronic supply outlets.

A CAUTION: Never remove a wide leveled key (like the space bar) from the keyboard. If these keys are improperly removed or installed, the keyboard may not function properly.

Cleaning under a key may be done with a swab moistened with isopropyl alcohol and squeezed out. Be careful not to wipe away lubricants necessary for proper key functions. Use tweezers to remove any fibers or dirt in confined areas. Allow the parts to air dry before reassembly.

#### **Cleaning the Monitor**

- Wipe the monitor screen with a clean cloth moistened with water or with a towelette designed for cleaning monitors. Do not use sprays or aerosols directly on the screen; the liquid may seep into the housing and damage a component. Never use solvents or flammable liquids on the monitor.
- To clean the monitor body follow the procedures in [Cleaning the Computer Case on page 18.](#page-25-0)

#### **Cleaning the Mouse**

Before cleaning the mouse, ensure that the power to the computer is turned off.

- Clean the mouse ball by first removing the retaining plate and the ball from the housing. Pull out any debris from the ball socket and wipe the ball with a clean, dry cloth before reassembly.
- To clean the mouse body, follow the procedures in [Cleaning the Computer Case on page 18](#page-25-0).

### **Service Considerations**

Listed below are some of the considerations that you should keep in mind during the disassembly and assembly of the computer.

#### **Tools and Software Requirements**

To service the computer, you need the following:

- Torx T-15 screwdriver (HP screwdriver with bits, PN 161946-001)
- Flat-bladed screwdriver (may sometimes be used in place of the Torx screwdriver)
- Phillips #2 screwdriver
- Diagnostics software
- HP tamper-resistant T-15 wrench (Smart Cover FailSafe Key, PN 166527-001) or HP tamperresistant bits (Smart Cover FailSafe Key, PN 166527-002)

#### **Screws**

The screws used in the computer are not interchangeable. They may have standard or metric threads and may be of different lengths. If an incorrect screw is used during the reassembly process, it can damage the unit. HP strongly recommends that all screws removed during disassembly be kept with the part that was removed, then returned to their proper locations.

**CAUTION:** As each subassembly is removed from the computer, it should be placed away from the work area to prevent damage.

#### <span id="page-27-0"></span>**Cables and Connectors**

Most cables used throughout the unit are flat, flexible cables. These cables must be handled with care to avoid damage. Apply only the tension required to seat or unseat the cables during insertion or removal from the connector. Handle cables by the connector whenever possible. In all cases, avoid bending or twisting the cables, and ensure that the cables are routed in such a way that they cannot be caught or snagged by parts being removed or replaced.

**A CAUTION:** When servicing this computer, ensure that cables are placed in their proper location during the reassembly process. Improper cable placement can damage the computer.

#### **Hard Drives**

Handle hard drives as delicate, precision components, avoiding all physical shock and vibration. This applies to failed drives as well as replacement spares.

- **•** If a drive must be mailed, place the drive in a bubble-pack mailer or other suitable protective packaging and label the package "Fragile: Handle With Care."
- Do not remove hard drives from the shipping package for storage. Keep hard drives in their protective packaging until they are actually mounted in the CPU.
- Avoid dropping drives from any height onto any surface.
- If you are inserting or removing a hard drive, turn off the computer. Do not remove a hard drive while the computer is on or in standby mode.
- Before handling a drive, ensure that you are discharged of static electricity. While handling a drive, avoid touching the connector. For more information about preventing electrostatic damage, refer to [Electrostatic Discharge Information on page 15](#page-22-0)
- Do not use excessive force when inserting a drive.
- Avoid exposing a hard drive to liquids, temperature extremes, or products that have magnetic fields such as monitors or speakers.

#### **Lithium Coin Cell Battery**

The battery that comes with the computer provides power to the real-time clock and has a minimum lifetime of about three years.

See the appropriate removal and replacement chapter for the chassis you are working on in this guide for instructions on the replacement procedures.

**WARNING!** This computer contains a lithium battery. There is a risk of fire and chemical burn if the battery is handled improperly. Do not disassemble, crush, puncture, short external contacts, dispose in water or fire, or expose it to temperatures higher than 140ºF (60ºC). Do not attempt to recharge the battery.

NOTE: Batteries, battery packs, and accumulators should not be disposed of together with the general household waste. In order to forward them to recycling or proper disposal, please use the public collection system or return them to HP, their authorized partners, or their agents.

# <span id="page-28-0"></span>**5 Illustrated parts catalog**

## **Computer major components**

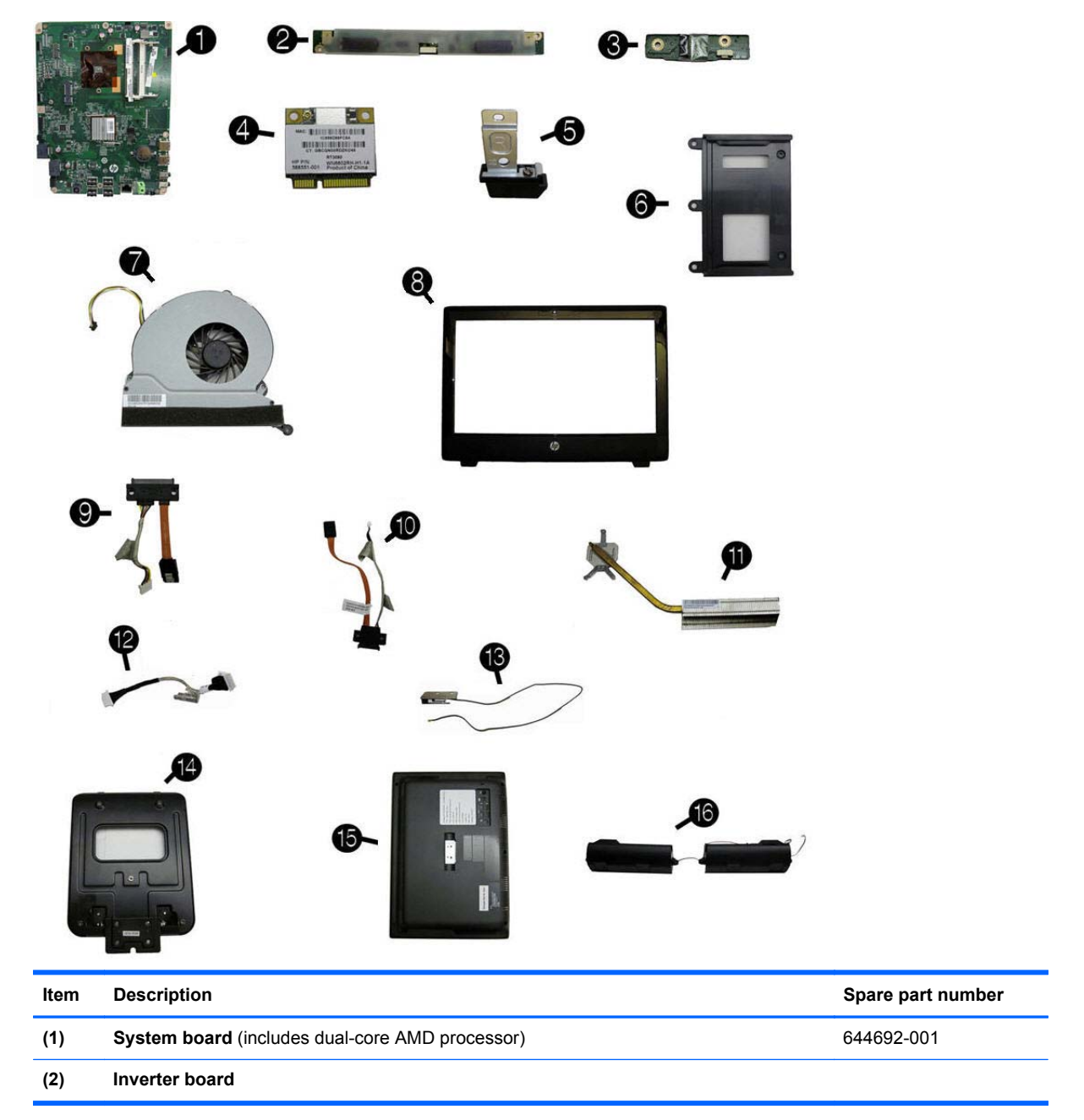

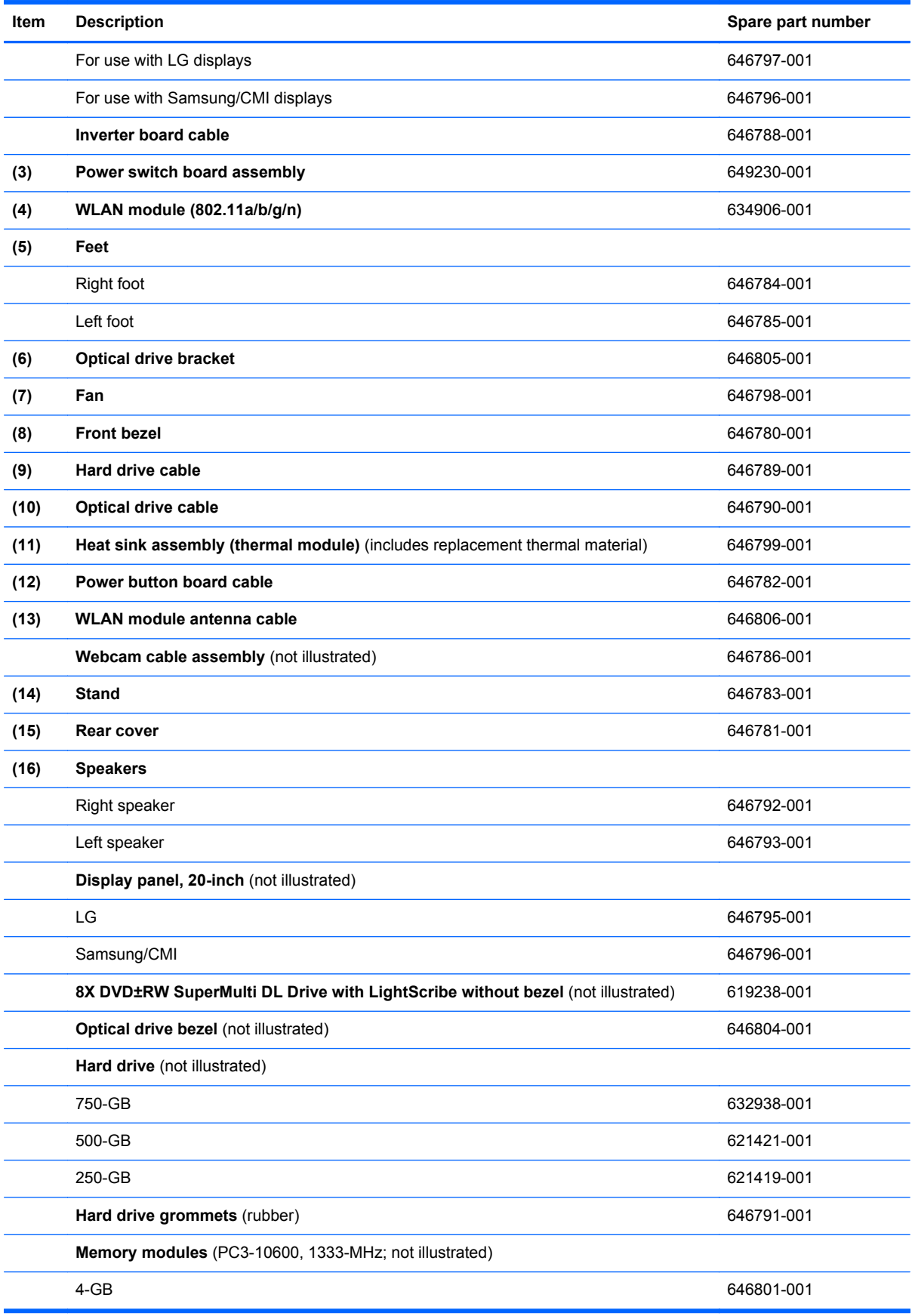

<span id="page-30-0"></span>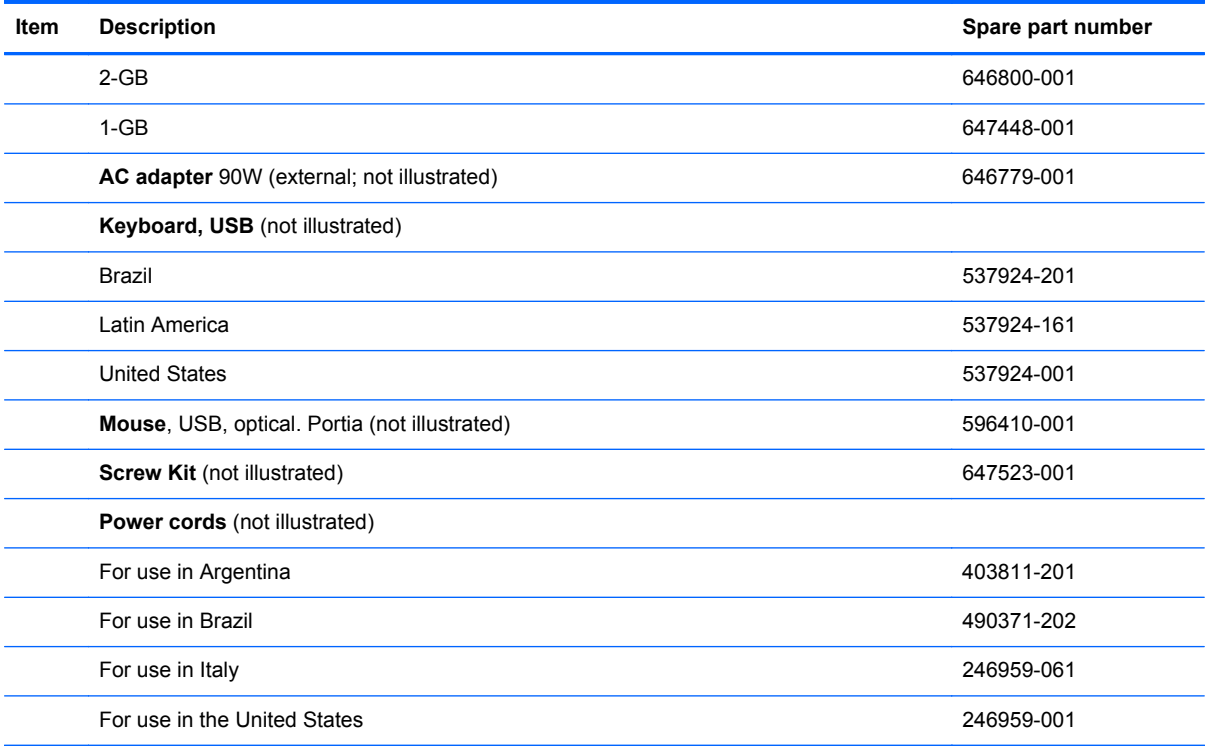

## **Mass storage devices**

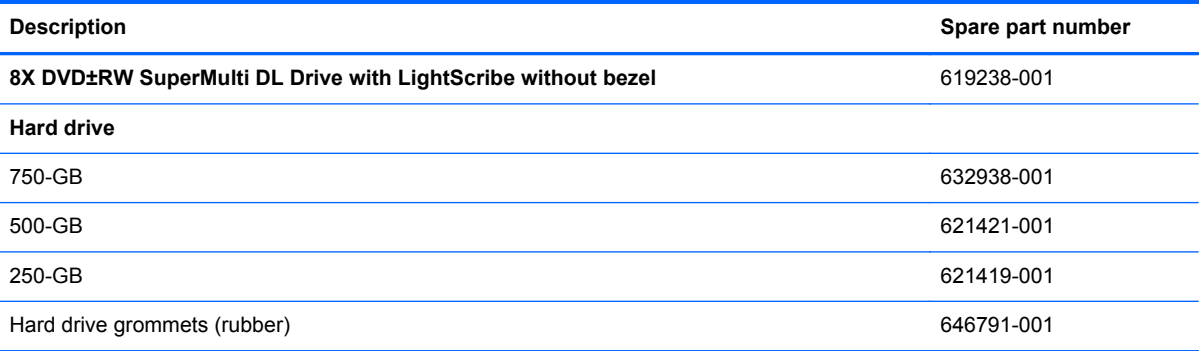

## **Sequential part number listing**

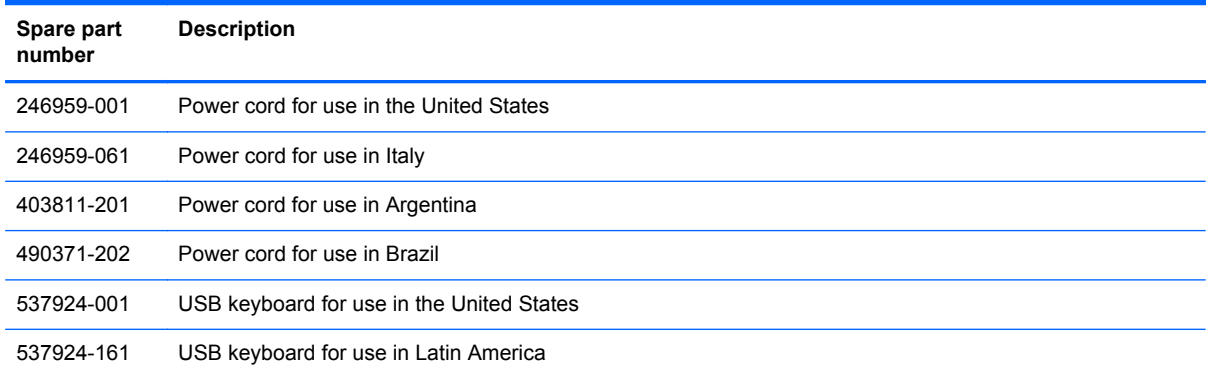

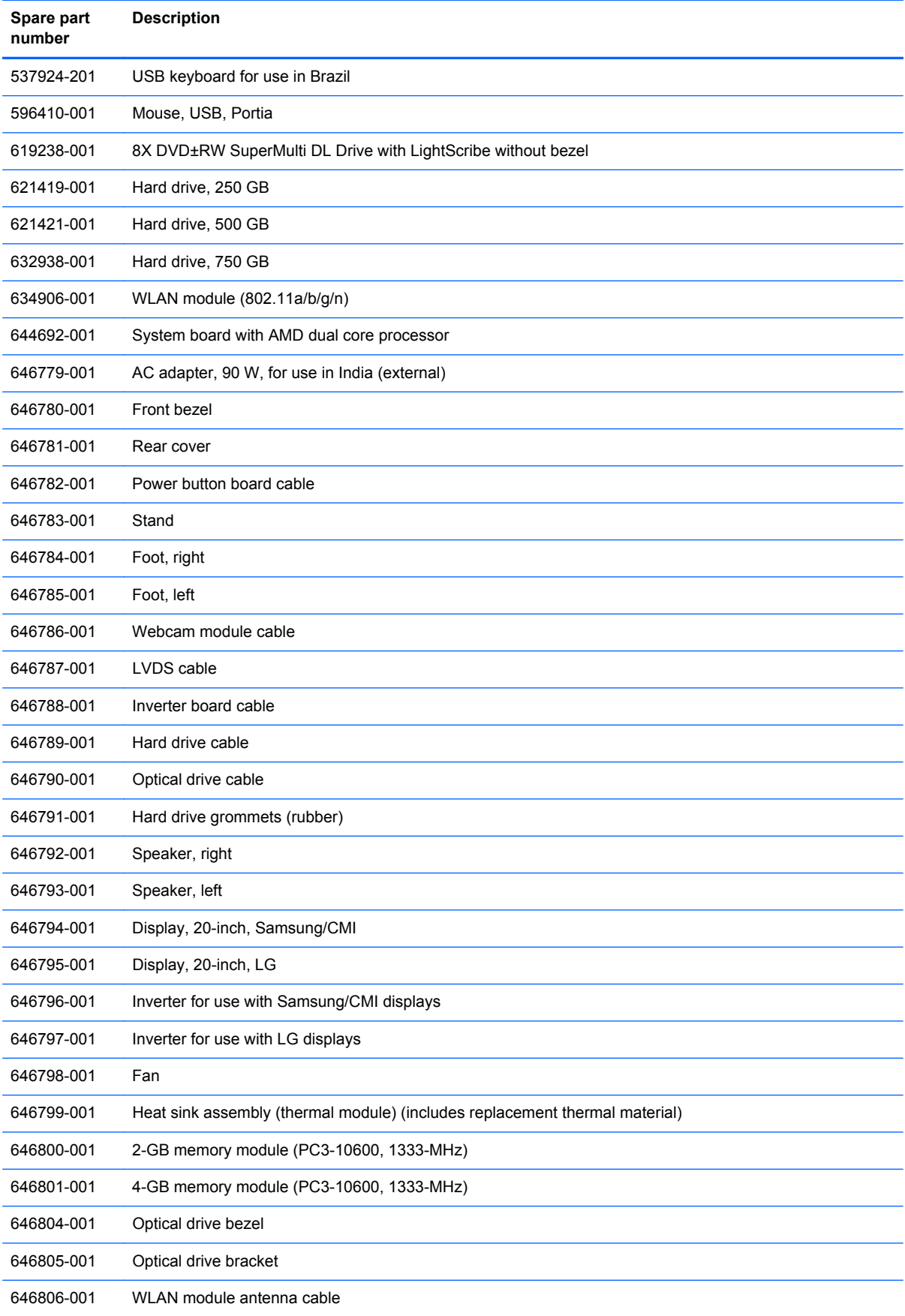

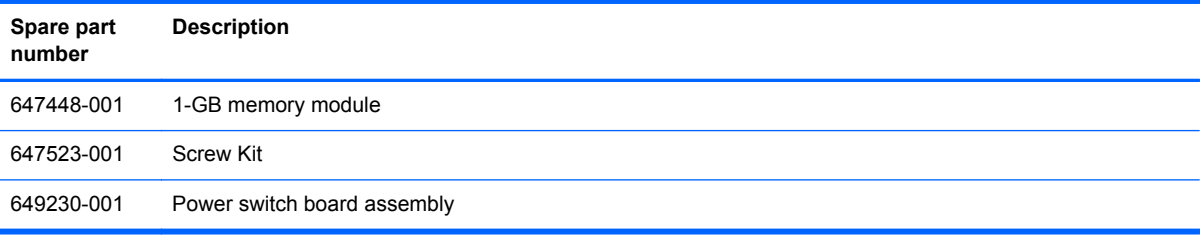

## <span id="page-33-0"></span>**6 Removal and Replacement Procedures All-in One (AIO) Chassis**

The following sections provide information about disassembling various components of the HP Pro All-in-One.

### **Preparing to Disassemble the Computer**

To avoid injury and equipment damage, always complete the following steps in order, when opening the HP Pro All-in-One.

- **1.** Remove all media (CD, DVD, etc.) from the computer.
- **2.** Shut down the computer.
- **3.** After the system has completely shut down, disconnect the power adapter from the back of the computer.
- **4.** Disconnect all other attached cables from the back of the computer.
- **5.** Place the computer face down on a soft flat surface. HP recommends that you set down a blanket, towel, or other soft cloth to protect the touch screen surface from scratches or other damage.

A **WARNING!** Beware of sharp edges inside the chassis.

## <span id="page-34-0"></span>**Rear Cover**

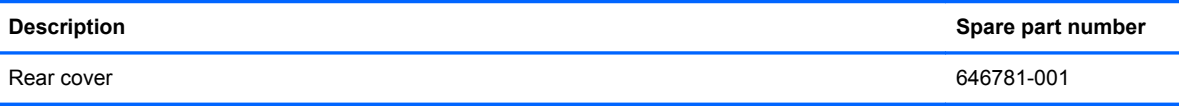

The computer has one main cover on the back. Remove it to gain access to internal components.

To remove the rear cover:

- **1.** Prepare the computer for disassembly (see **[Preparing to Disassemble the Computer](#page-33-0)** [on page 26](#page-33-0)).
- **2.** Lift the stand.

**Figure 6-1** Lifting the stand

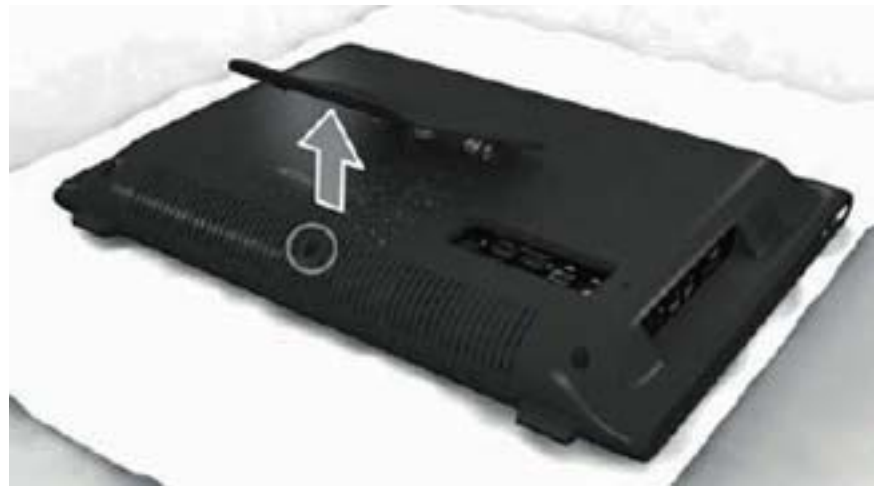

**3.** Remove the five Torx T15M3.0x8.0 screws that secure the rear cover to the computer.

**Figure 6-2** Removing the rear cover screws

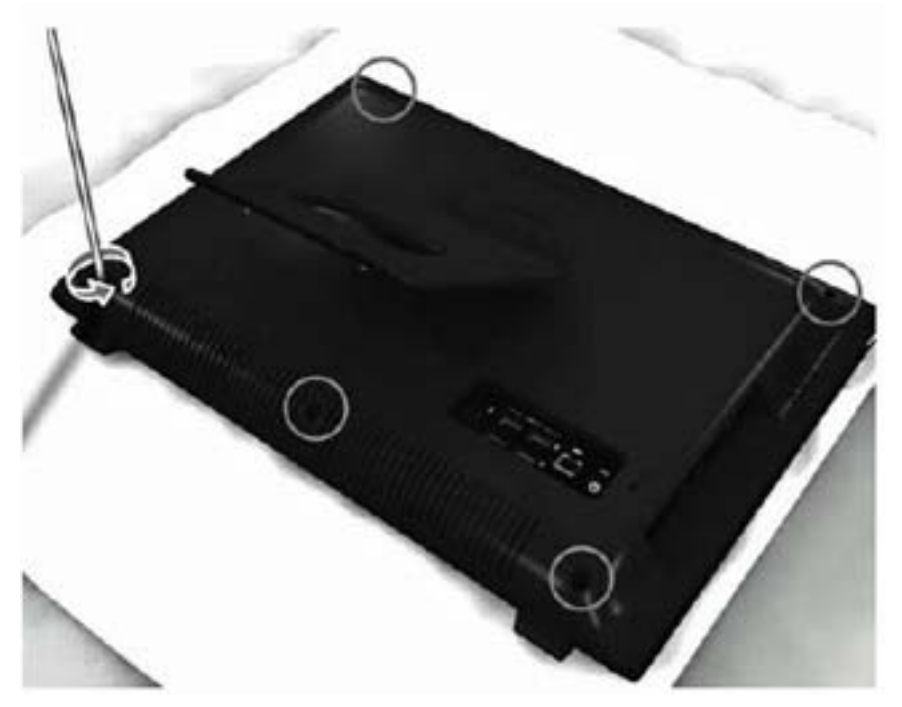

**4.** Use a flat tool to pry open the slots on the bottom of the computer.

**Figure 6-3** Prying the rear cover loose

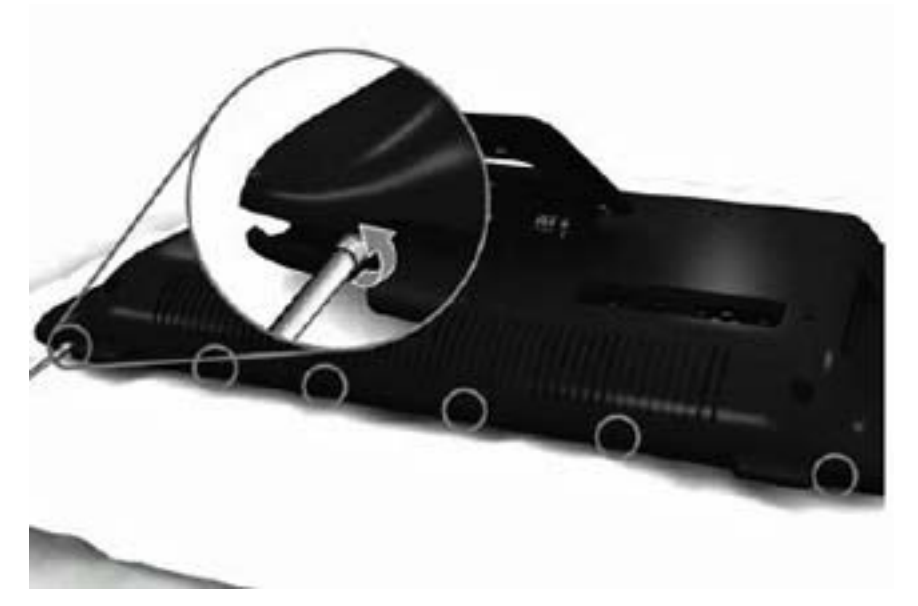
**5.** Lift the rear cover off the computer.

**Figure 6-4** Removing the rear cover

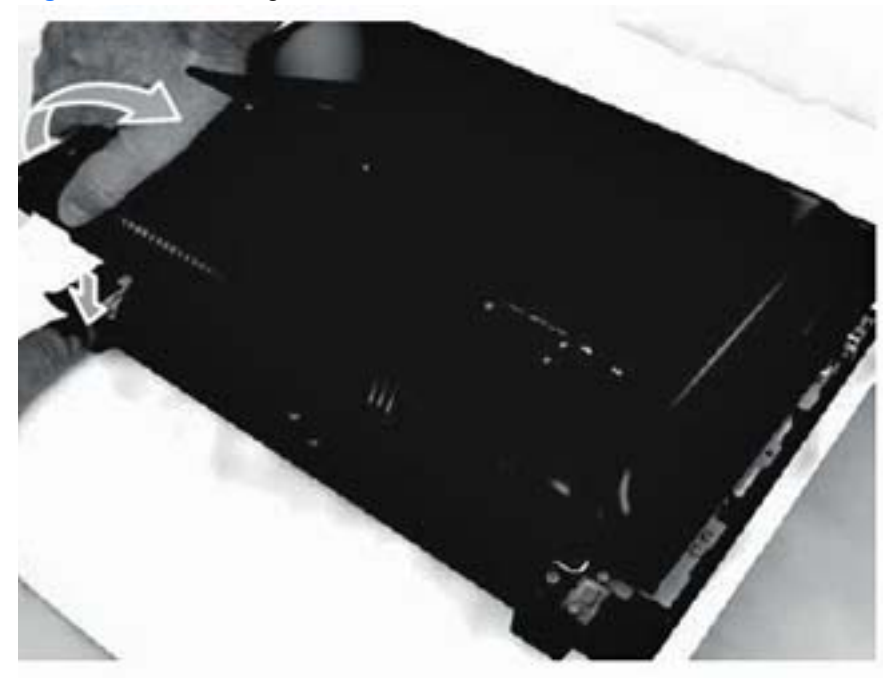

To replace the rear cover, reverse the removal procedures.

## **Feet**

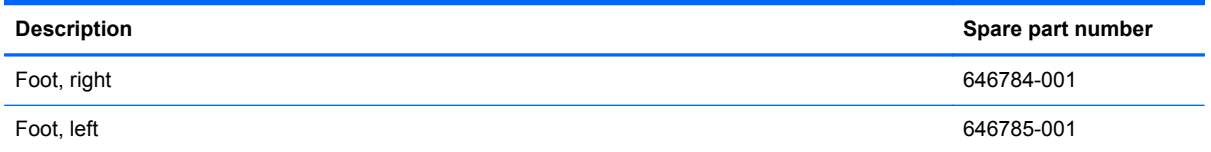

Each foot is connected to the computer with one screw. The top of the foot is positioned under the display panel bracket. You must slide the foot out from under the bracket to remove it, and place it back under the bracket to install it.

To remove the feet:

- **1.** Prepare the computer for disassembly (see [Preparing to Disassemble the Computer](#page-33-0) [on page 26](#page-33-0)).
- **2.** Remove the rear cover (see [Rear Cover on page 27\)](#page-34-0).
- **3.** For each foot, remove the Torx T15 3.0x6.0 screw **(1)** that secures the foot to the computer.
- **4.** Slide the foot away out from under the display panel bracket and away from the computer **(2)**.

**Figure 6-5** Removing the feet (right foot shown)

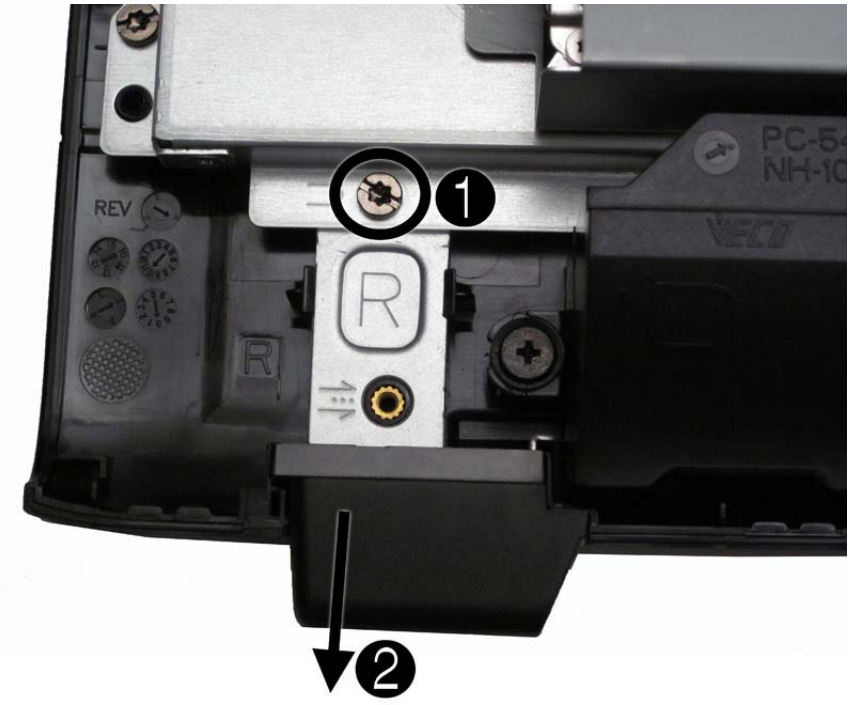

To replace the feet, reverse the removal procedures.

When reinstalling a foot, make sure you slide the top of the foot under the display panel bracket before securing the screw.

## **Stand**

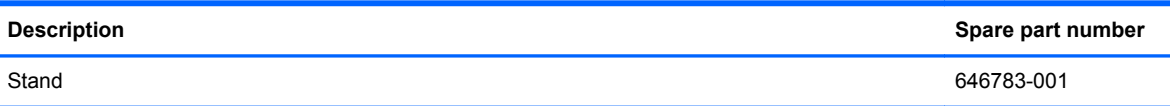

The stand is secured with four screws.

To remove the stand:

- **1.** Prepare the computer for disassembly (see **[Preparing to Disassemble the Computer](#page-33-0)** [on page 26](#page-33-0)).
- **2.** Remove the rear cover (see [Rear Cover on page 27\)](#page-34-0).
- **3.** Remove the four Torx T15M4.0x8.0 screws that secure the stand to the rear cover.

**Figure 6-6** Removing the stand screws

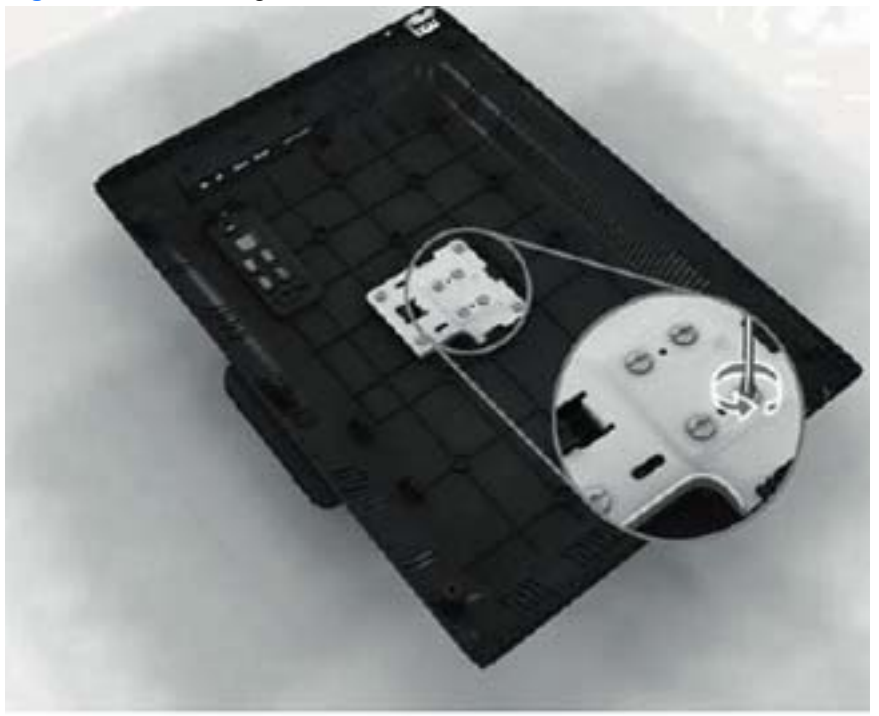

**4.** Lift the stand off the cover.

**Figure 6-7** Removing the stand

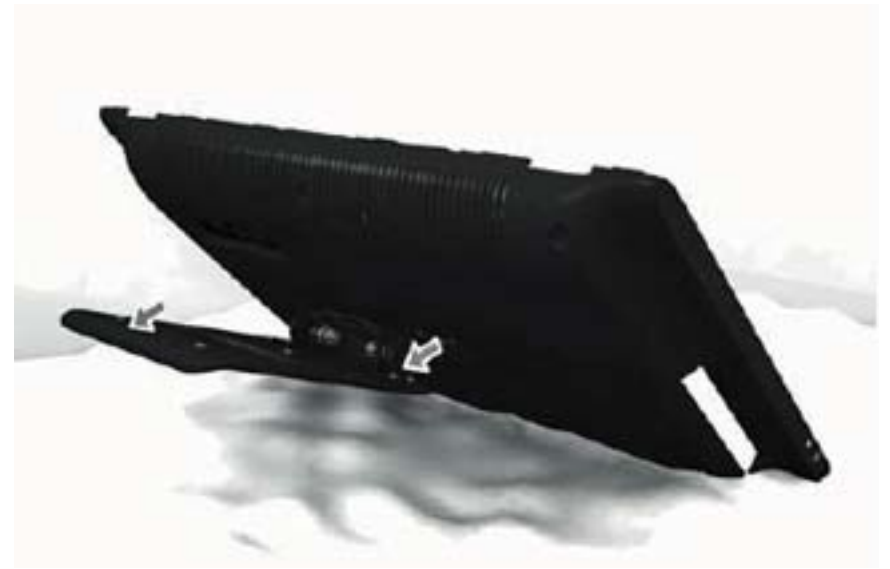

To replace the stand, reverse the removal procedures.

# <span id="page-40-0"></span>**Optical Drive**

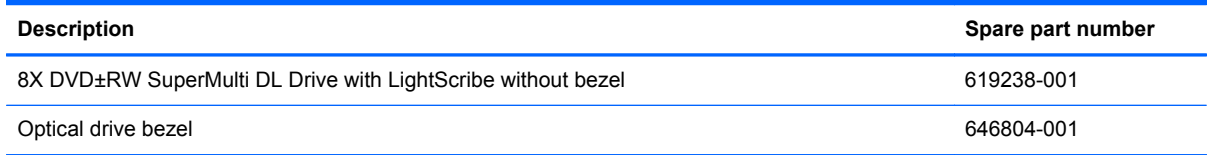

The optical drive is located under the rear cover on the left side of the computer (when viewed from behind). It is secured with one screw.

**Figure 6-8** Optical drive location

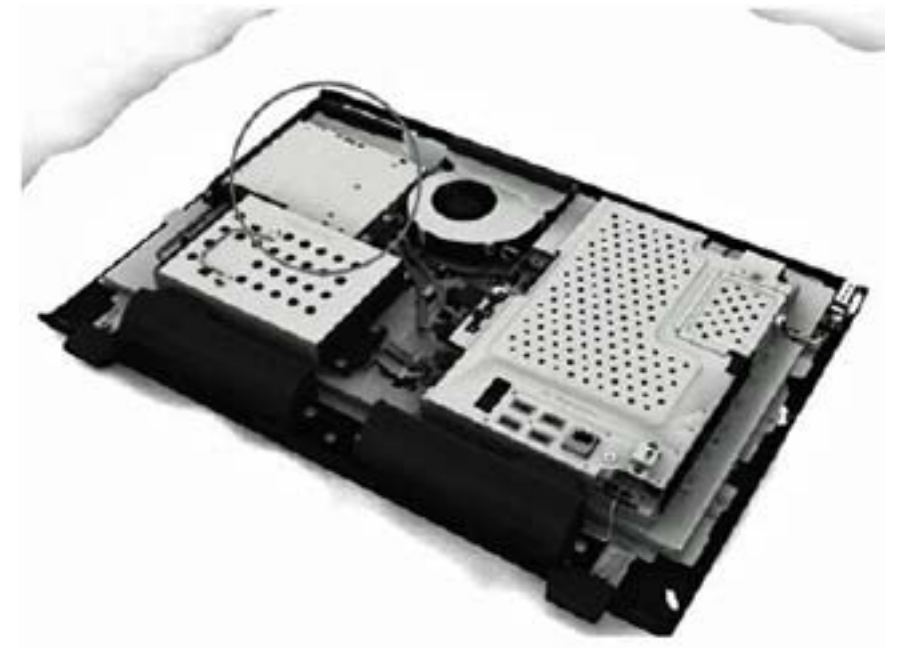

To remove the optical drive:

- **1.** Prepare the computer for disassembly (see **[Preparing to Disassemble the Computer](#page-33-0)** [on page 26](#page-33-0)).
- **2.** Remove the rear cover (see **Rear Cover on page 27**).

**3.** Loosen the captive screw that secures the optical drive to the computer.

**Figure 6-9** Loosening the drive screw

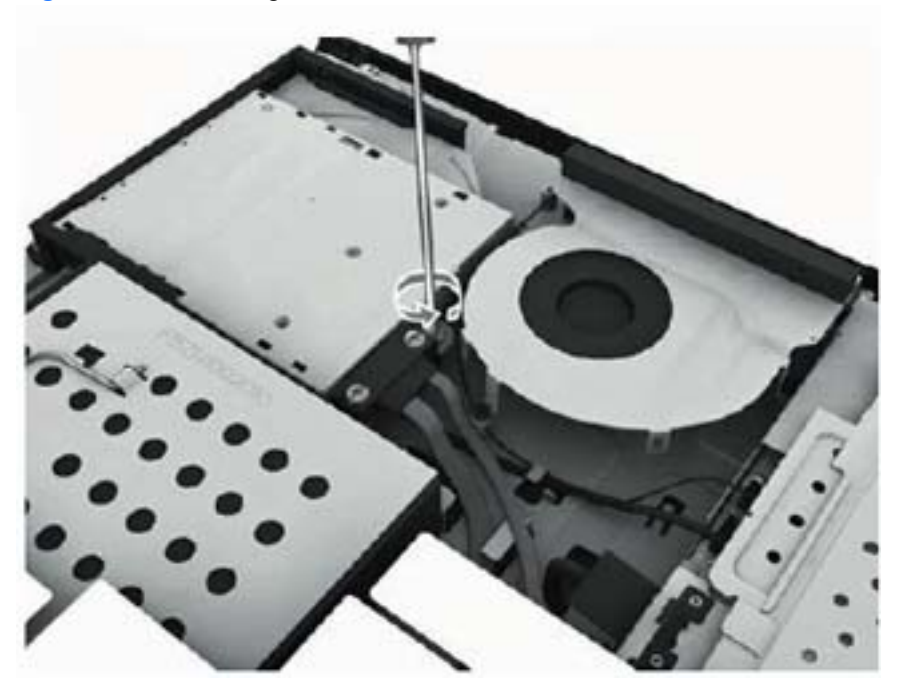

**4.** Insert a tool into the slot to push the drive out of the bay, and then slide the drive out of the computer.

**Figure 6-10** Removing the optical drive

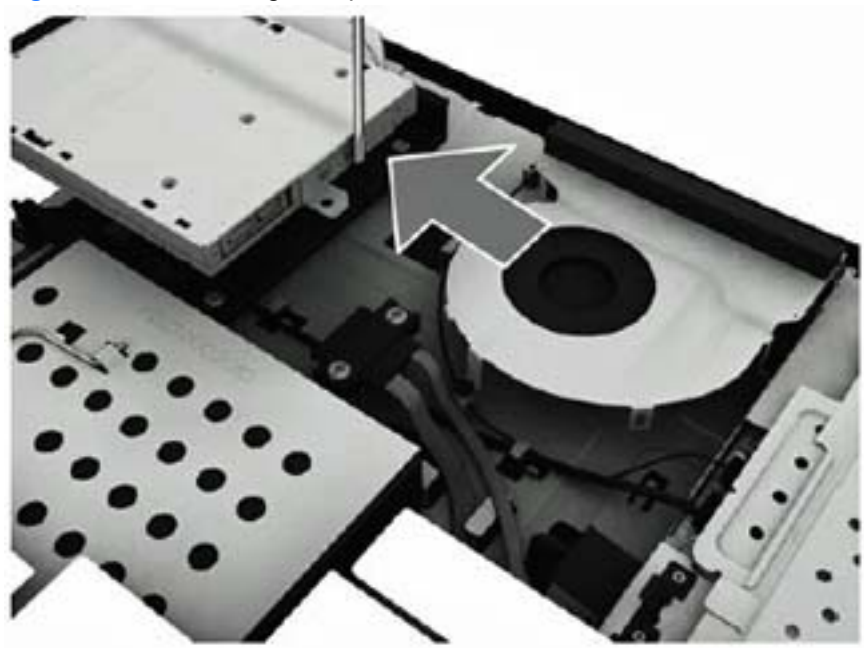

To install an optical drive, reverse the removal procedures.

# **Hard Drive**

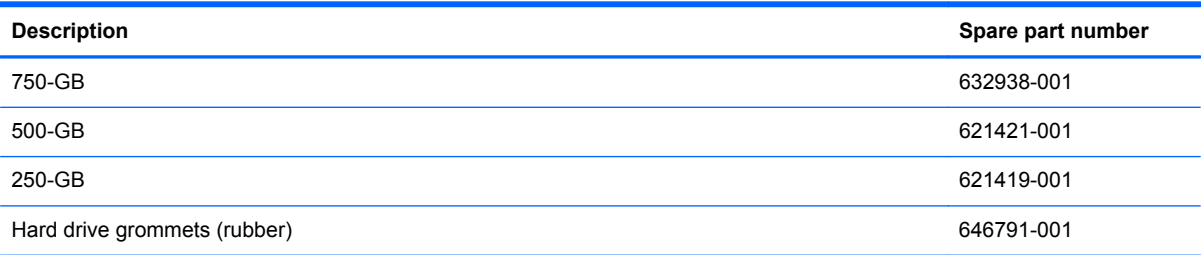

The hard drive is located under the rear cover on the left side of the computer (when viewed from behind). The drive is secured with one captive screw and is housed in a removable cage.

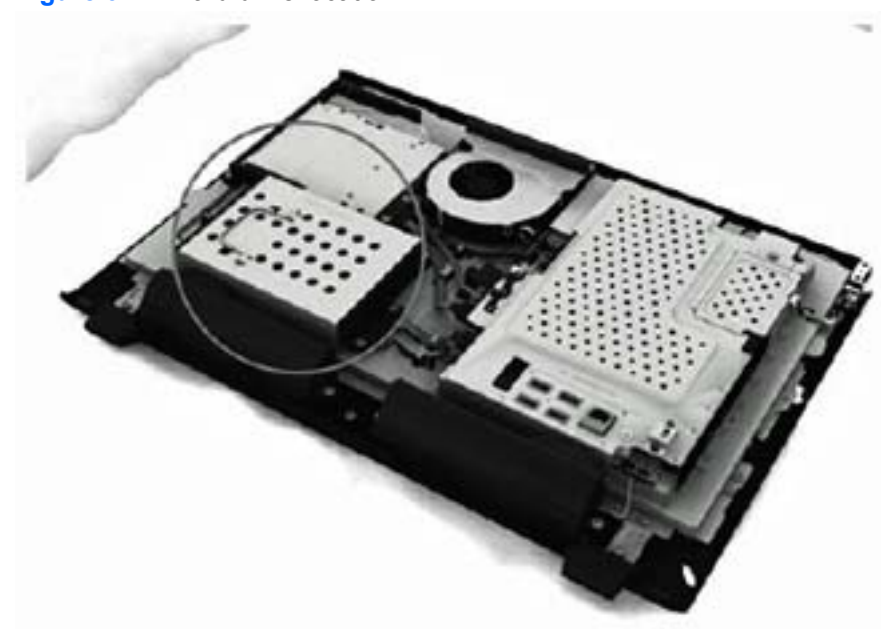

**Figure 6-11** Hard drive location

To remove the hard drive:

- **1.** Prepare the computer for disassembly (see [Preparing to Disassemble the Computer](#page-33-0) [on page 26](#page-33-0)).
- **2.** Remove the rear cover (see **Rear Cover on page 27**).

**3.** Loosen the captive screw that secures the drive to the computer.

**Figure 6-12** Loosening the hard drive screw

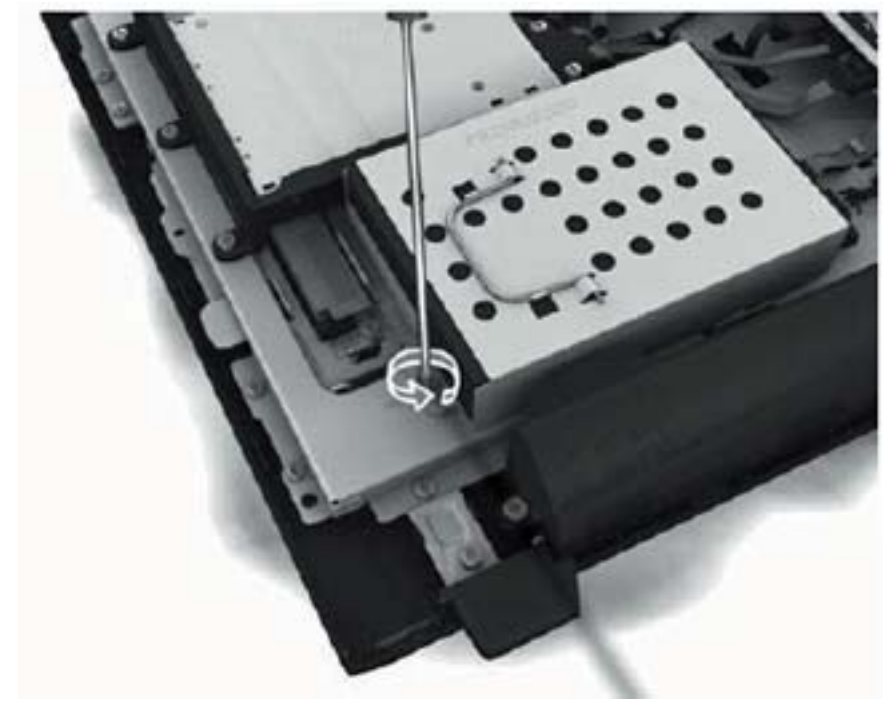

**4.** Slide the drive to the left to disconnect the cables.

**Figure 6-13** Sliding the hard drive to disconnect the cables

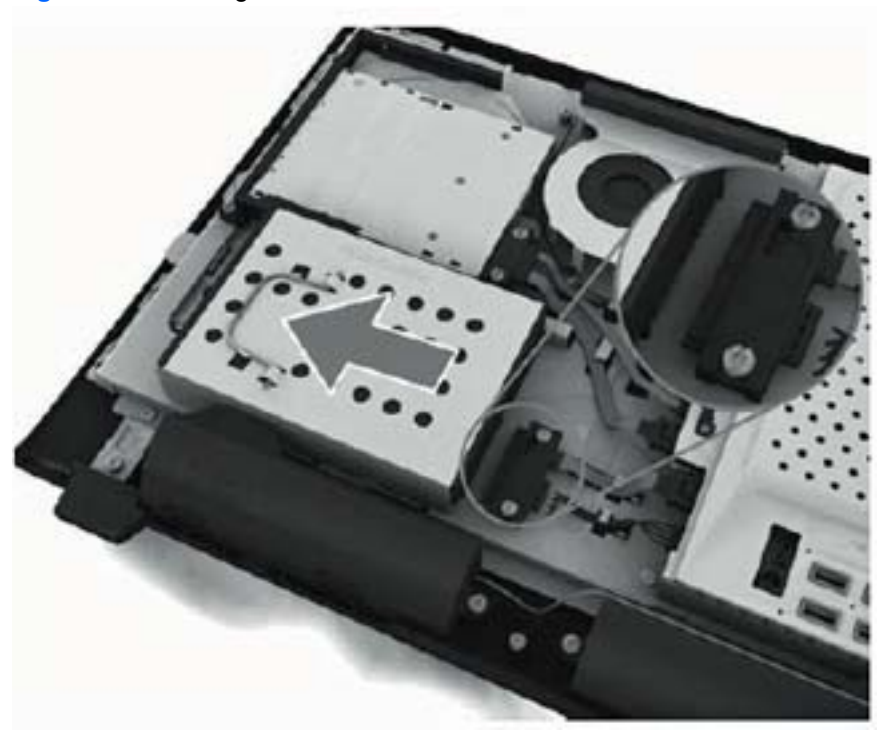

**5.** Using the drive cage handle, lift the drive out of the computer.

**Figure 6-14** Removing the hard drive from the computer

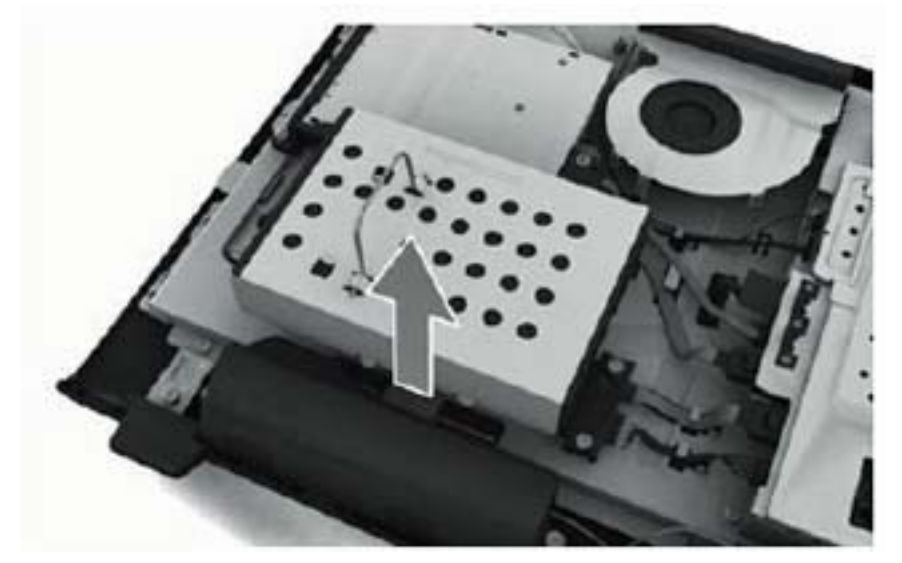

**6.** To remove the hard drive from the hard drive cage, remove the four Phillips screws that secure the drive to the cage, and then slide the drive out of the cage.

**Figure 6-15** Removing the hard drive cage screws

**Figure 6-16** Removing the hard drive from the hard drive cage

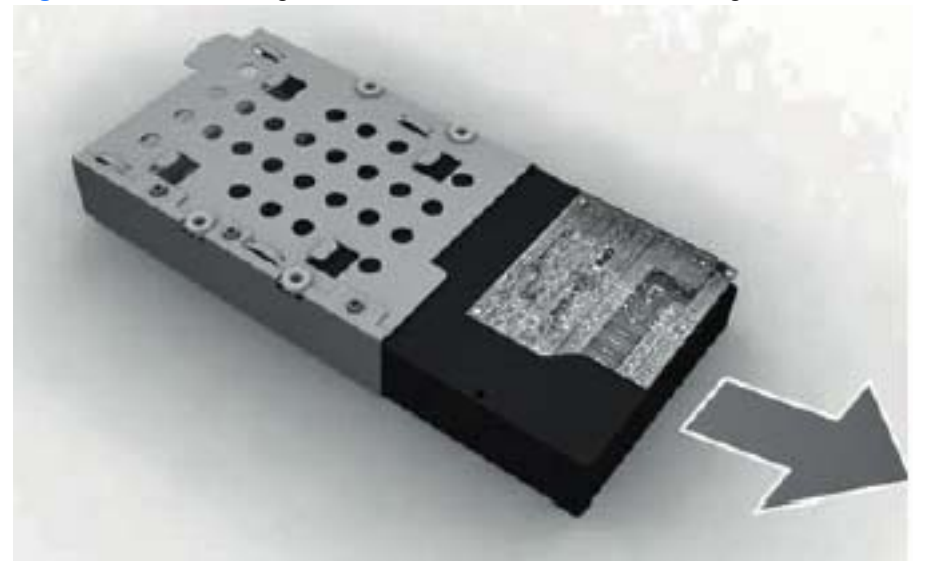

To replace the hard drive, reverse the removal procedures.

# **Memory**

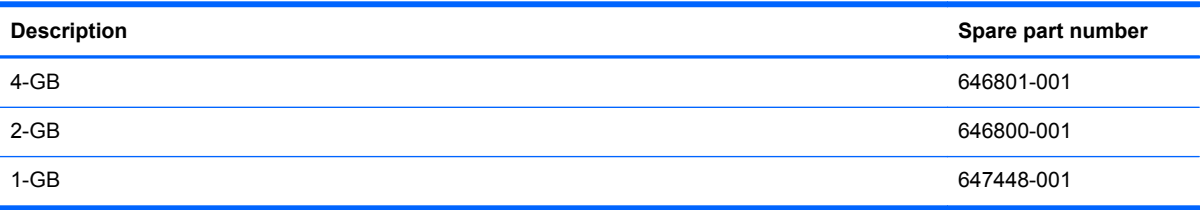

Memory modules are located on the right side of the computer (when viewed from behind) under the memory cover. The computer has two memory slots.

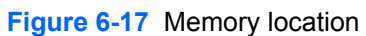

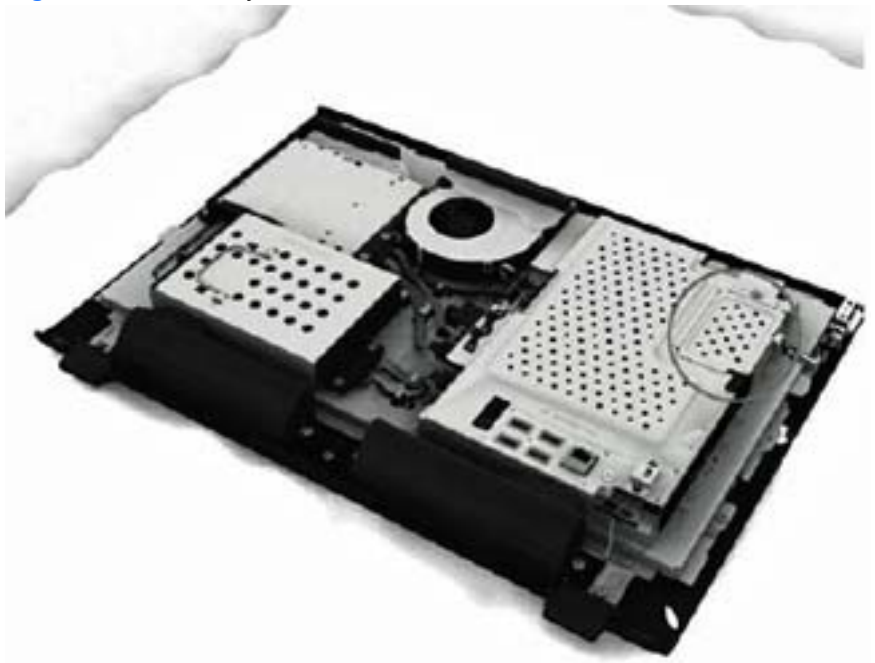

To remove a memory module:

- **1.** Prepare the computer for disassembly (see [Preparing to Disassemble the Computer](#page-33-0) [on page 26](#page-33-0)).
- **2.** Remove the rear cover (see [Rear Cover on page 27\)](#page-34-0).

**3.** Loosen the memory cover screw.

**Figure 6-18** Removing the memory cover screw

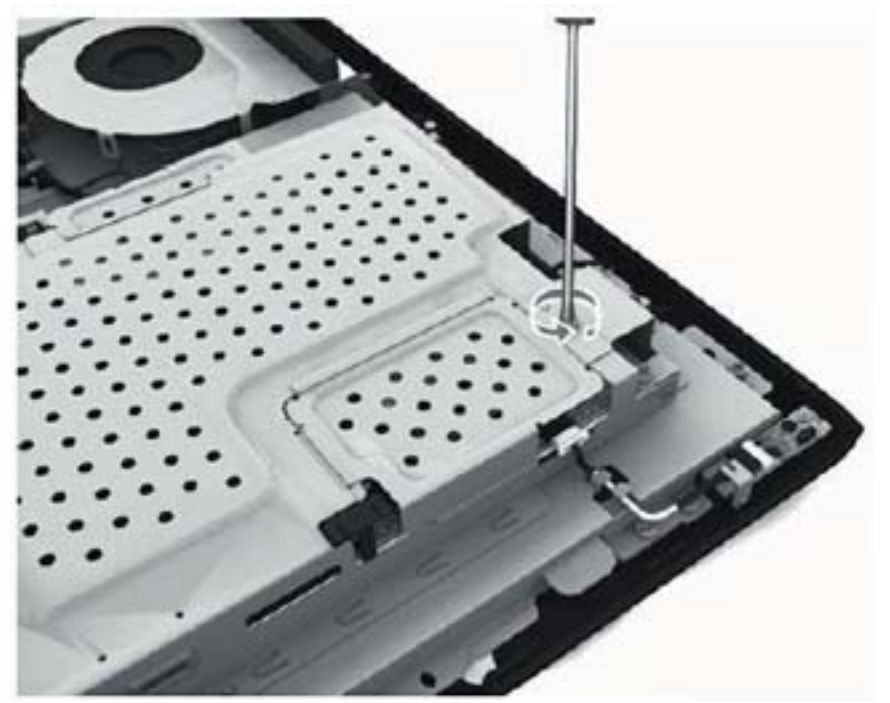

**4.** Lift the memory cover off the computer.

**Figure 6-19** Removing the memory cover

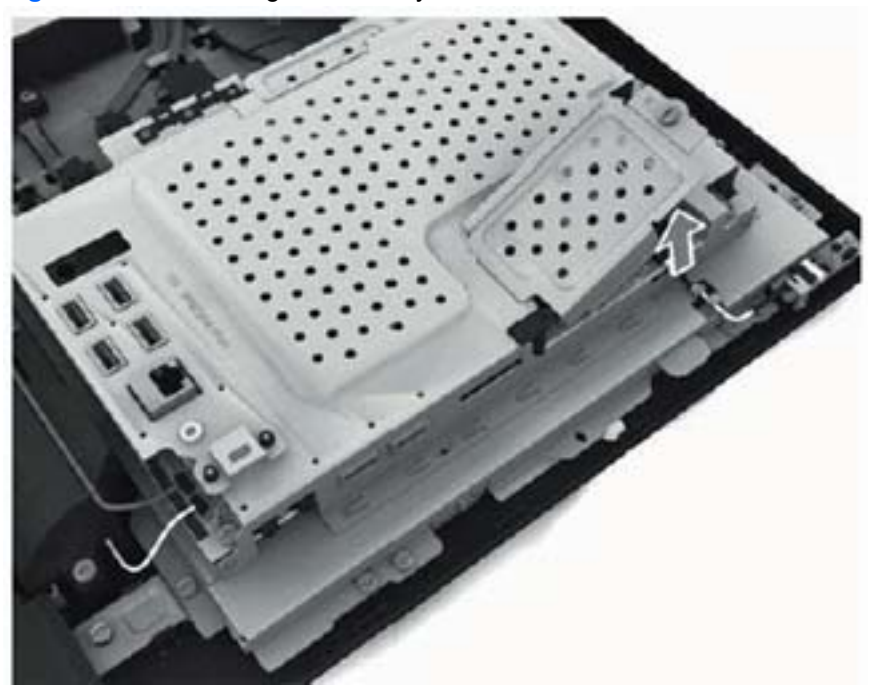

**5.** Open both latches of the memory module socket, and then remove the memory module from the socket.

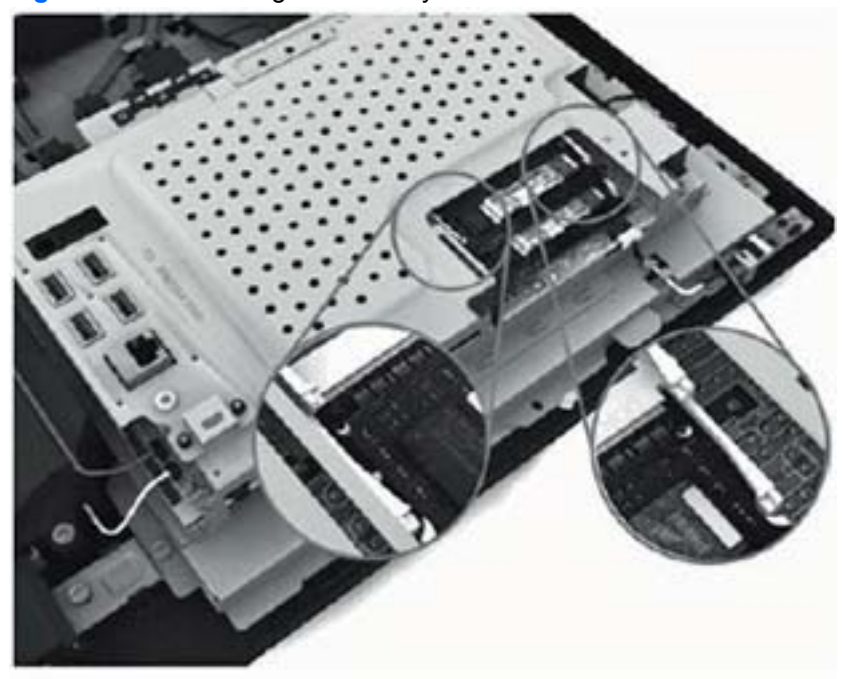

**Figure 6-20** Removing the memory module

**Figure 6-21** Removing the memory module

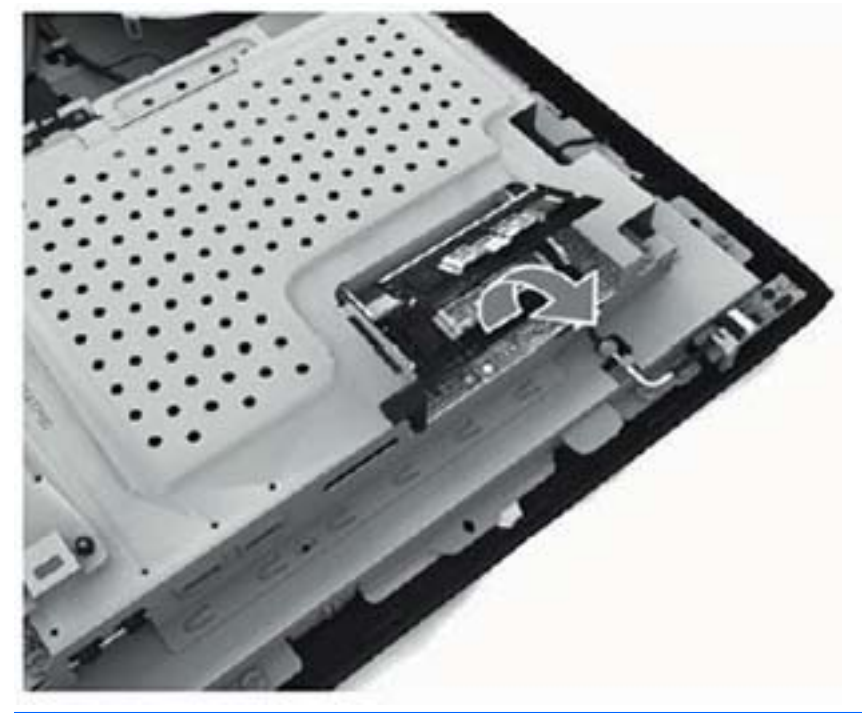

**NOTE:** If you are removing both cards, you must remove the upper one before removing the lower one.

To install a memory module, reverse the removal procedures.

## **Fan**

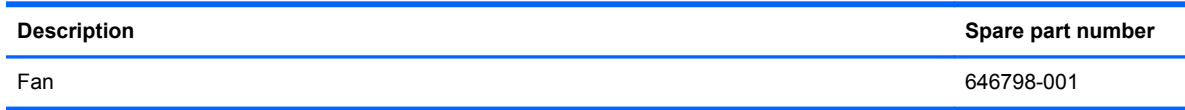

The fan is located at the top of the computer.

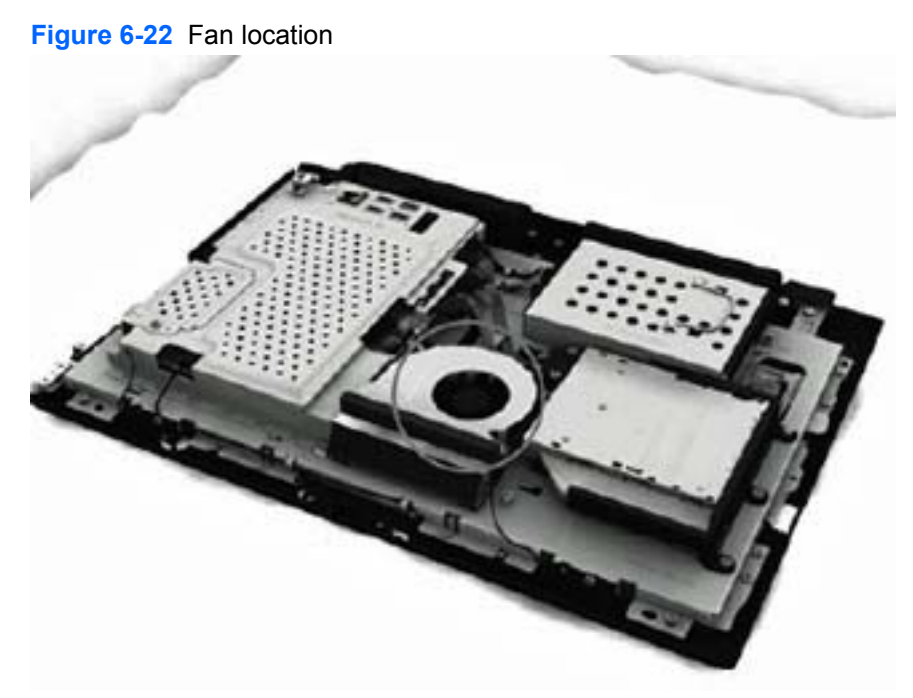

To remove the fan:

- **1.** Prepare the computer for disassembly (see **[Preparing to Disassemble the Computer](#page-33-0)** [on page 26](#page-33-0)).
- **2.** Remove the rear cover (see **Rear Cover on page 27**).

**3.** Disconnect the fan cable from the system board connector.

**Figure 6-23** Disconnecting the fan cable

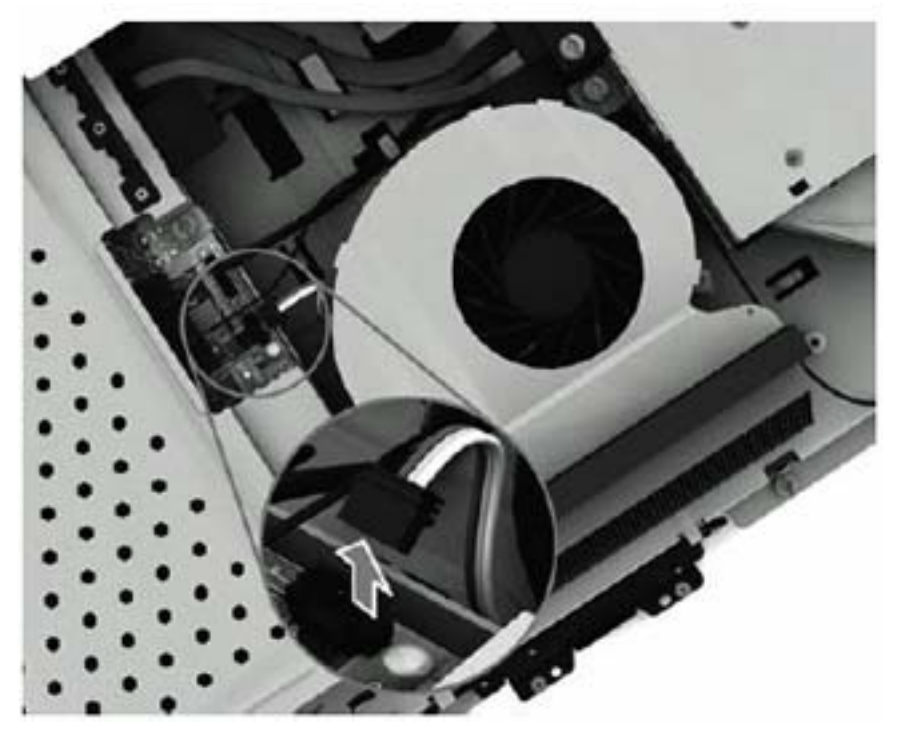

**4.** Remove the four Phillips PM25x60 screws that secure the fan to the computer.

**Figure 6-24** Removing the fan screws

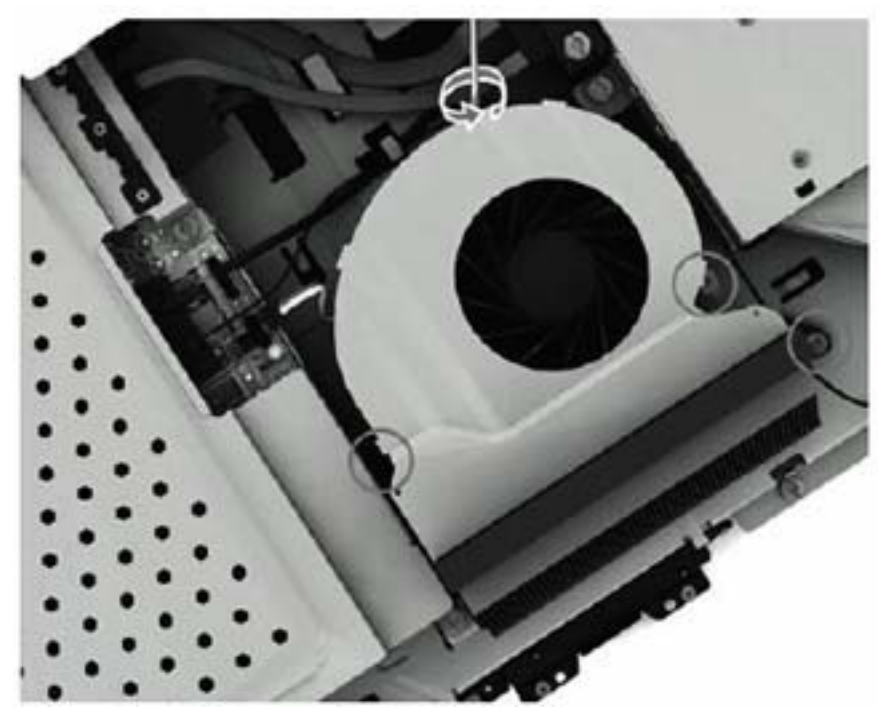

**5.** Lift the fan out of the computer.

#### **Figure 6-25** Removing the fan

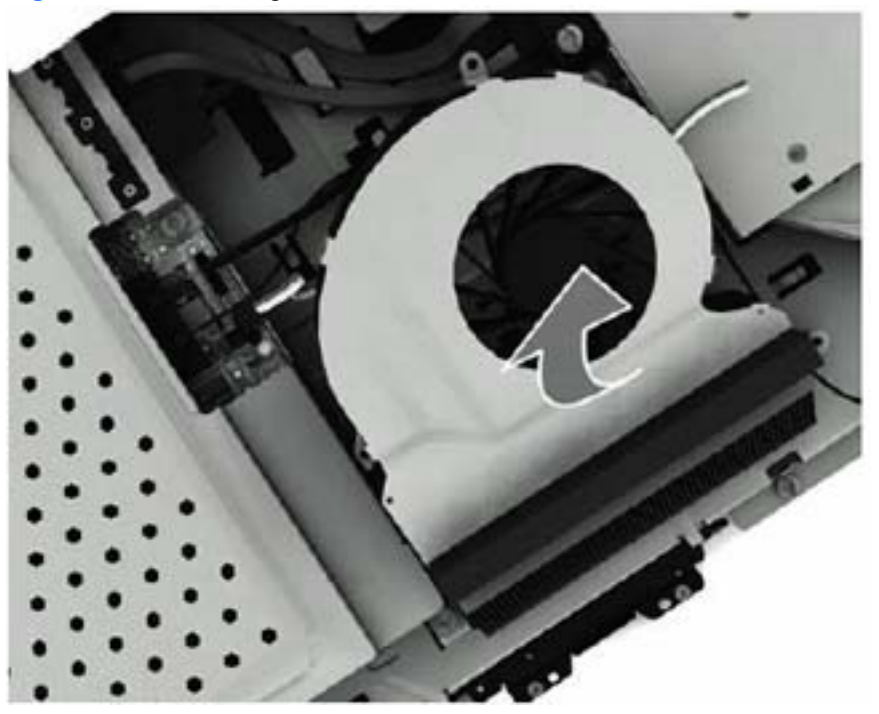

To install the fan, reverse the removal procedures.

## **Speakers**

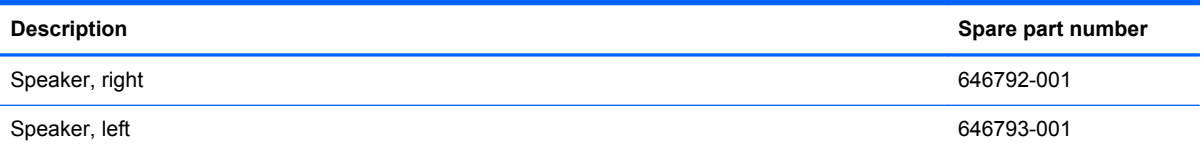

The speakers are located at the bottom of the computer. Two screws secure each speaker. Each speaker connects to the system board..

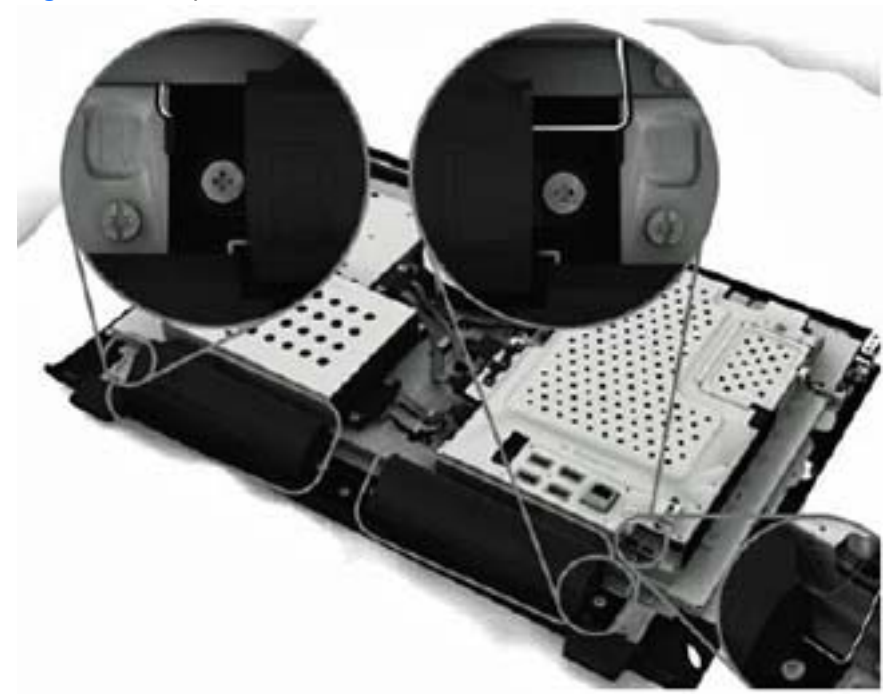

**Figure 6-26** Speaker location

To remove the speakers:

- **1.** Prepare the computer for disassembly (see **[Preparing to Disassemble the Computer](#page-33-0)** [on page 26](#page-33-0)).
- **2.** Remove the rear cover (see **Rear Cover on page 27**).

**3.** Remove two Phillips PM30x100 screws that secure each speaker to the computer.

**Figure 6-27** Removing the left speaker screws

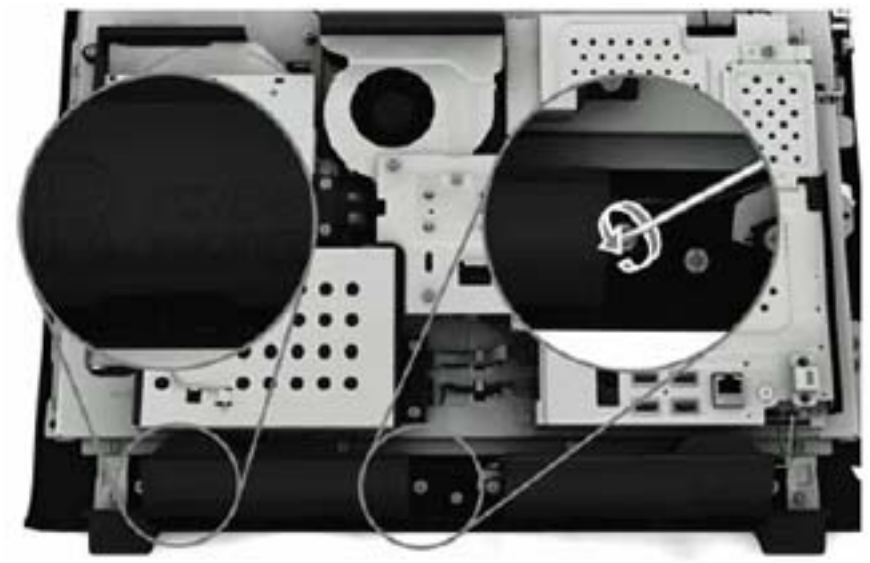

**Figure 6-28** Removing the right speaker screws

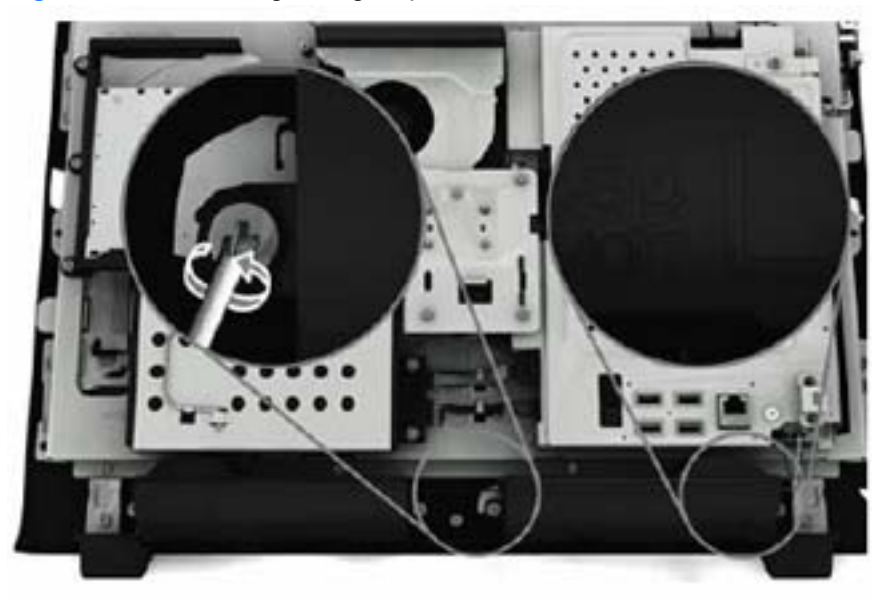

**4.** Remove the left speaker wire from the routing path.

**Figure 6-29** Removing the left speaker wire

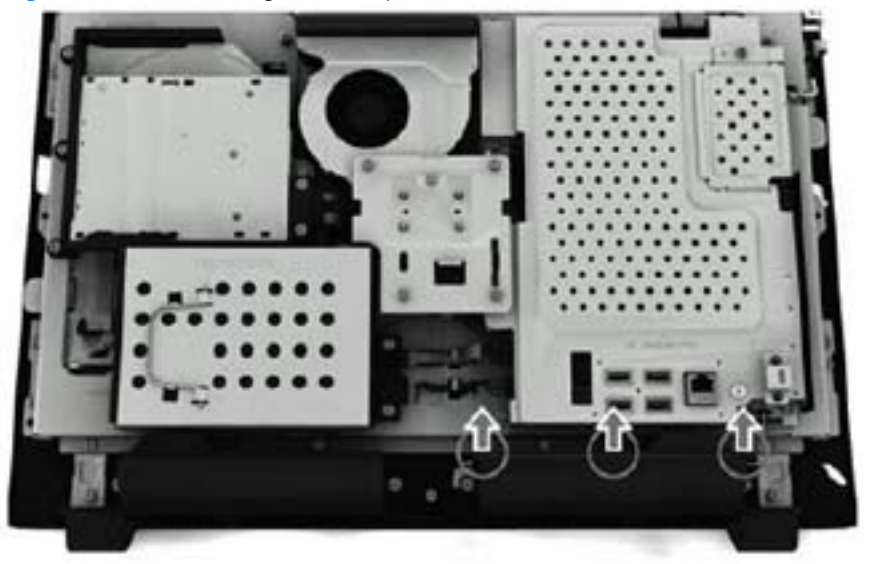

**5.** Disconnect the speaker cables from the system board connectors.

**Figure 6-30** Disconnecting the speaker cables from the system board

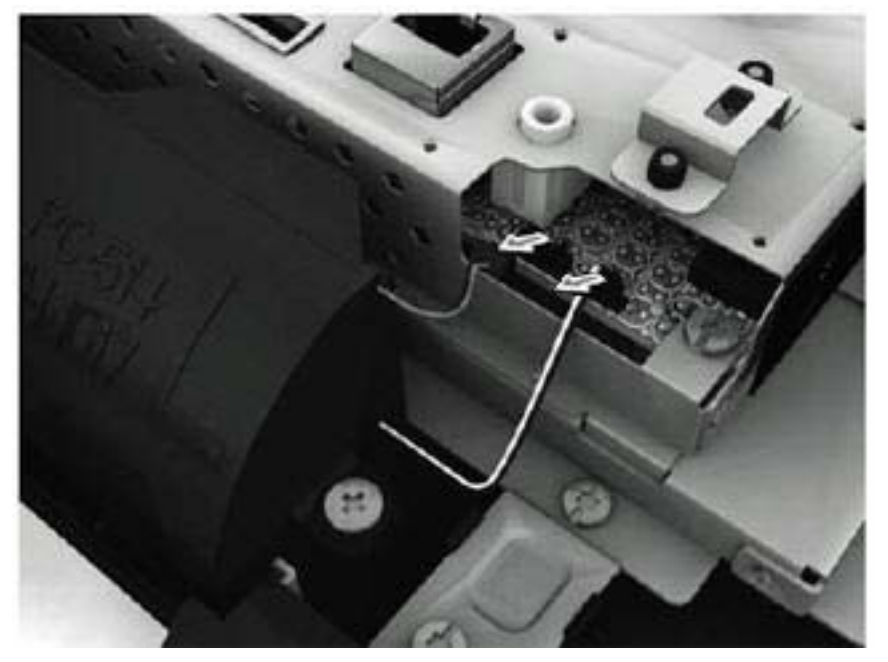

**6.** Lift the speakers from the computer.

**Figure 6-31** Removing the speakers

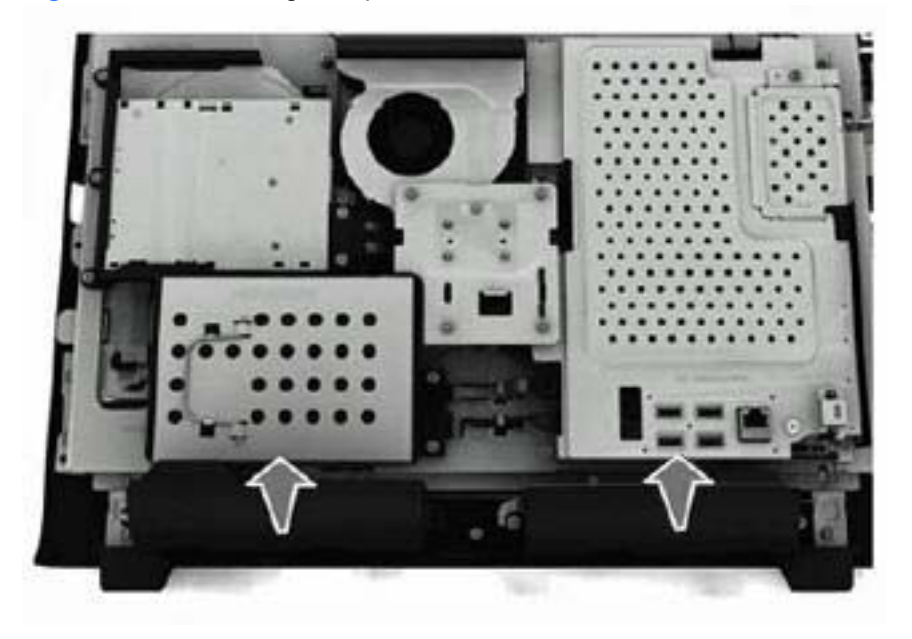

To install the speakers, reverse the removal procedures.

### **Webcam Module and Cable**

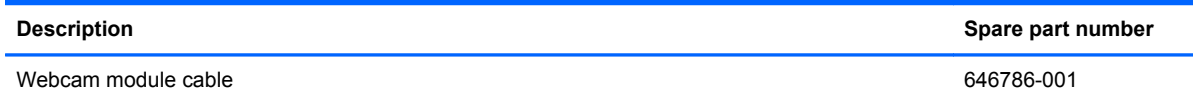

The webcam module assembly is located at the top of the computer. It is secured with three screws and has one connector. A removable bracket houses the module. The webcam cable routes along the top of the computer from the left side of the module to the system board. Tape secures the cable to the computer.

**Figure 6-32** Webcam module location

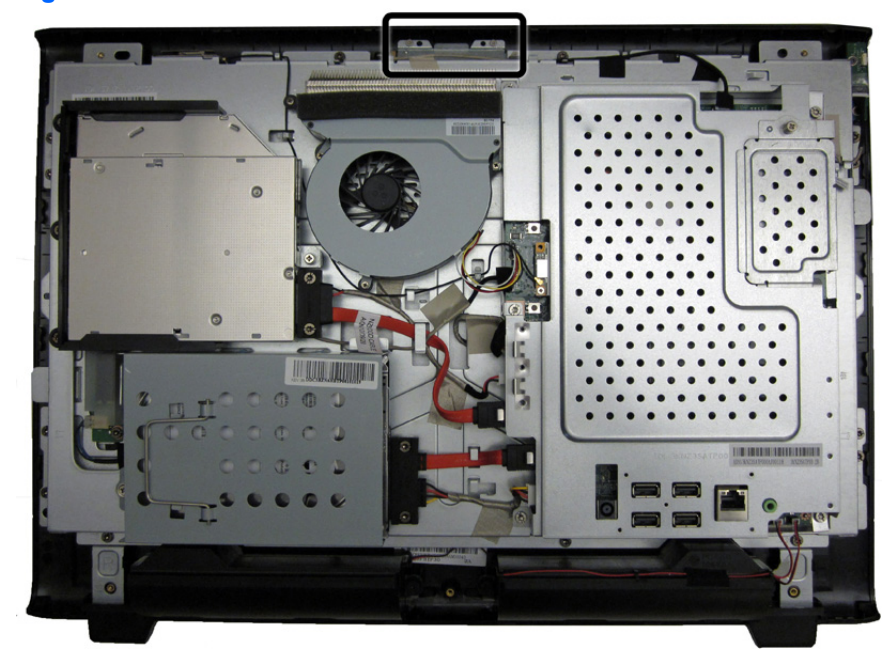

To remove the webcam module cable:

- **1.** Prepare the computer for disassembly (see [Preparing to Disassemble the Computer](#page-33-0) [on page 26](#page-33-0)).
- **2.** Remove the rear cover (see **Rear Cover on page 27**).
- **3.** Disconnect the cable from the webcam module **(1)** and from the system board **(2)**.

**4.** Remove the tape **(3)** that secures the cable to the computer, and then lift the cable from the computer.

**Figure 6-33** Removing the webcam module cable

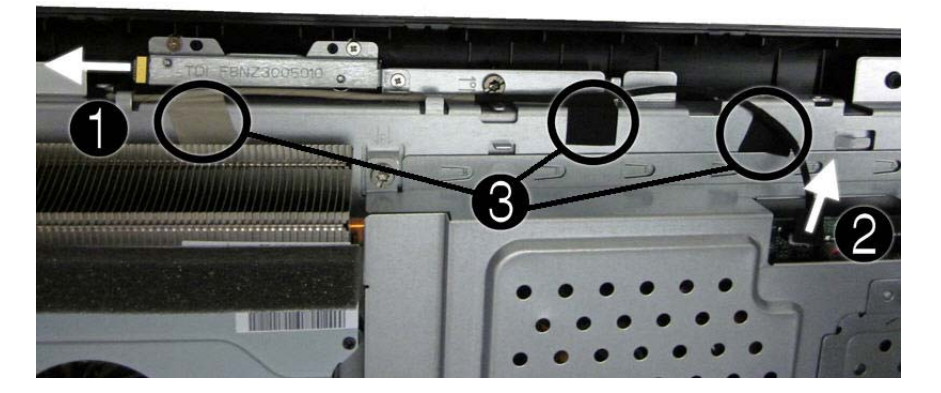

**5.** Remove the webcam module cable from the computer.

To remove the webcam module:

- **1.** Prepare the computer for disassembly (see [Preparing to Disassemble the Computer](#page-33-0) [on page 26](#page-33-0)).
- **2.** Remove the rear cover (see [Rear Cover on page 27\)](#page-34-0).
- **3.** Remove the three Phillips PM20x30 screws **(1)** that secure the webcam module assembly to the computer.
- **4.** Lift the webcam assembly up as much as the cable allows **(2)**, and then disconnect the cable from the module **(3)**.

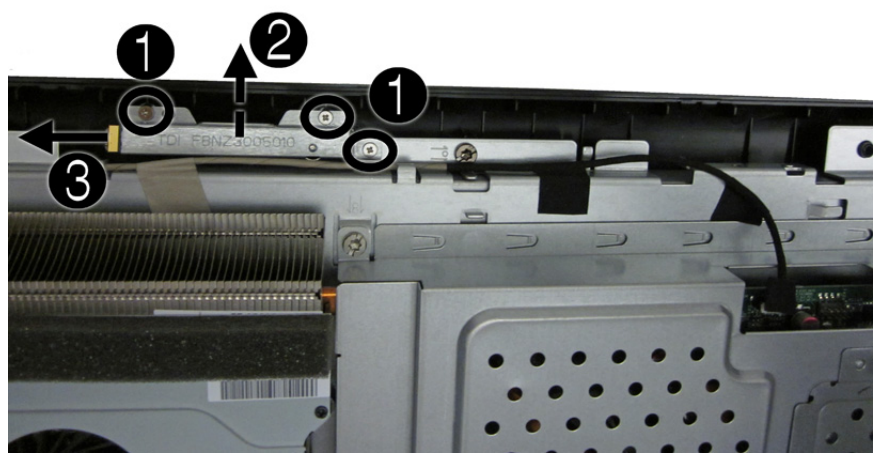

**Figure 6-34** Removing the webcam module

**5.** Remove the webcam module assembly from the computer.

**6.** To remove the webcam module from the bracket, remove the two Phillips PM20x30 screws that secure the module to the bracket, and then remove the module from the bracket.

**Figure 6-35** Removing the webcam module from the bracket

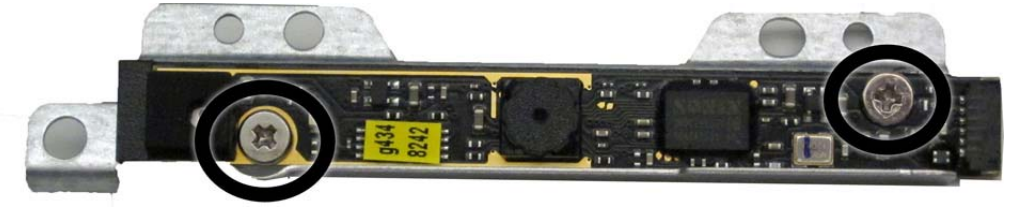

To install a webcam module, reverse the removal procedures.

# **Hard Drive Cable**

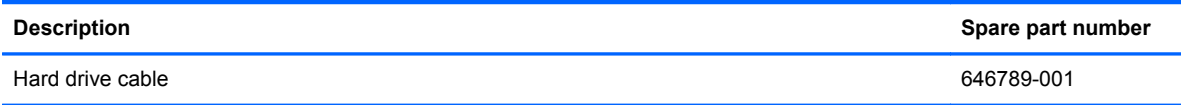

The hard drive cable is secured to the computer with two screws and connects the hard drive to the system board.

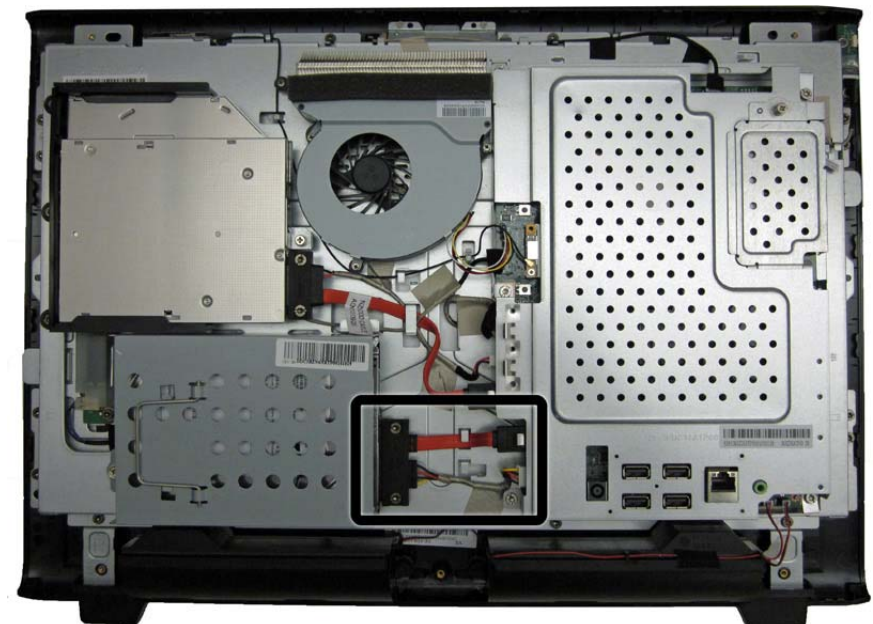

**Figure 6-36** Hard drive cable location

To remove the hard drive cable:

- **1.** Prepare the computer for disassembly (see [Preparing to Disassemble the Computer](#page-33-0) [on page 26](#page-33-0)).
- **2.** Remove the rear cover (see [Rear Cover on page 27\)](#page-34-0).
- **3.** Remove the two Torx T15M3.0x6.0 screws **(1)** that secure the connector to the computer.
- **4.** Disconnect the connector from the hard drive **(2)** and from the system board **(3)**.

**5.** Remove the tape securing the cable to the computer **(4)**, and then lift the connector from the computer.

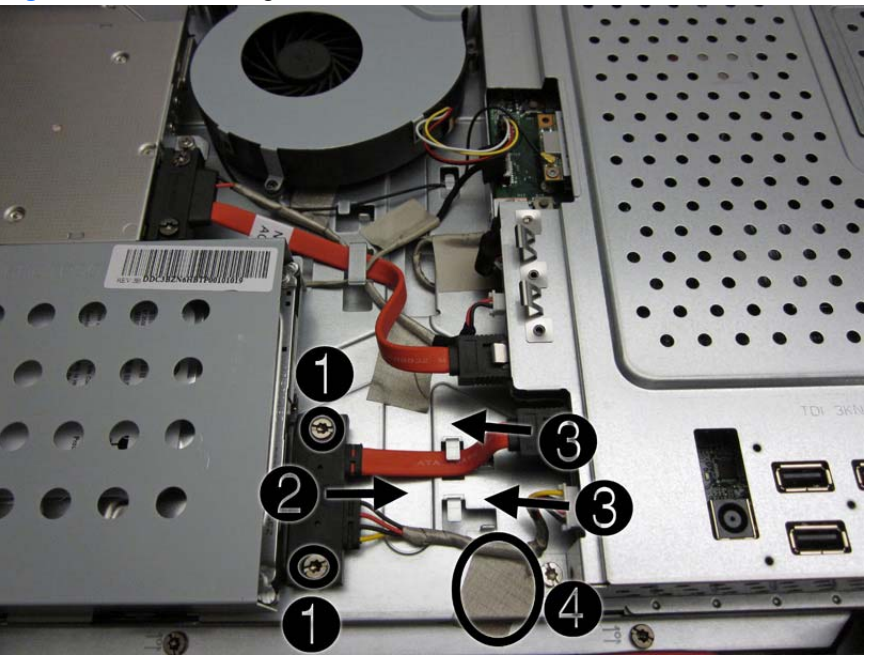

**Figure 6-37** Removing the hard drive cable

To install the hard drive cable, reverse the removal procedures.

# **Optical Drive Cable**

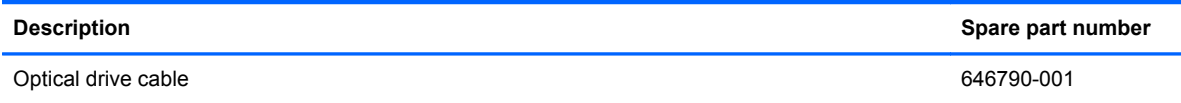

The optical drive cable is secured to the computer with two screws and connects the optical drive to the system board.

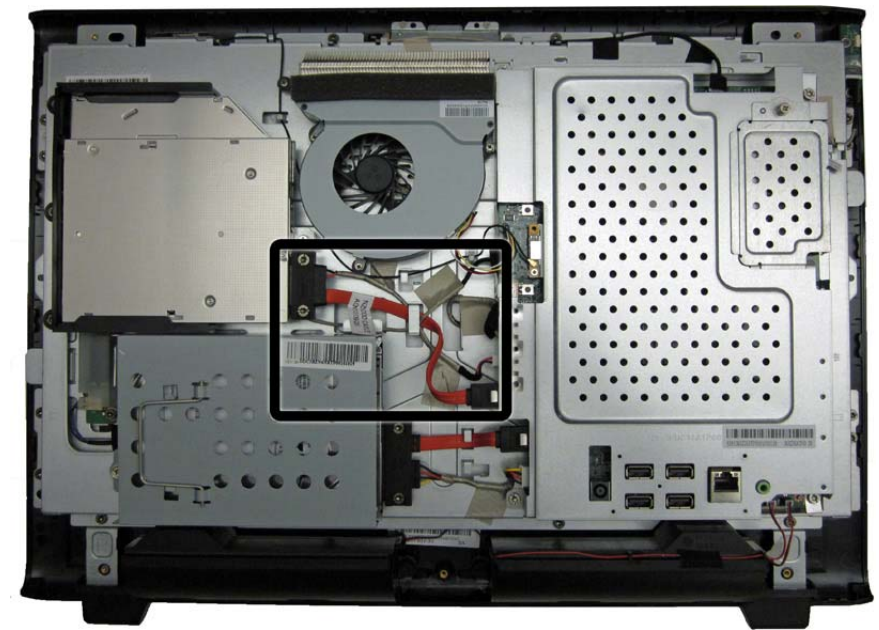

**Figure 6-38** Optical drive cable location

To remove the optical drive cable:

- **1.** Prepare the computer for disassembly (see [Preparing to Disassemble the Computer](#page-33-0) [on page 26](#page-33-0)).
- **2.** Remove the rear cover (see [Rear Cover on page 27\)](#page-34-0).
- **3.** Remove the two Torx T15M3.0x6.0 screws **(1)** that secure the connector to the computer.
- **4.** Disconnect the connector from the optical drive **(2)** and from the system board **(3)**.

**5.** Remove the tape securing the cable to the computer, and then lift the connector from the computer.

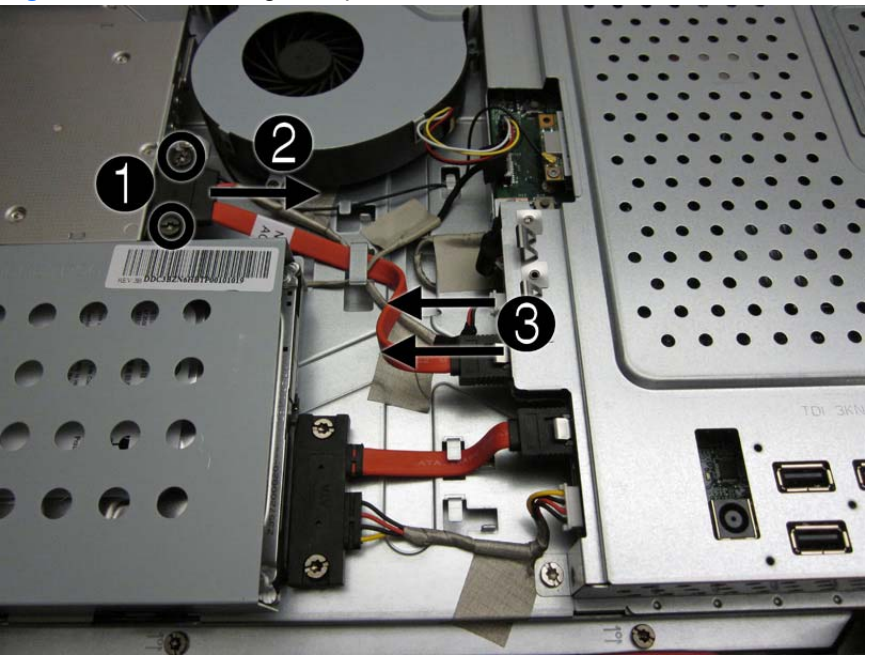

**Figure 6-39** Removing the optical drive cable

To install the optical drive cable, reverse the removal procedures.

# <span id="page-63-0"></span>**Optical Drive Bracket**

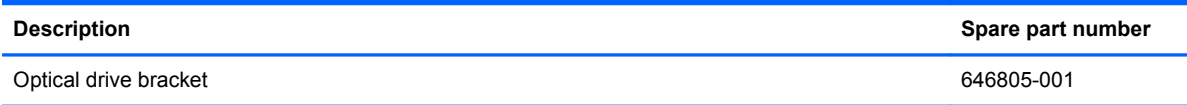

The optical drive bracket is located under the optical drive. You must remove the optical drive to access the bracket, which is secured by five screws.

To remove the optical drive bracket:

- **1.** Prepare the computer for disassembly (see [Preparing to Disassemble the Computer](#page-33-0) [on page 26](#page-33-0)).
- **2.** Remove the rear cover (see [Rear Cover on page 27\)](#page-34-0).
- **3.** Remove the optical drive (see [Optical Drive on page 33](#page-40-0)).
- **4.** Remove the five Torx T15M3.0x6.0 screws **(1)** that secure the optical drive bracket to the computer.
- **5.** Lift the bracket from the computer **(2)**.

**Figure 6-40** Removing the optical drive bracket

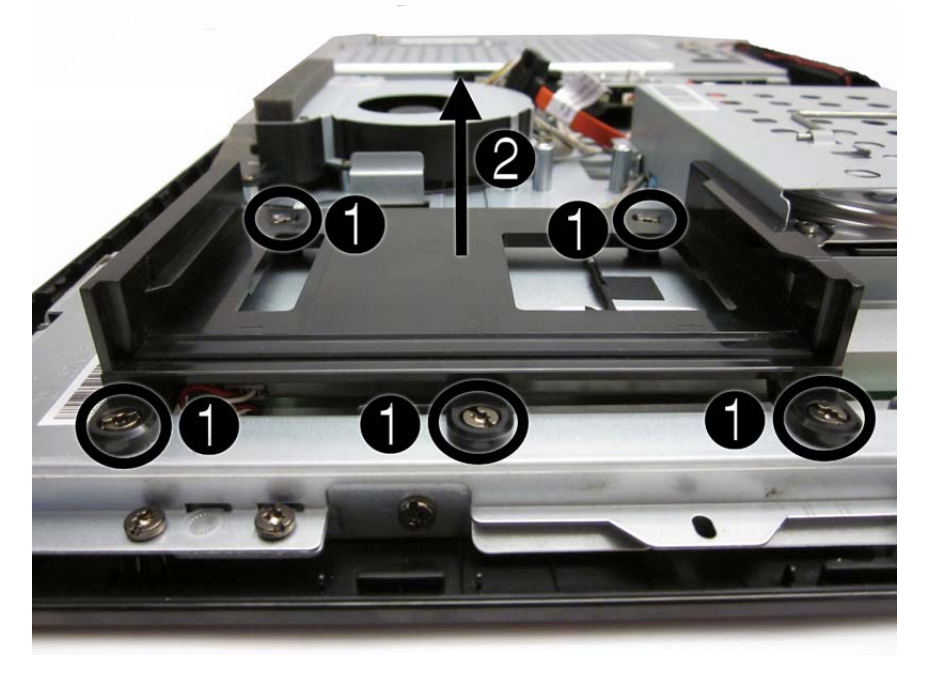

To install the optical drive bracket, reverse the removal procedures.

## **Inverter Board**

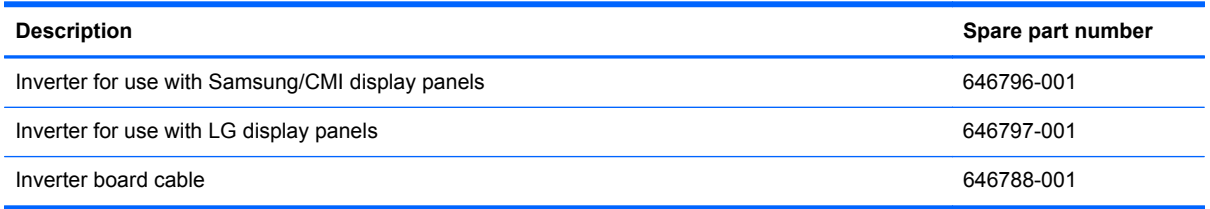

The inverter board is located on the left side of the computer under the optical drive. You must remove the optical drive and the optical drive bracket to gain access to the inverter board. The inverter board is secured with two screws and has three connectors.

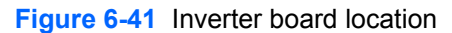

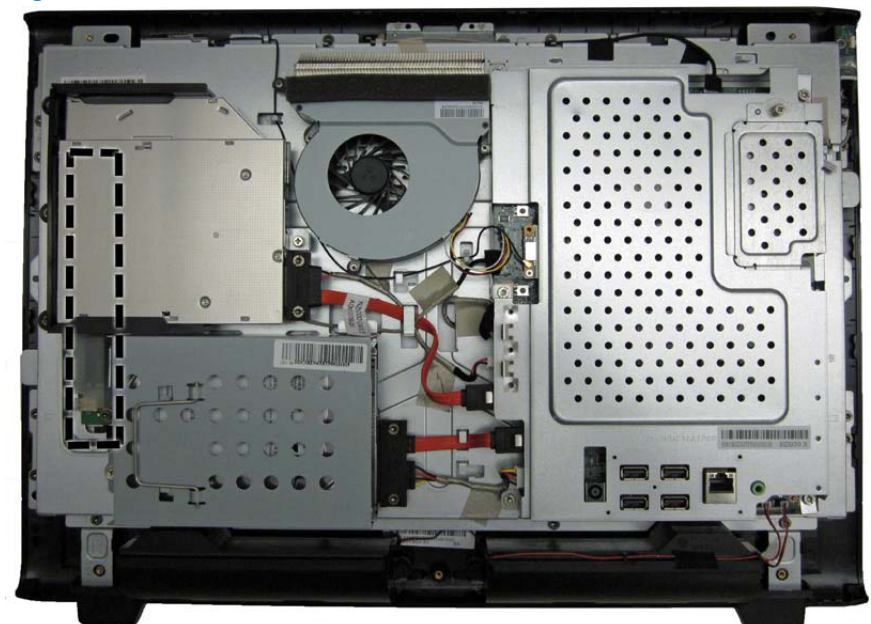

To remove the inverter board:

- **1.** Prepare the computer for disassembly (see [Preparing to Disassemble the Computer](#page-33-0) [on page 26](#page-33-0)).
- **2.** Remove the rear cover (see **Rear Cover on page 27**).
- **3.** Remove the optical drive (see [Optical Drive on page 33](#page-40-0)).
- **4.** Remove the optical drive bracket (see [Optical Drive Bracket on page 56](#page-63-0)).
- **5.** Remove the two Torx T15M3.0x6.0 screws **(1)** that secure the board to the computer.
- **6.** Disconnect the three cables from the board **(2)**.
	- **NOTE:** Be careful not to damage the cables when disconnecting them from the board. Do not pull on the wires.

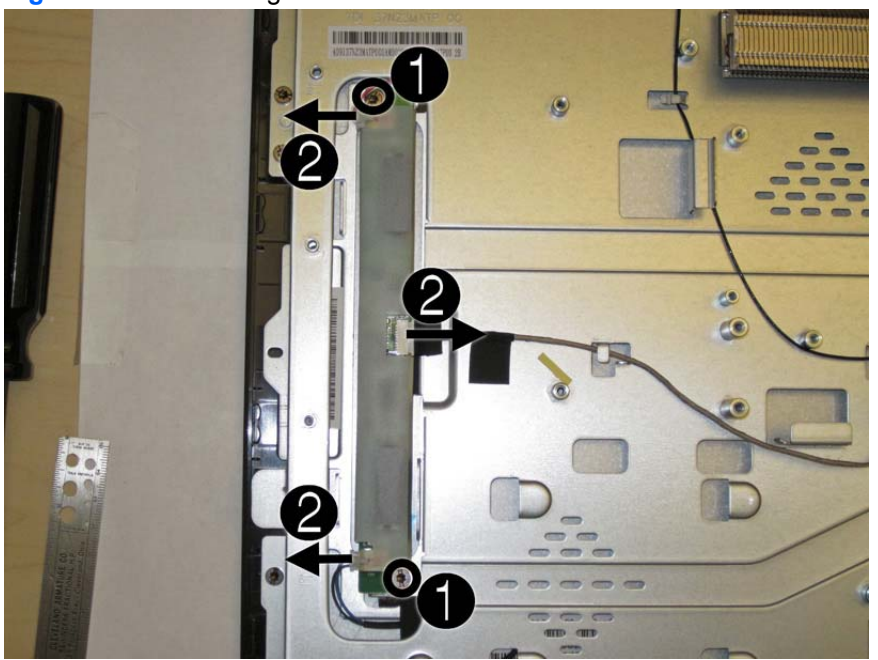

**Figure 6-42** Removing the inverter board

**7.** Remove the inverter board from the computer.

To remove the inverter board:

- **1.** Prepare the computer for disassembly (see [Preparing to Disassemble the Computer](#page-33-0) [on page 26](#page-33-0)).
- **2.** Remove the rear cover (see [Rear Cover on page 27\)](#page-34-0).
- **3.** Remove the optical drive (see [Optical Drive on page 33](#page-40-0)).
- **4.** Remove the optical drive bracket (see [Optical Drive Bracket on page 56](#page-63-0)).
- **5.** Remove the tape that secures the cable to the computer.

**6.** Lift the cable from the computer.

**Figure 6-43** Removing the inverter board cable

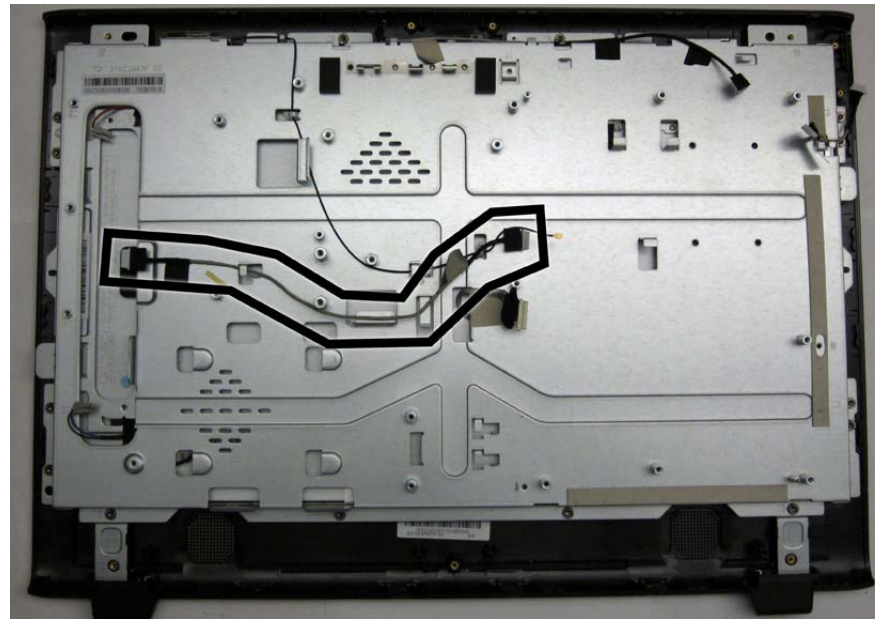

To install the inverter board cable, reverse the removal procedures.

## **Power Button Board and Cable**

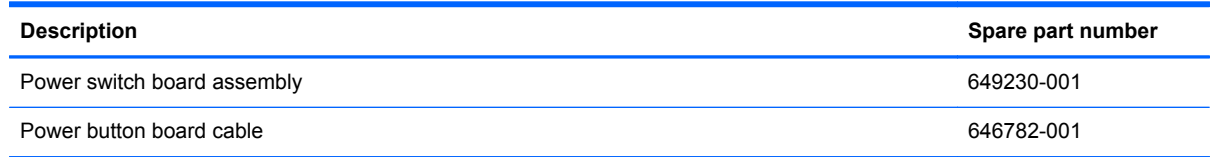

The power button board is located on the top right side of the computer (when viewed from the back). It is secured with two screws and has one connector.

The power button board cable connects to the bottom of the board and to the system board.

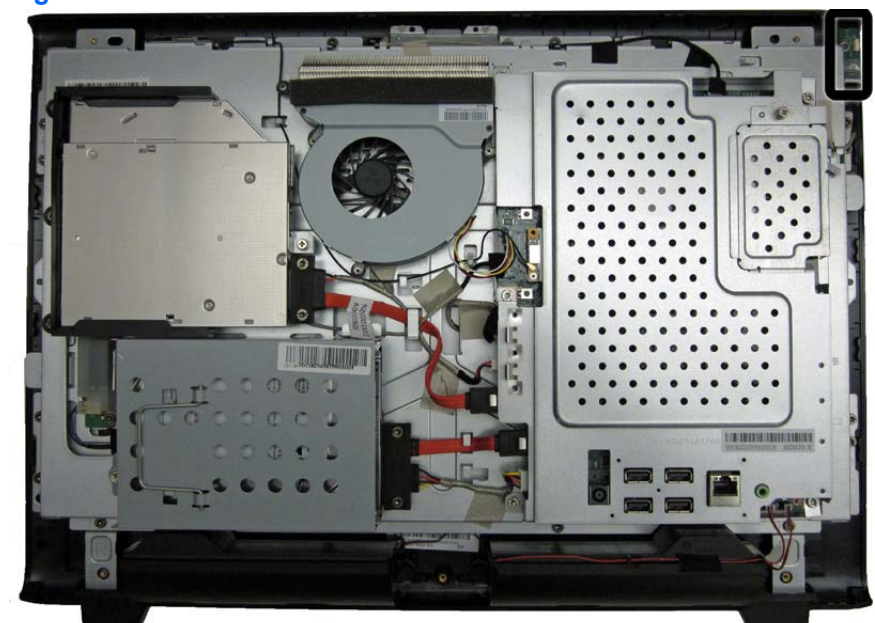

**Figure 6-44** Power button board location

To remove the power button board:

- **1.** Prepare the computer for disassembly (see [Preparing to Disassemble the Computer](#page-33-0) [on page 26](#page-33-0)).
- **2.** Remove the rear cover (see [Rear Cover on page 27\)](#page-34-0).
- **3.** Remove the tape **(1)** and two screws **(2)** that secure the board to the computer.

**NOTE:** Note the location of the grounding cables for proper replacement.

- **4.** Lift the board as far as the cables allow, and then disconnect the two cables from the board **(3)**.
	- **NOTE:** Be careful not to damage the cables when disconnecting them from the board. Do not pull on the wires.

**Figure 6-45** Removing the power button board

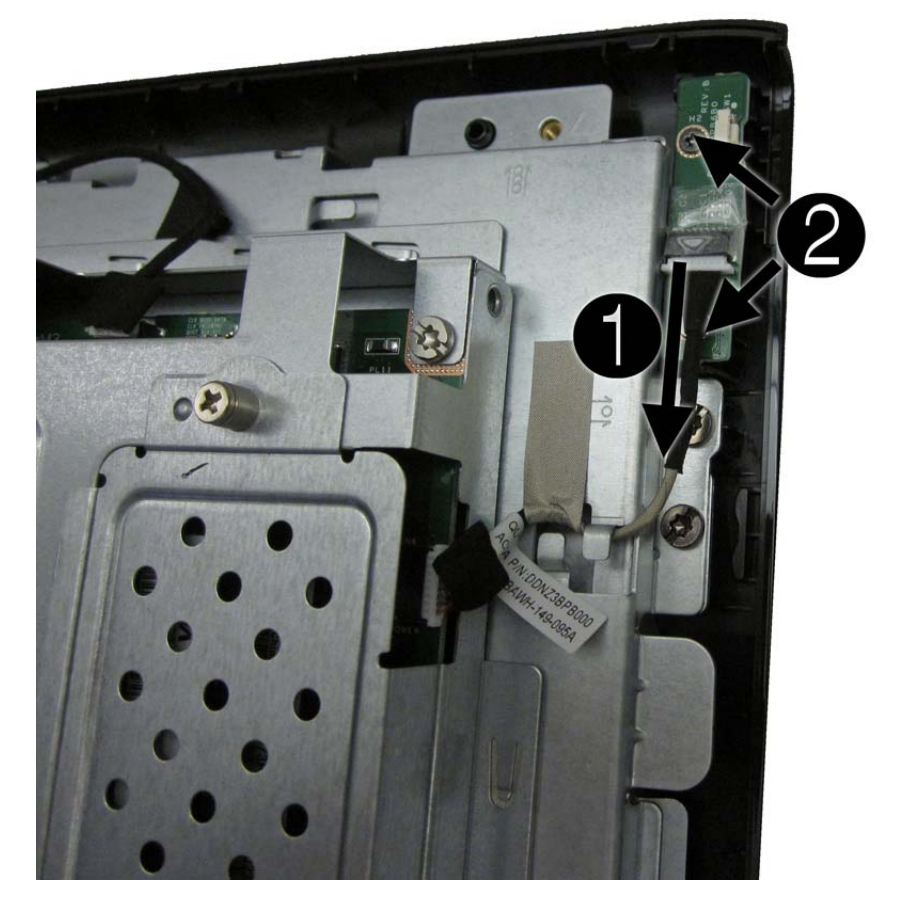

**5.** Remove the board from the computer.

To remove the power button board cable:

- **1.** Prepare the computer for disassembly (see [Preparing to Disassemble the Computer](#page-33-0) [on page 26](#page-33-0)).
- **2.** Remove the rear cover (see [Rear Cover on page 27\)](#page-34-0).
- **3.** Disconnect the cable from the power button board **(1)** and the system board **(2)**.

**4.** Remove the tape **(3)** that secures the cable to the computer, and then remove the cable from the clip built into the computer **(4)**.

**Figure 6-46** Removing the power button board cable

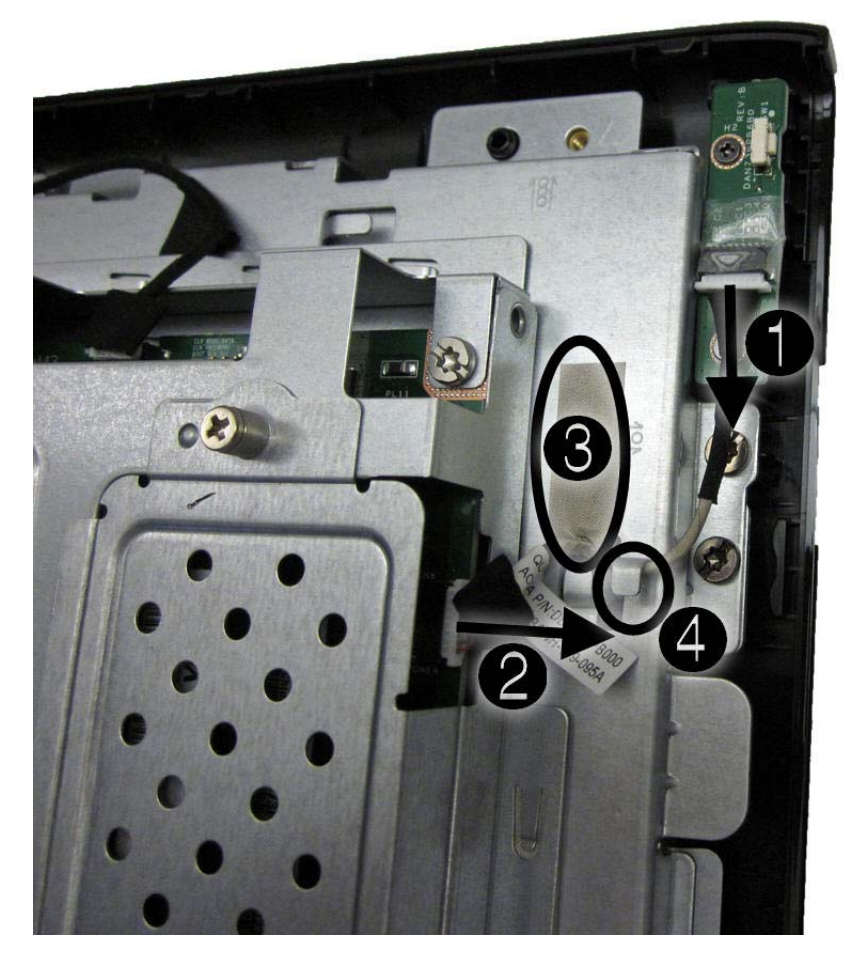

**5.** Remove the cable from the computer.

To install the power button board cable, reverse the removal procedures.

# **System Board Shield**

The system board shield sits above the system board. It is secured with five screws. You must disconnect several cables that route to the system board to remove the shield.

**Figure 6-47** System board location

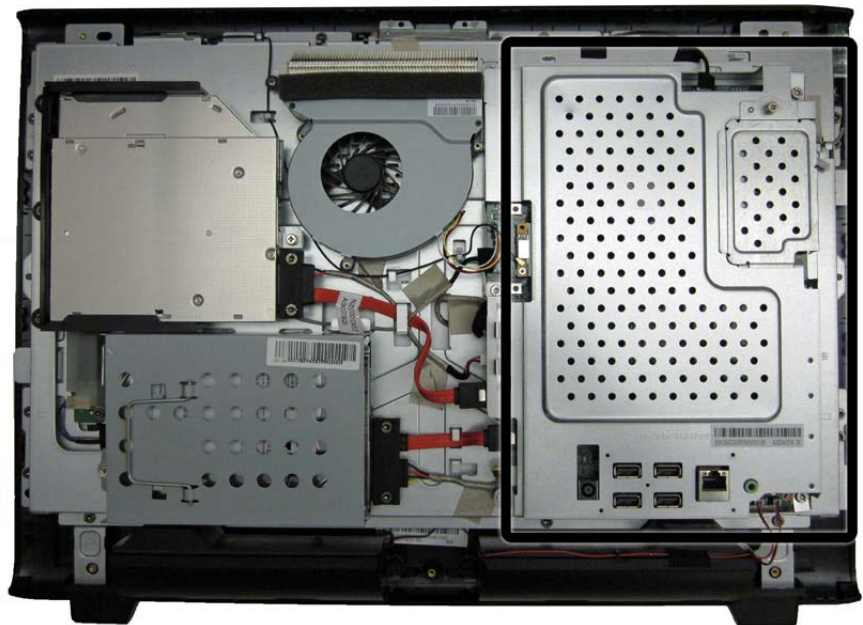

To remove the system board shield:

- **1.** Prepare the computer for disassembly (see [Preparing to Disassemble the Computer](#page-33-0) [on page 26](#page-33-0)).
- **2.** Remove the rear cover (see [Rear Cover on page 27\)](#page-34-0).
- **3.** Disconnect the following cables from the system board:
	- WLAN cable
	- Inverter cable
	- Power button board cable
	- Webcam cable
	- Fan cable
	- Speaker cables

**4.** Remove the five Torx T15M3.0x6.0 screws that secure the shield to the computer.

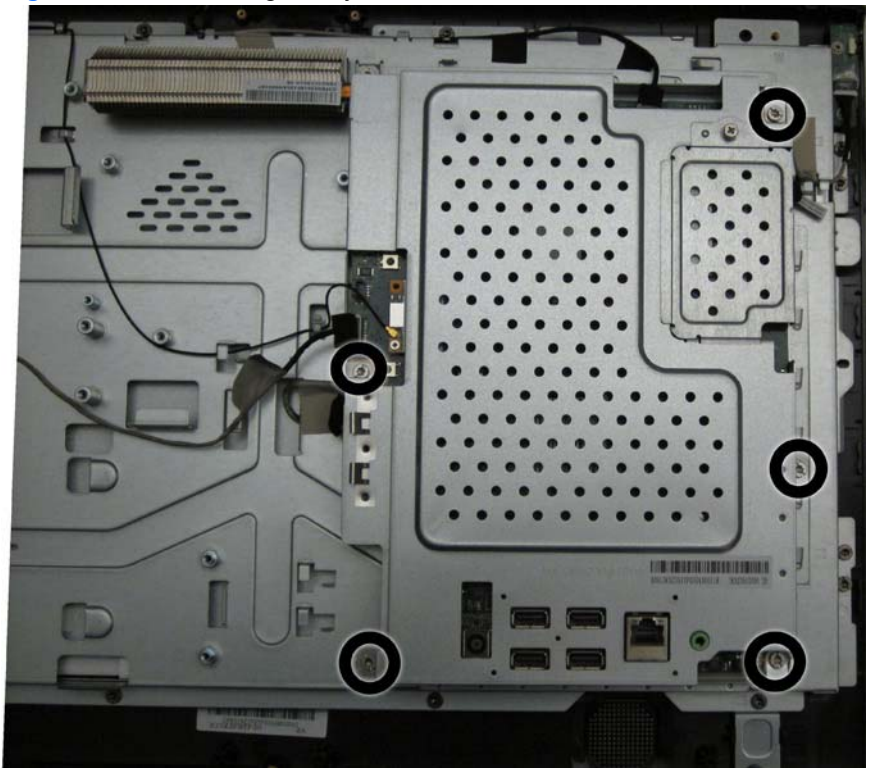

**Figure 6-48** Removing the system board shield

**5.** Lift the shield from the computer.

To install the system board shield, reverse the removal procedures.
## <span id="page-72-0"></span>**Heat Sink (Thermal Module)**

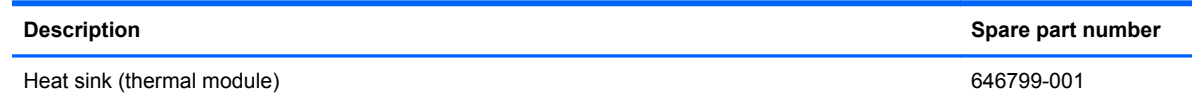

The heat sink is secured with three captive screws.

To remove the heat sink:

- **1.** Prepare the computer for disassembly (see [Preparing to Disassemble the Computer](#page-33-0) [on page 26](#page-33-0)).
- **2.** Remove the system board shield (see [System Board Shield on page 63\)](#page-70-0).
- **3.** In the order indicated by the numbers stamped into the heat sink, remove the three Phillips screws that secure the heat sink to the system board.

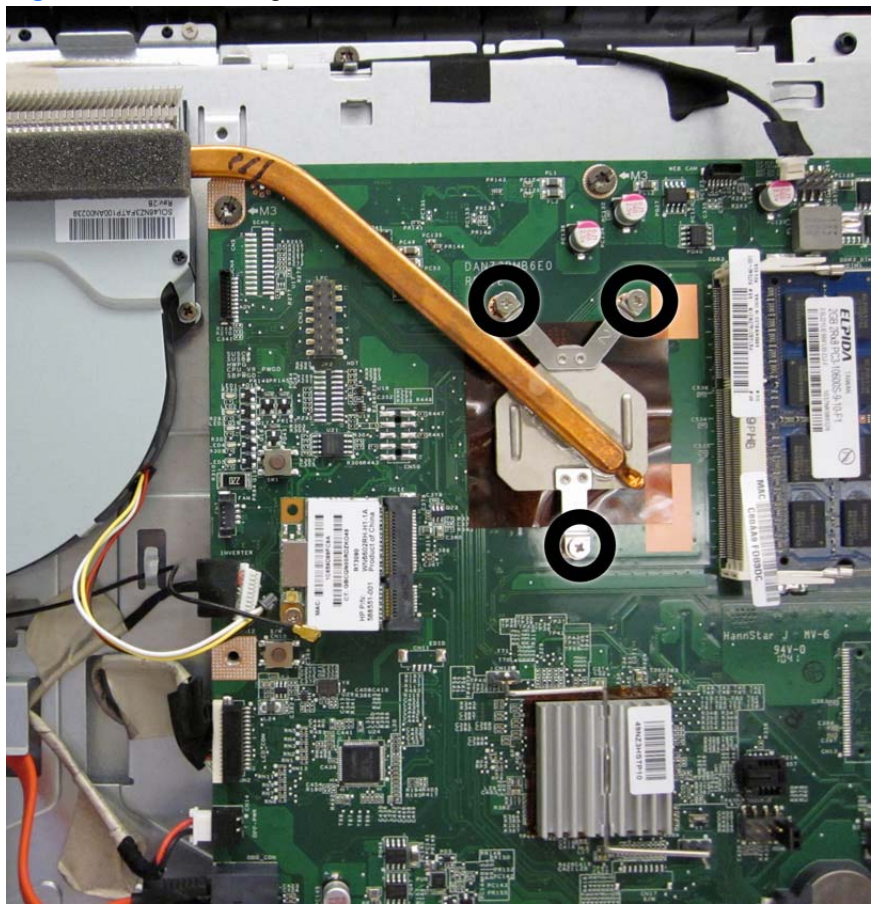

**Figure 6-49** Removing the heat sink

**4.** Lift the heat sink off the system board.

To replace the heat sink, reverse the removal procedures.

### <span id="page-73-0"></span>**WLAN Module**

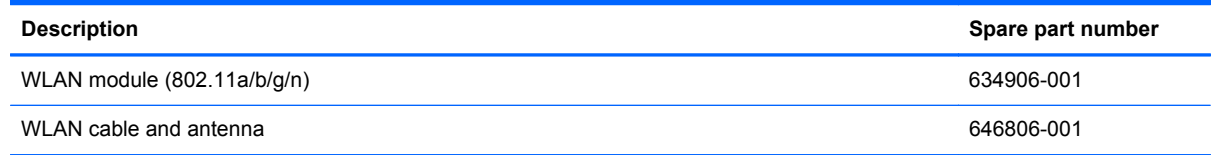

The WLAN module is located on the left side of the system board. You must remove the system board shield to gain access to the module. One screw and one antenna connect to the module. The antenna cable routes from the module to the antenna at the top of the computer.

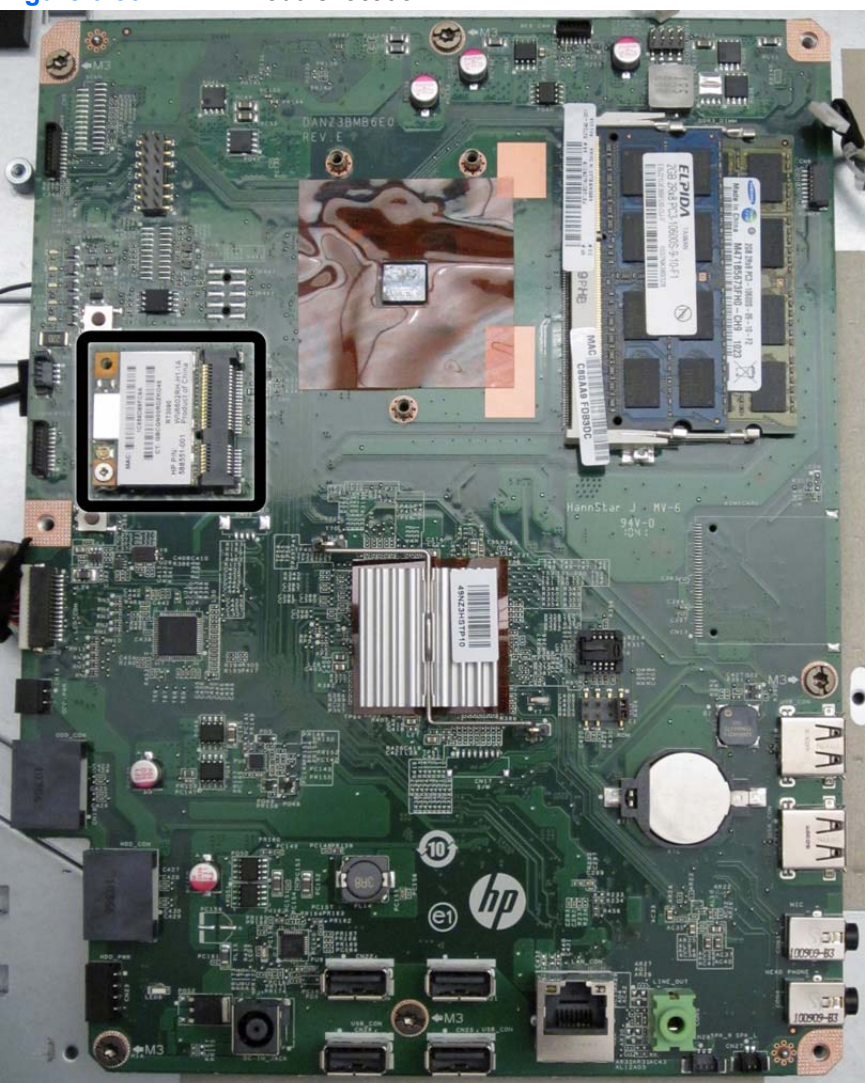

**Figure 6-50** WLAN module location

To remove the WLAN module:

- **1.** Prepare the computer for disassembly (see [Preparing to Disassemble the Computer](#page-33-0) [on page 26](#page-33-0)).
- **2.** Remove the rear cover (see **Rear Cover on page 27**).
- **3.** Remove the system board shield (see [System Board Shield on page 63\)](#page-70-0).
- **4.** Disconnect the antenna cable from the module **(1)**, and then remove the Phillips screw **(2)** that secures the module to the computer.

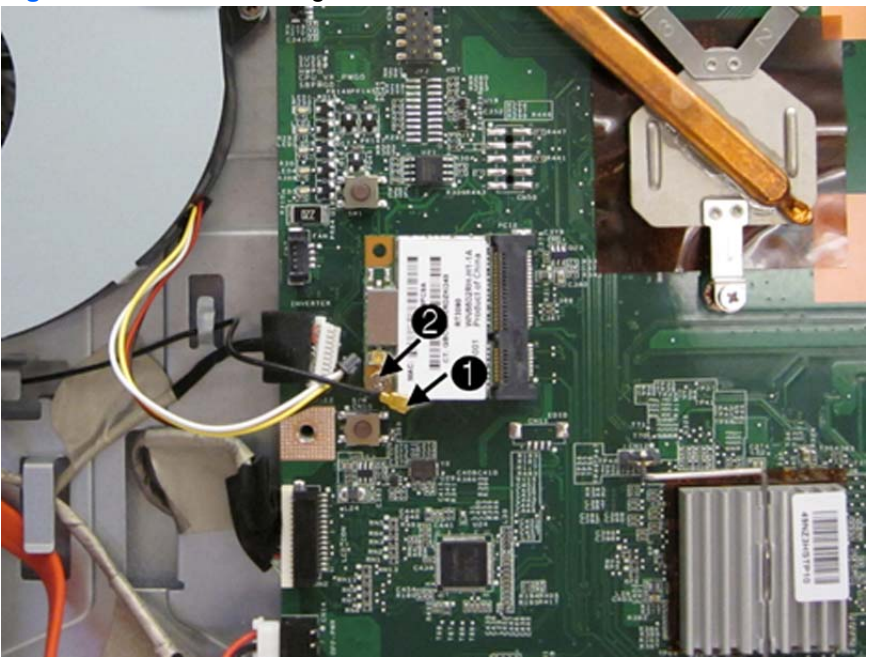

**Figure 6-51** Disconnecting the WLAN module

**5.** Lift the module to a 45-degree angle **(3)**, and then remove it from the system board **(4)**. **Figure 6-52** Removing the WLAN module

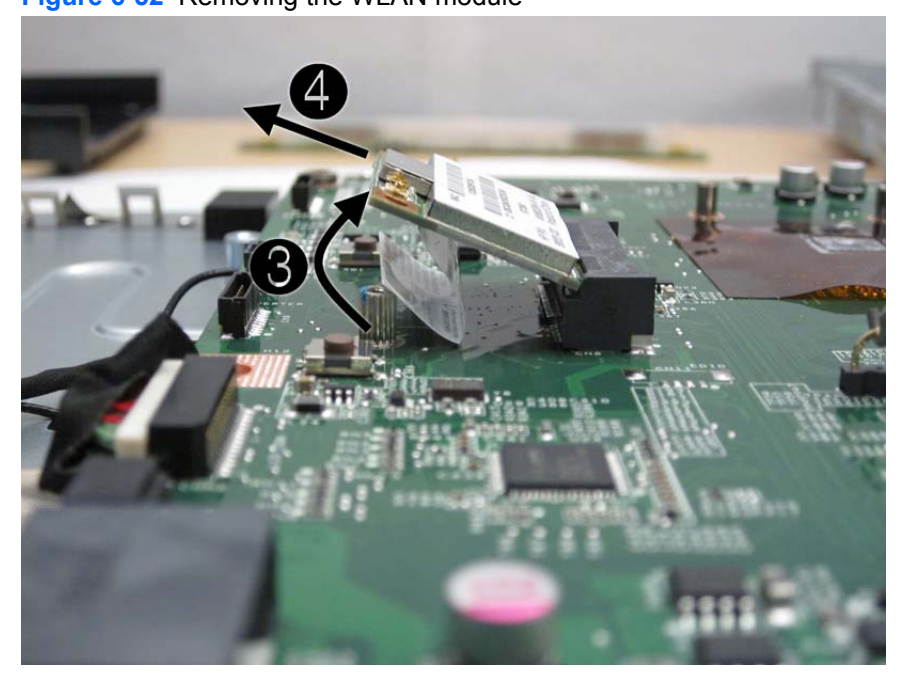

To remove the WLAN module antenna and cable:

- **1.** Prepare the computer for disassembly (see [Preparing to Disassemble the Computer](#page-33-0) [on page 26](#page-33-0)).
- **2.** Remove the rear cover (see [Rear Cover on page 27\)](#page-34-0).
- **3.** Remove the system board shield (see **System Board Shield on page 63**).
- **4.** Disconnect the antenna cable from the module **(1)**, remove the cable from the clips built into the computer **(2)**, and then lift the antenna from the top of the computer **(3)**.

**Figure 6-53** Disconnecting the WLAN module

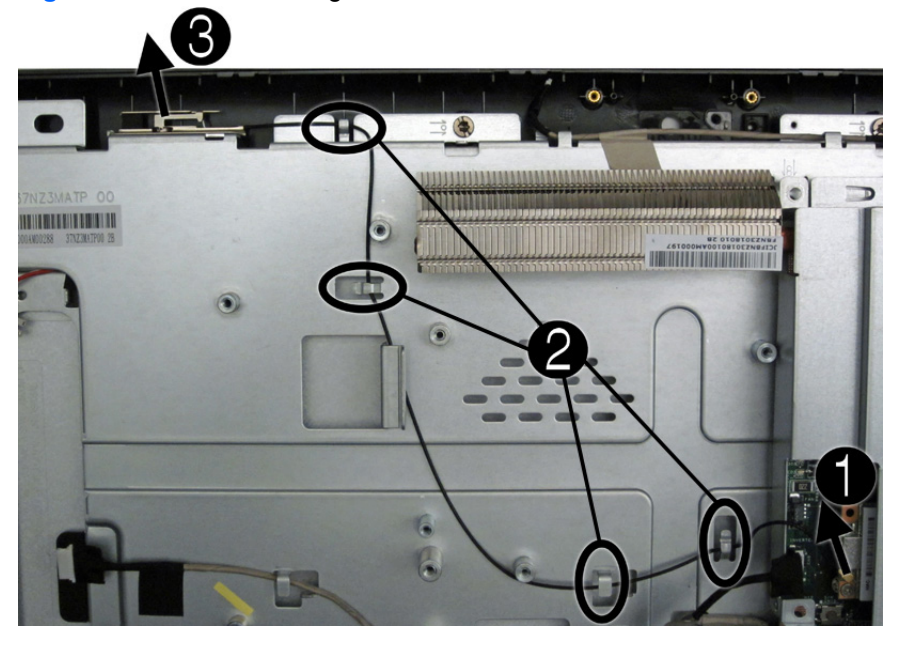

To install the WLAN module cable and antenna, reverse the removal procedures.

**NOTE:** WLAN modules are designed with a notch to prevent incorrect insertion.

# <span id="page-76-0"></span>**System Board**

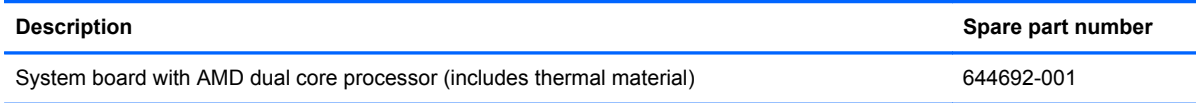

The system board is located on the upper right side of the computer (when viewed from the rear), under the system board shield. It is secured with five screws.

To remove the system board:

- **1.** Prepare the computer for disassembly (see [Preparing to Disassemble the Computer](#page-33-0) [on page 26](#page-33-0)).
- **2.** Remove the rear cover (see [Rear Cover on page 27\)](#page-34-0).
- **3.** Remove the memory modules (see [Memory on page 39](#page-46-0)).
- **4.** Remove the system board shield (see [System Board Shield on page 63\)](#page-70-0).
- **5.** Remove the WLAN module (see [WLAN Module on page 66](#page-73-0)).
- **6.** Disconnect all cables from the system board, noting their location for reinstallation.

**7.** Remove the five Torx T15M3.0x6.0 screws that secure the system board to the computer.

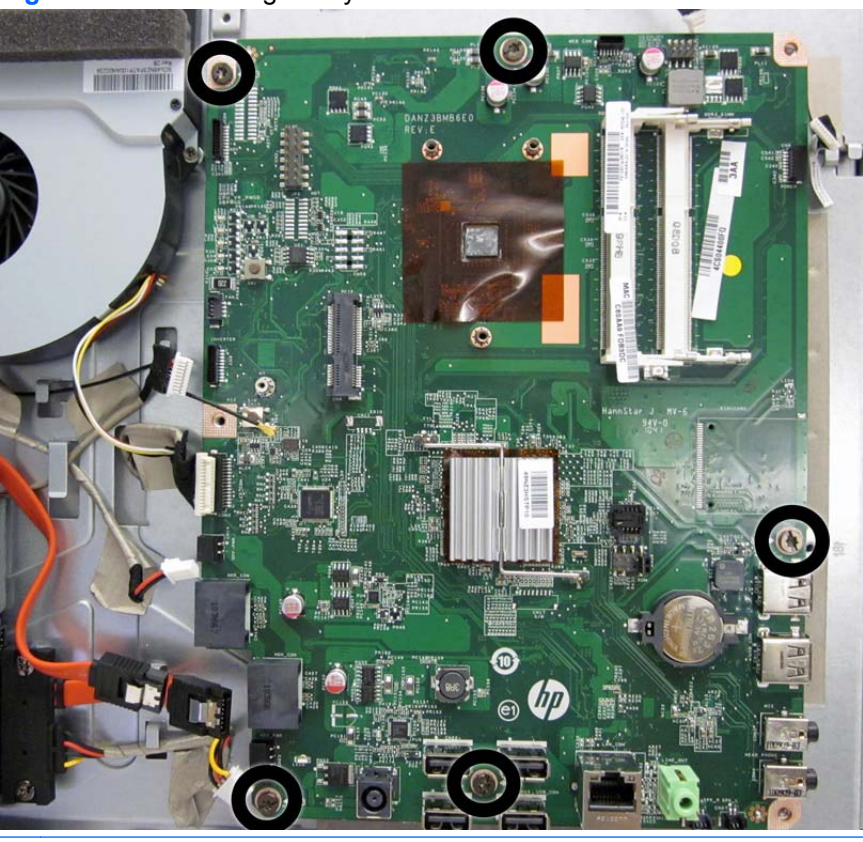

**Figure 6-54** Removing the system board

**NOTE:** For installation, the system board screw holes are labeled M3.

**8.** Lift the system board up and out of the computer.

To install the system board, reverse the removal procedures.

### <span id="page-78-0"></span>**Front Bezel**

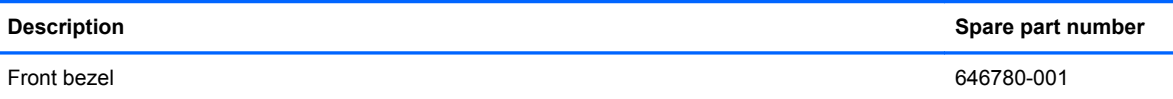

The front bezel is secured to the display panel bracket with eight screws.

To remove the front bezel:

- **1.** Prepare the computer for disassembly (see [Preparing to Disassemble the Computer](#page-33-0) [on page 26](#page-33-0)).
- **2.** Remove the rear cover (see [Rear Cover on page 27\)](#page-34-0).
- **3.** Remove the speakers (see [Speakers on page 45](#page-52-0)).
- **4.** Remove the power button board (see [Power Button Board and Cable on page 60\)](#page-67-0).
- **5.** Remove the webcam (see [Webcam Module and Cable on page 49](#page-56-0)).
- **6.** Push the display cable through the hole in the cover.

**Figure 6-55** Removing the front bezel

- **7.** Move aside any remaining cables that impede removal of the cover.
- **8.** Remove the eight screws that secure the bezel to the display bracket.

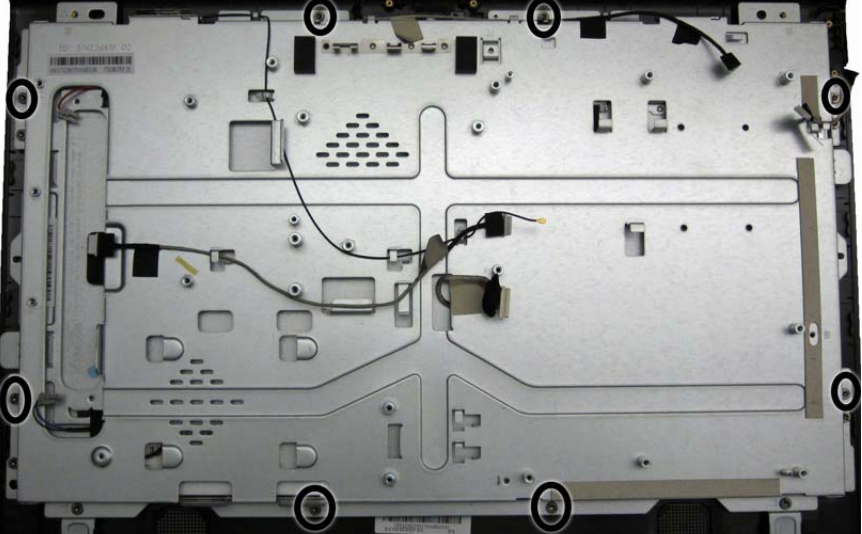

**9.** Separate the bezel from the display panel bracket.

To replace the front bezel, reverse the removal procedures.

## <span id="page-79-0"></span>**Display Panel**

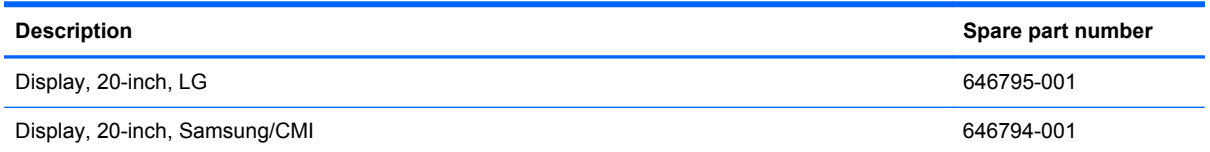

After you remove the front bezel and feet, the display bracket is secured with four remaining screws.

A metal bracket houses the display panel. You must remove the display panel from the bracket to replace the raw panel.

To remove the display panel:

- **1.** Prepare the computer for disassembly (see [Preparing to Disassemble the Computer](#page-33-0) [on page 26](#page-33-0)).
- **2.** Remove the rear cover (see [Rear Cover on page 27\)](#page-34-0).
- **3.** Remove the inverter board (see **Inverter Board on page 57**).
- **4.** Push the display cable through the hole in the cover.
- **5.** Remove the six screws from the right and left sides of the bracket and remove it from the frame.

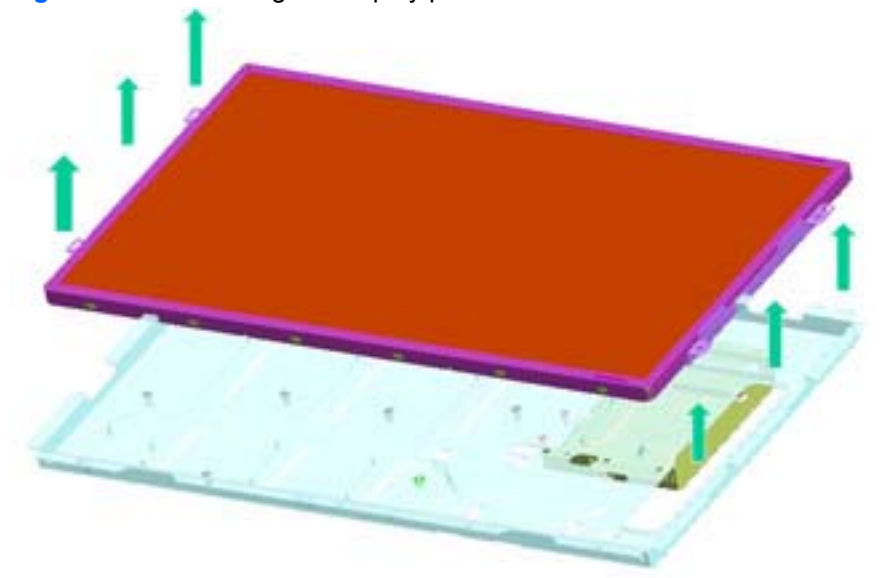

**Figure 6-56** Removing the display panel

**6.** Remove the two screws that secure the LCD inverter, and then remove it from LCD bracket.

**Figure 6-57** Removing the inverter

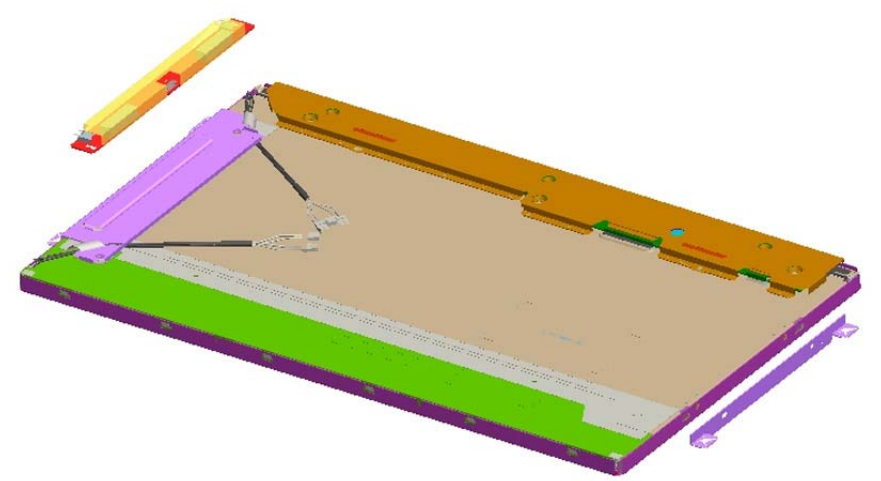

**7.** Remove the four screws from the LCD brackets, and then remove them from the LCD module.

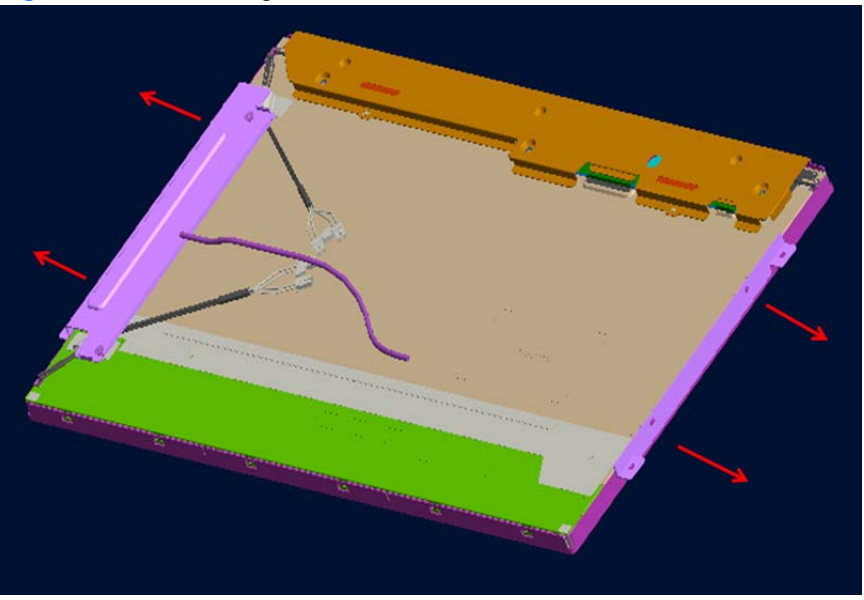

**Figure 6-58** Removing the brackets

To replace the display panel, reverse the removal procedures.

# <span id="page-81-0"></span>**A POST Error Messages**

This appendix lists the error codes, error messages, and the various indicator light and audible sequences that you may encounter during Power-On Self-Test (POST) or computer restart, the probable source of the problem, and steps you can take to resolve the error condition.

POST Message Disabled suppresses most system messages during POST, such as memory count and non-error text messages. If a POST error occurs, the screen will display the error message. To manually switch to the POST Messages Enabled mode during POST, press any key (except F10, F11, or F12). The default mode is POST Message Disabled.

The speed at which the computer loads the operating system and the extent to which it is tested are determined by the POST mode selection.

Quick Boot is a fast startup process that does not run all of the system level tests, such as the memory test. Full Boot runs all of the ROM-based system tests and takes longer to complete.

Full Boot may also be enabled to run every 1 to 30 days on a regularly scheduled basis. To establish the schedule, reconfigure the computer to the Full Boot Every x Days mode, using Computer Setup.

# <span id="page-82-0"></span>**POST Numeric Codes and Text Messages**

This section covers those POST errors that have numeric codes associated with them. The section also includes some text messages that may be encountered during POST.

**NOTE:** The computer will beep once after a POST text message is displayed on the screen.

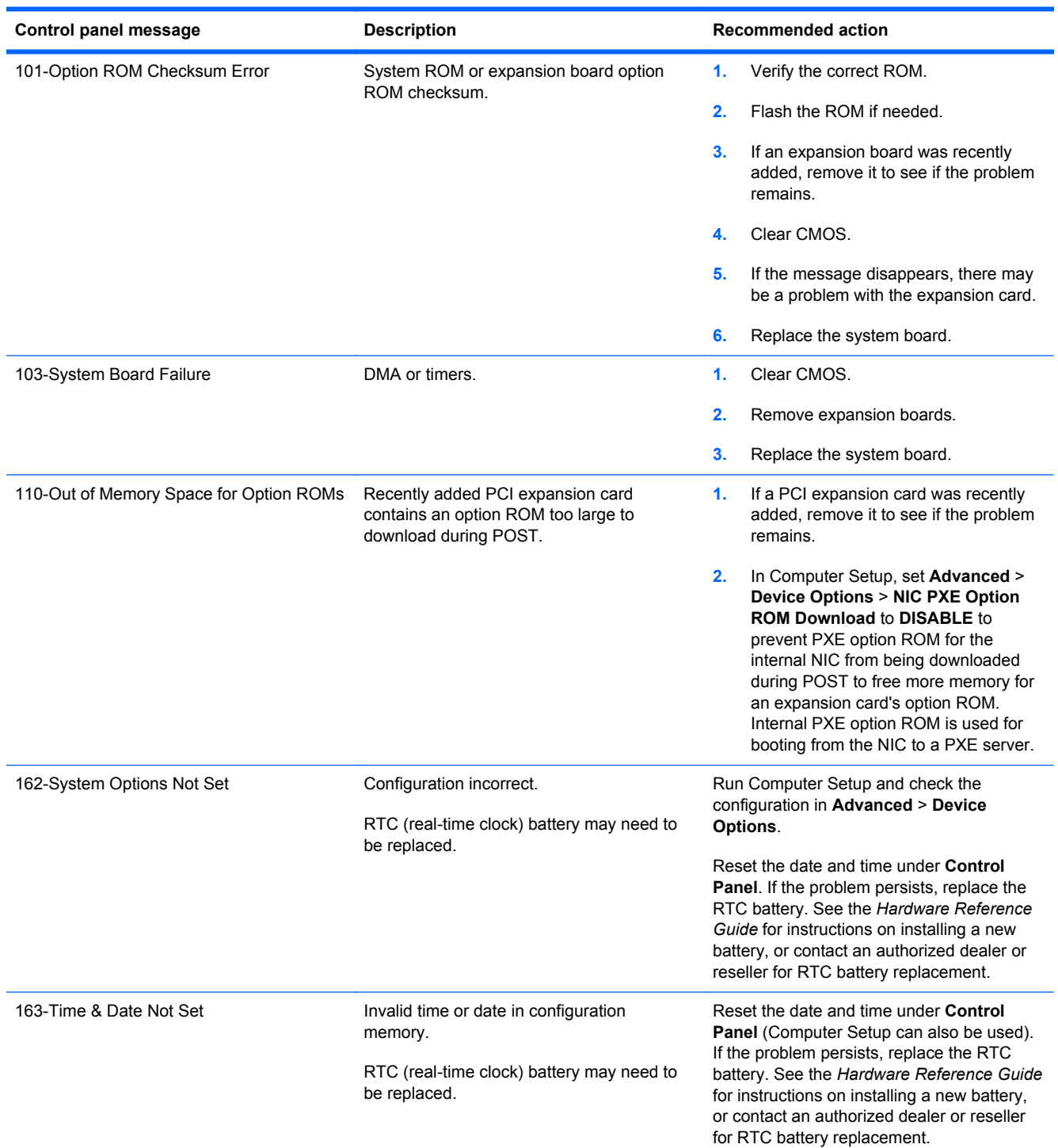

#### **Table A-1 Numeric Codes and Text Messages**

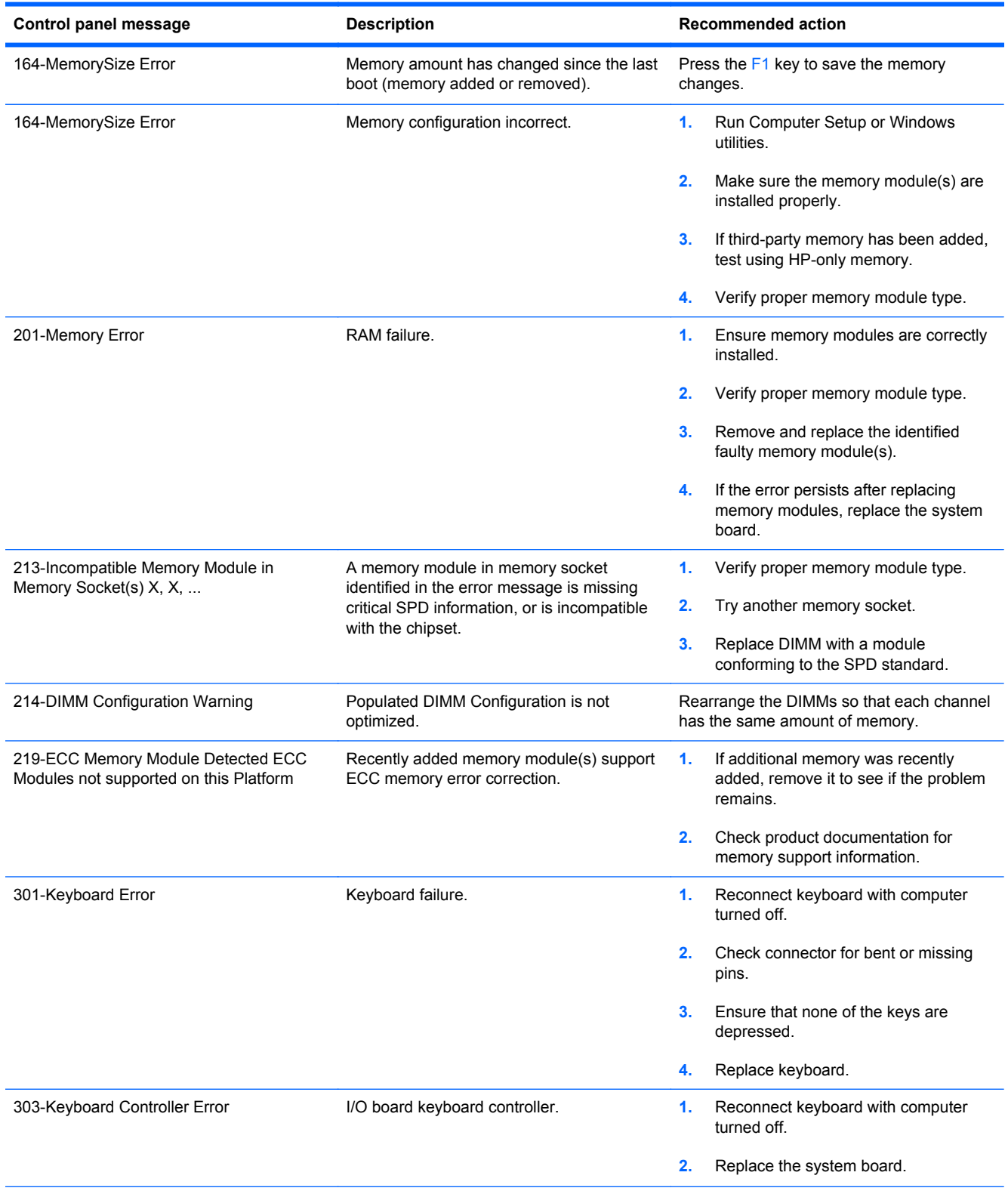

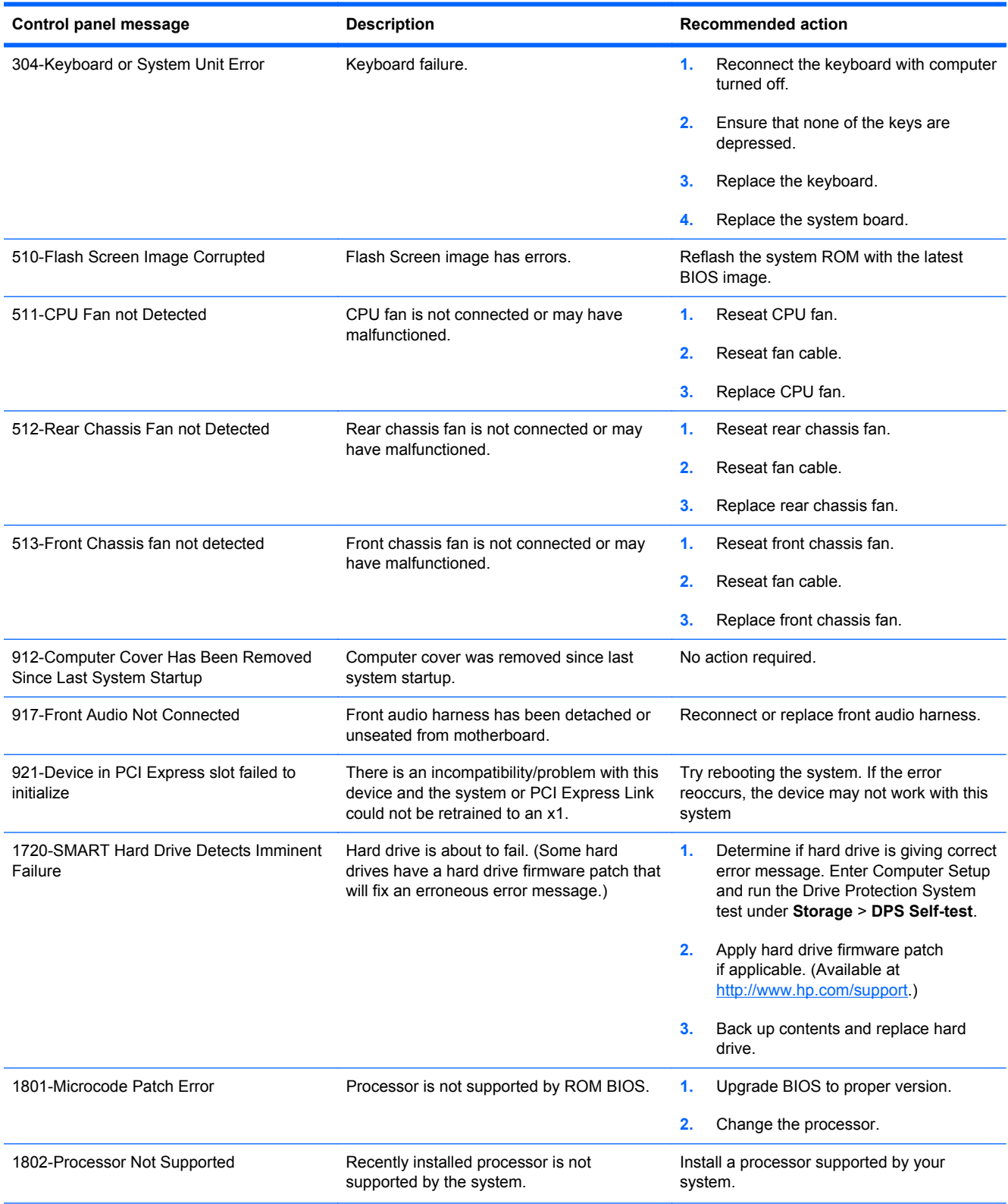

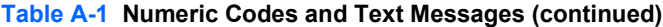

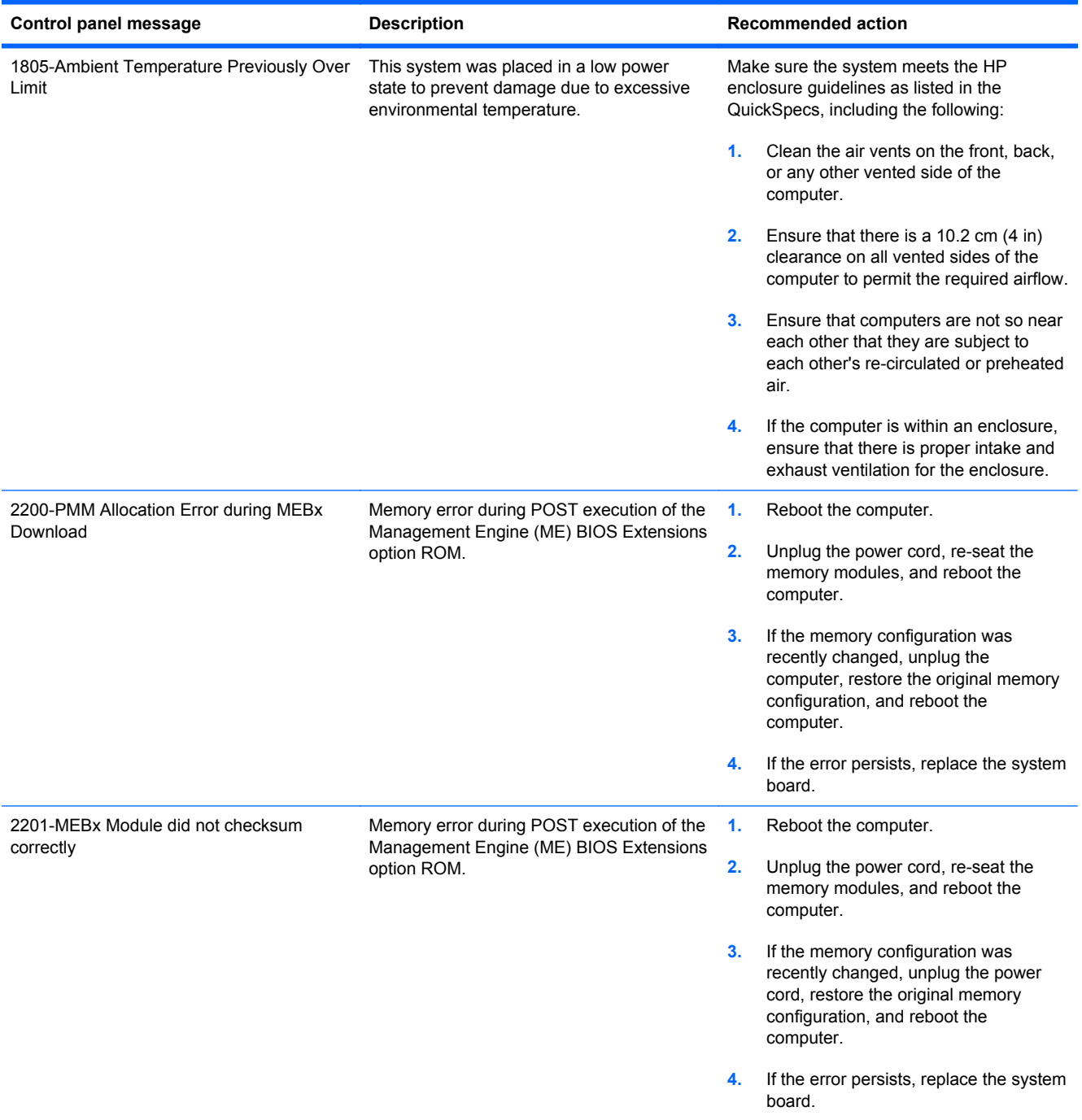

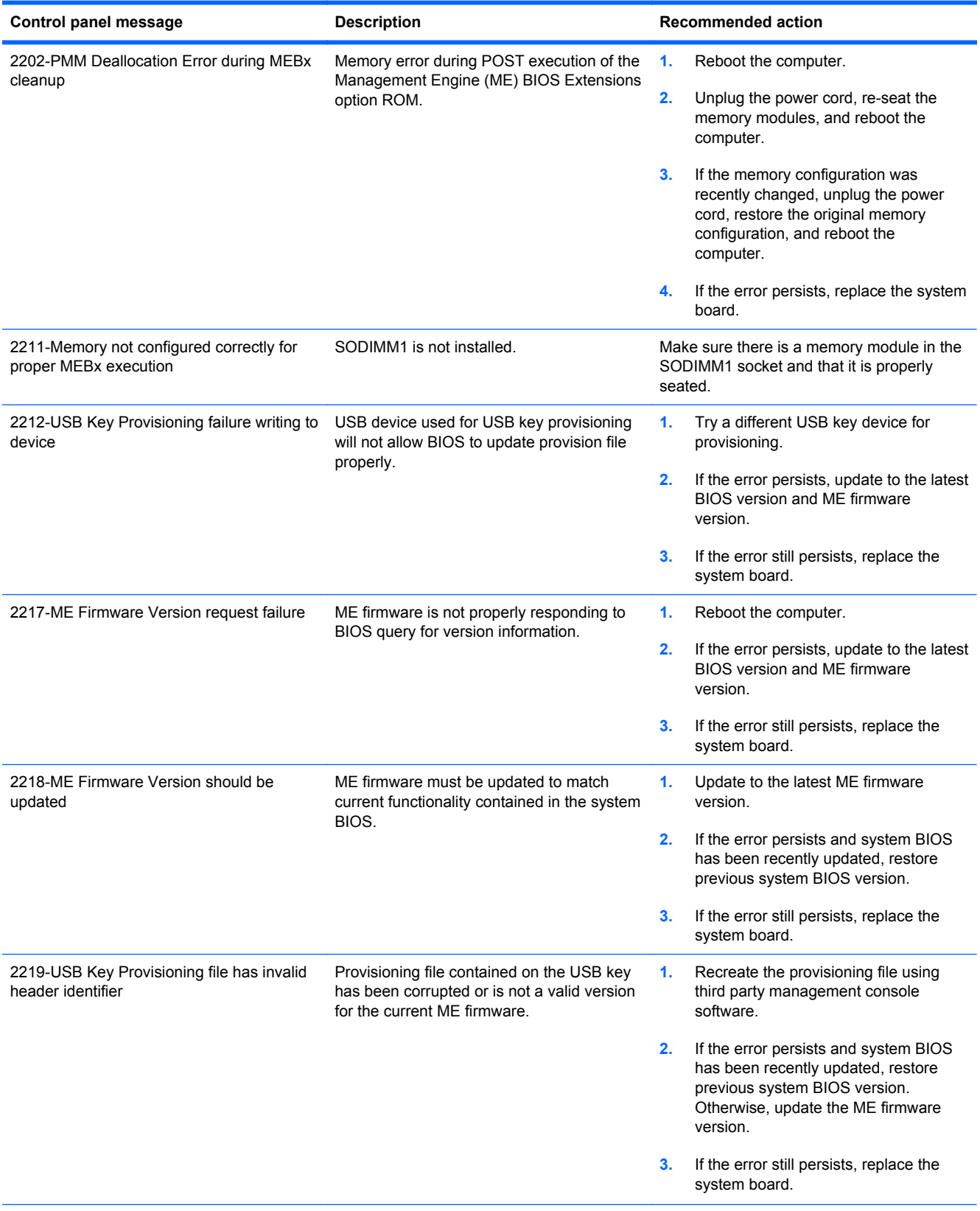

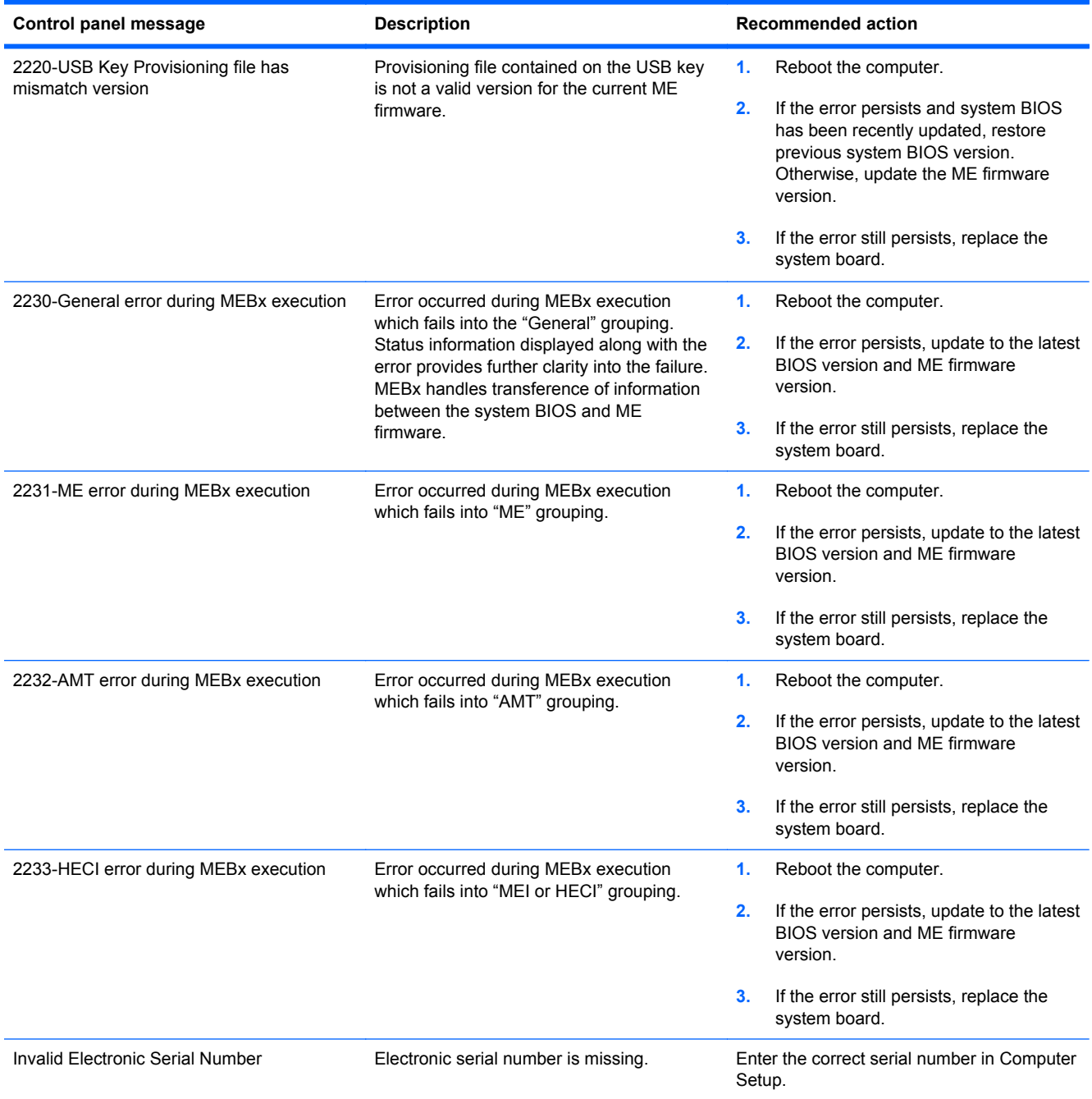

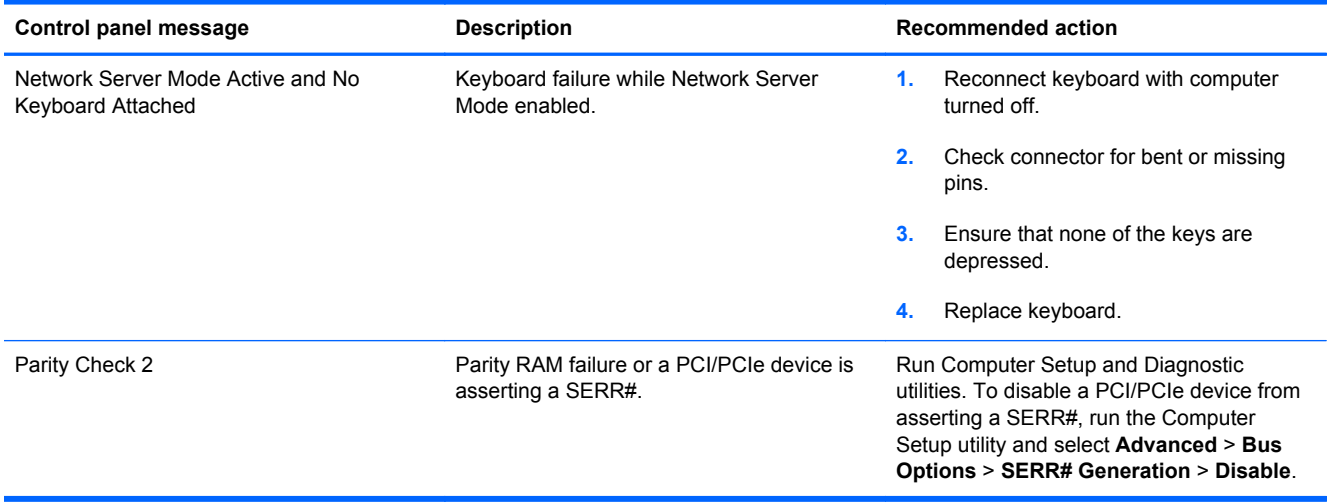

### <span id="page-89-0"></span>**Interpreting POST Diagnostic Front Panel LEDs and Audible Codes**

This section covers the front panel LED codes as well as the audible codes that may occur before or during POST that do not necessarily have an error code or text message associated with them.

A **WARNING!** When the computer is plugged into an AC power source, voltage is always applied to the system board. To reduce the risk of personal injury from electrical shock and/or hot surfaces, be sure to disconnect the power cord from the wall outlet and allow the internal system components to cool before touching.

NOTE: If you see flashing LEDs on a PS/2 keyboard, look for flashing LEDs on the front panel of the computer and refer to the following table to determine the front panel LED codes.

Recommended actions in the following table are listed in the order in which they should be performed.

Not all diagnostic lights and audible codes are available on all models.

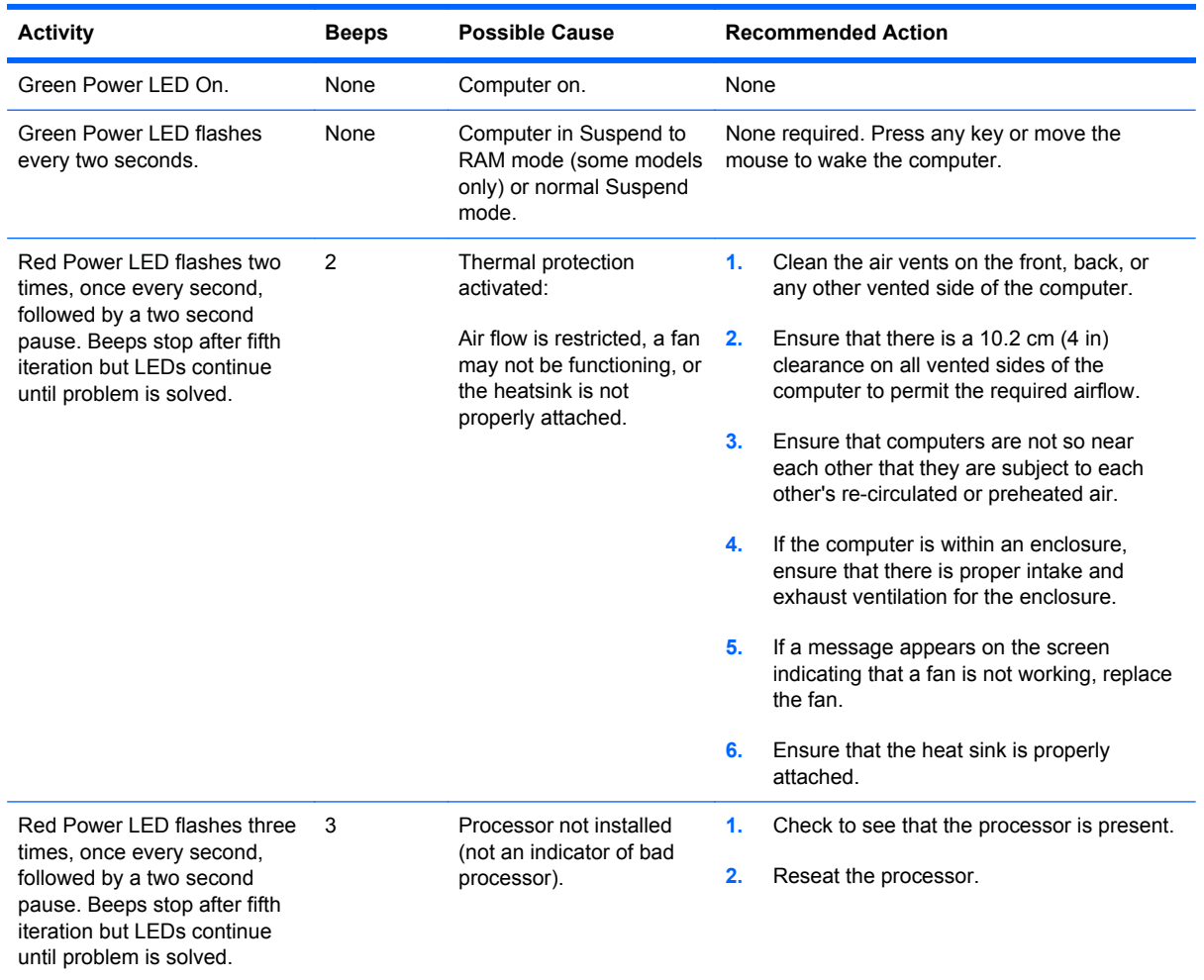

#### **Table A-2 Diagnostic Front Panel LEDs and Audible Codes**

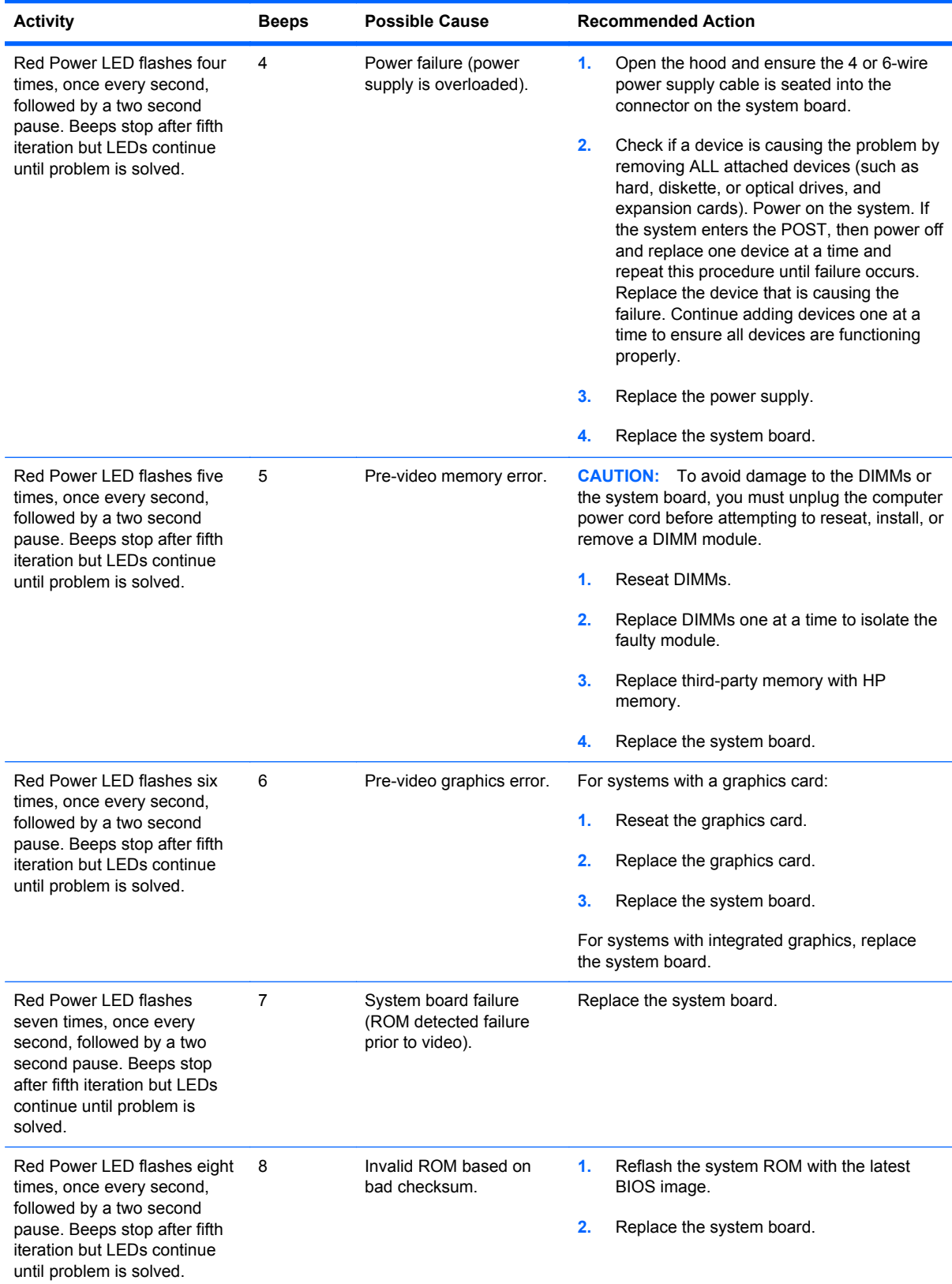

### **Table A-2 Diagnostic Front Panel LEDs and Audible Codes (continued)**

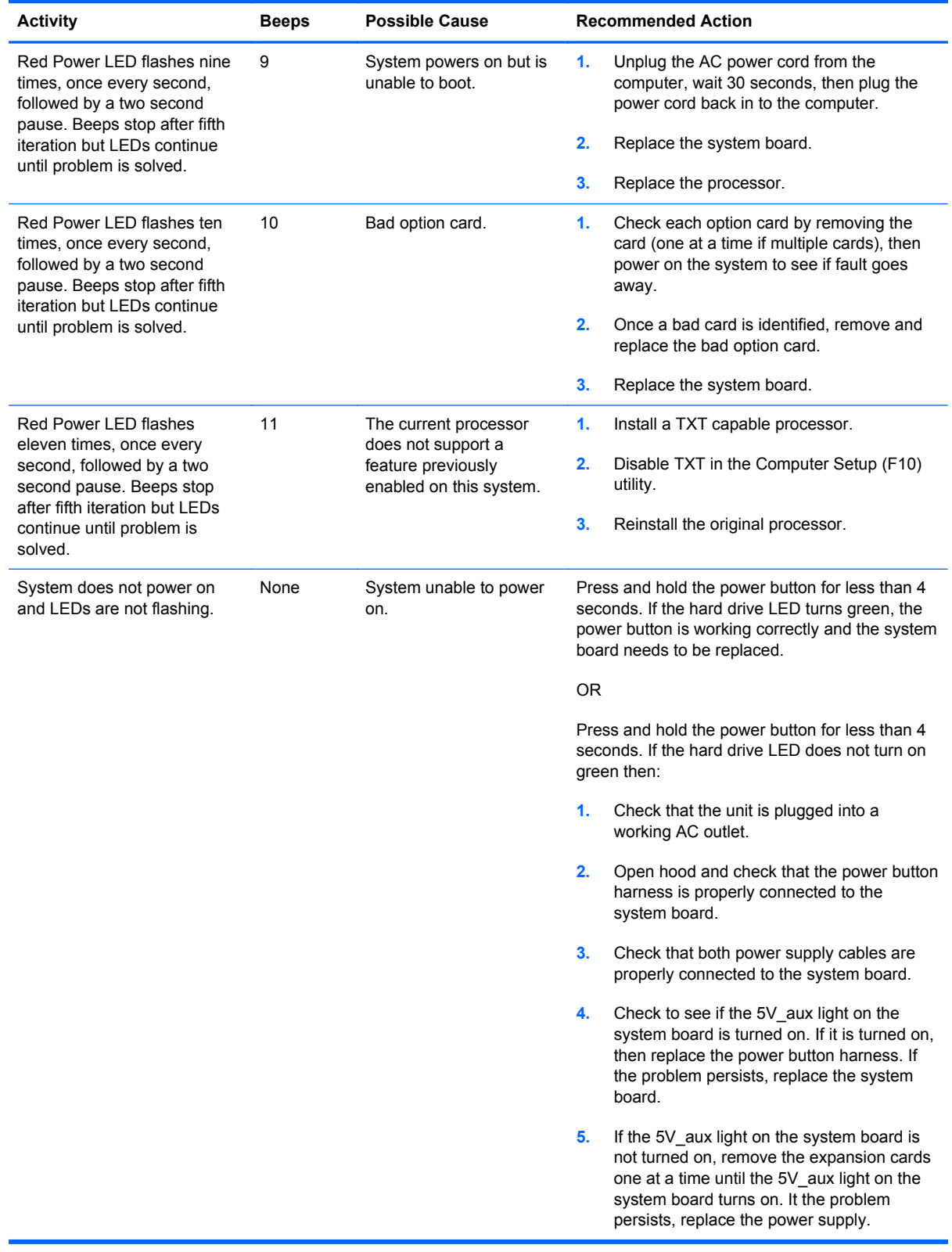

### **Table A-2 Diagnostic Front Panel LEDs and Audible Codes (continued)**

# <span id="page-92-0"></span>**B Connector Pin Assignments**

This appendix contains the pin assignments for many computer and workstation connectors. Some of these connectors may not be used on the product being serviced.

### **Ethernet BNC**

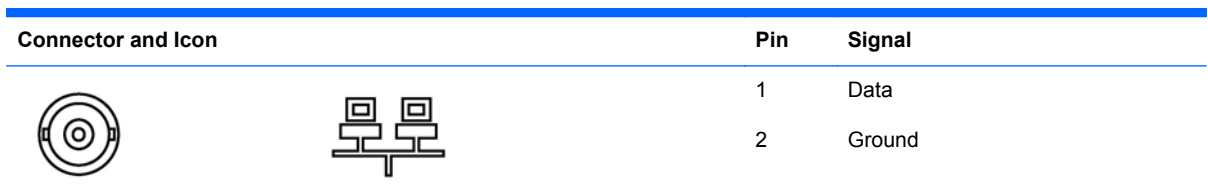

### **USB**

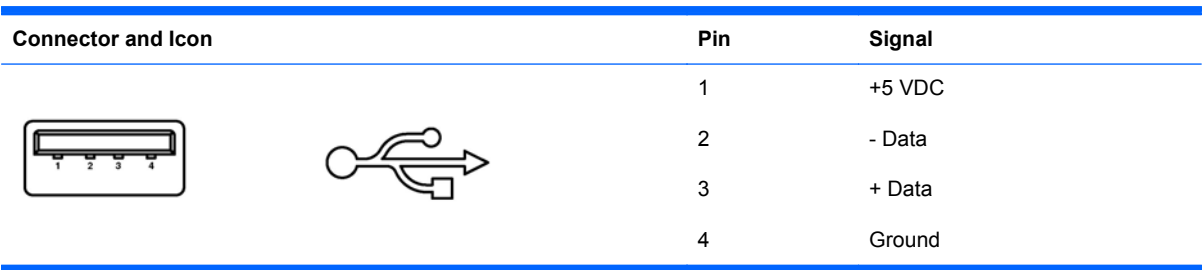

### **Microphone**

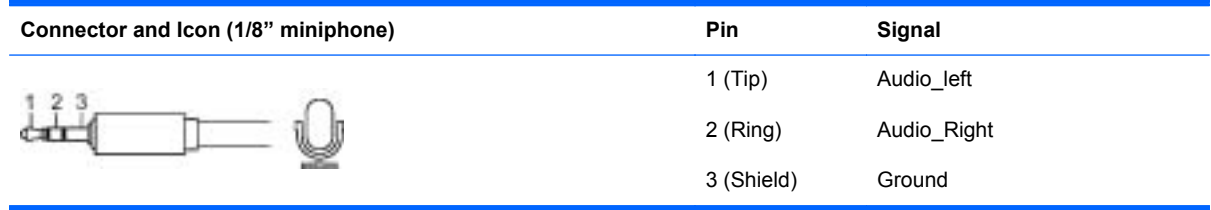

# <span id="page-93-0"></span>**Headphone**

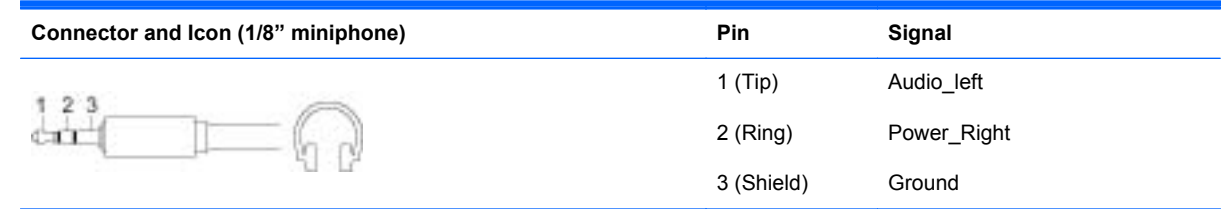

# **Line-in Audio**

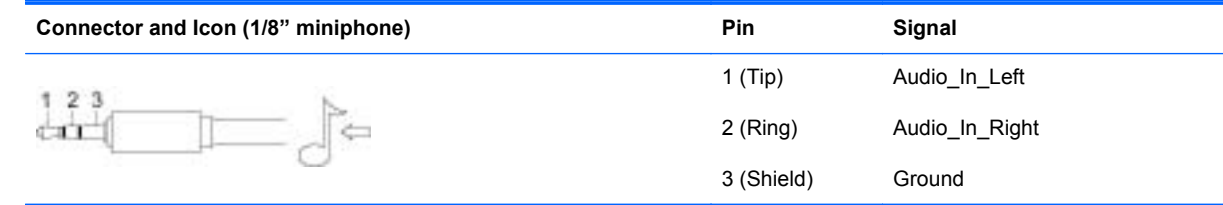

## **Line-out Audio**

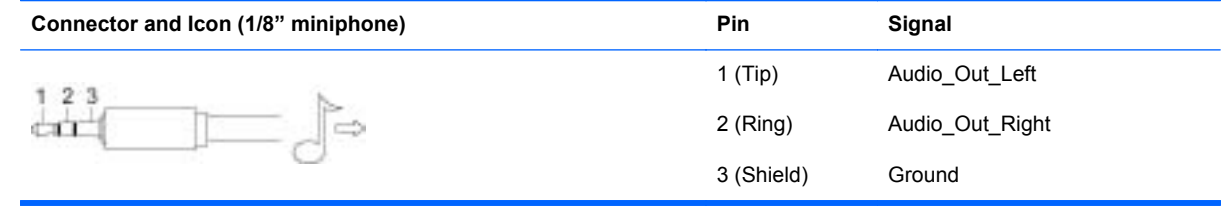

# **C Power Cord Set Requirements**

The power supplies on some computers have external power switches. The voltage select switch feature on the computer permits it to operate from any line voltage between 100-120 or 220-240 volts AC. Power supplies on those computers that do not have external power switches are equipped with internal switches that sense the incoming voltage and automatically switch to the proper voltage.

The power cord set received with the computer meets the requirements for use in the country where you purchased the equipment.

Power cord sets for use in other countries must meet the requirements of the country where you use the computer.

### **General Requirements**

The requirements listed below are applicable to all countries:

- **1.** The power cord must be approved by an acceptable accredited agency responsible for evaluation in the country where the power cord set will be installed.
- **2.** The power cord set must have a minimum current capacity of 10A (7A Japan only) and a nominal voltage rating of 125 or 250 volts AC, as required by each country's power system.
- **3.** The diameter of the wire must be a minimum of 0.75 mm<sub>2</sub> or 18AWG, and the length of the cord must be between 1.8 m (6 feet) and 3.6 m (12 feet).

The power cord should be routed so that it is not likely to be walked on or pinched by items placed upon it or against it. Particular attention should be paid to the plug, electrical outlet, and the point where the cord exits from the product.

A **WARNING!** Do not operate this product with a damaged power cord set. If the power cord set is damaged in any manner, replace it immediately.

### **Japanese Power Cord Requirements**

For use in Japan, use only the power cord received with this product.

A CAUTION: Do not use the power cord received with this product on any other products.

## <span id="page-95-0"></span>**Country-Specific Requirements**

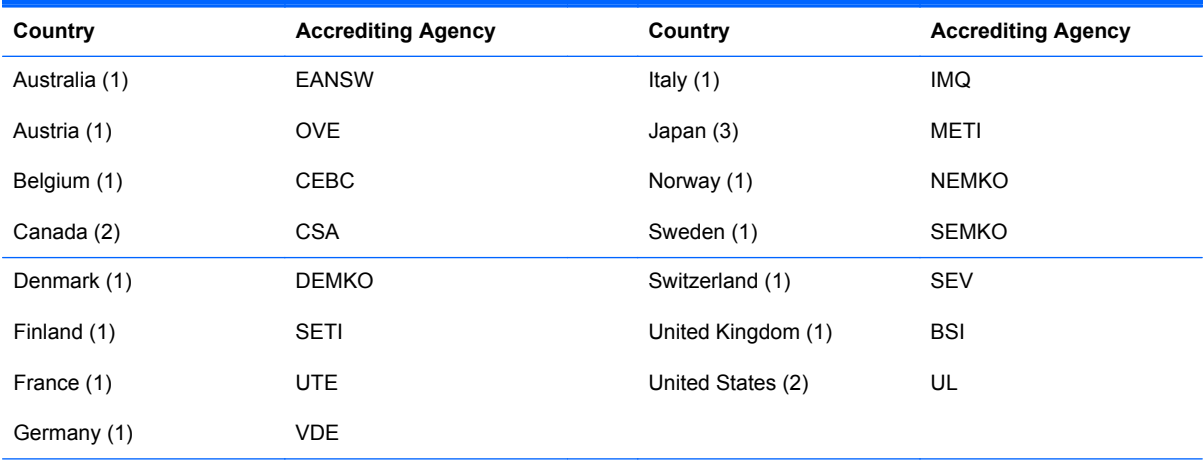

Additional requirements specific to a country are shown in parentheses and explained below.

1. The flexible cord must be Type HO5VV-F, 3-conductor, 0.75mm<sub>2</sub> conductor size. Power cord set fittings (appliance coupler and wall plug) must bear the certification mark of the agency responsible for evaluation in the country where it will be used.

**2.** The flexible cord must be Type SVT or equivalent, No. 18 AWG, 3-conductor. The wall plug must be a two-pole grounding type with a NEMA 5-15P (15A, 125V) or NEMA 6-15P (15A, 250V) configuration.

**3.** Appliance coupler, flexible cord, and wall plug must bear a "T" mark and registration number in accordance with the Japanese Dentori Law. Flexible cord must be Type VCT or VCTF, 3-conductor, 0.75 mm<sub>2</sub> conductor size. Wall plug must be a two-pole grounding type with a Japanese Industrial Standard C8303 (7A, 125V) configuration.

# **Index**

### **A**

AC adapter spare part numbers [23](#page-30-0) audible codes [82](#page-89-0)

### **B**

battery disposal [20](#page-27-0) beep codes [82](#page-89-0) bezel removing [71](#page-78-0) spare part number [22,](#page-29-0) [24,](#page-31-0) [71](#page-78-0) booting options Full Boot [74](#page-81-0) Quick Boot [74](#page-81-0)

### **C**

cable pinouts SATA data [12](#page-19-0) cables hard drive [52](#page-59-0) inverter board [22,](#page-29-0) [57](#page-64-0) LVDS [24](#page-31-0) optical drive [54](#page-61-0) power button board [22](#page-29-0), [24,](#page-31-0) [60](#page-67-0) webcam module [22,](#page-29-0) [24,](#page-31-0) [49](#page-56-0) WLAN module [22,](#page-29-0) [24](#page-31-0), [66](#page-73-0) cautions AC power [14](#page-21-0) cables [20](#page-27-0) electrostatic discharge [15](#page-22-0) keyboard cleaning [18](#page-25-0) keyboard keys [19](#page-26-0) cleaning computer [18](#page-25-0) mouse [19](#page-26-0) safety precautions [18](#page-25-0) computer cleaning [18](#page-25-0)

connector pin assignments [85](#page-92-0) country power cord set requirements [88](#page-95-0)

### **D**

display panel removing [72](#page-79-0) spare part numbers [22,](#page-29-0) [24,](#page-31-0) [72](#page-79-0)

### **E**

electrostatic discharge (ESD) [15](#page-22-0) preventing damage [15](#page-22-0) error codes [74,](#page-81-0) [82](#page-89-0) messages [75](#page-82-0) ethernet BNC pin assignments [85](#page-92-0)

### **F**

fan spare part number [22,](#page-29-0) [24,](#page-31-0) [42](#page-49-0) feet removing [30](#page-37-0) spare part numbers [22,](#page-29-0) [24,](#page-31-0) [30](#page-37-0) flashing LEDs [82](#page-89-0) front bezel removing [71](#page-78-0) spare part number [22,](#page-29-0) [24,](#page-31-0) [71](#page-78-0)

### **G**

grounding methods [16](#page-23-0)

### **H**

hard drive proper handling [20](#page-27-0) removing [35](#page-42-0) SATA characteristics [12](#page-19-0) spare part numbers [22,](#page-29-0) [23,](#page-30-0) [24](#page-31-0) hard drive cable removing [52](#page-59-0) spare part number [52](#page-59-0) hard drive grommets spare part number [22,](#page-29-0) [23,](#page-30-0) [24](#page-31-0), [35](#page-42-0) headphone pin assignments [86](#page-93-0) heat sink removing [65](#page-72-0) heat sink assembly spare part number [22,](#page-29-0) [24](#page-31-0)

### **I**

inverter spare part numbers [21,](#page-28-0) [24](#page-31-0) inverter board removing [57](#page-64-0) spare part numbers [57](#page-64-0) inverter board cable removing [57](#page-64-0) spare part number [22,](#page-29-0) [57](#page-64-0)

### **K**

keyboard cleaning [18](#page-25-0) spare part numbers [23](#page-30-0)

### **L**

LEDs blinking power [82](#page-89-0) blinking PS/2 keyboard [82](#page-89-0) line-in audio pin assignments [86](#page-93-0) line-out audio pin assignments [86](#page-93-0) LVDS cable spare part number [24](#page-31-0)

#### **M**

mass storage devices, spare part numbers [23](#page-30-0) memory module removing [39](#page-46-0) spare part numbers [22,](#page-29-0) [24](#page-31-0), [25](#page-32-0) microphone pin assignments [85](#page-92-0) mouse cleaning [19](#page-26-0) spare part number [23,](#page-30-0) [24](#page-31-0)

#### **N**

numeric error codes [75](#page-82-0)

### **O**

opening the computer [26](#page-33-0) operating guidelines [17](#page-24-0) optical drive removing [33](#page-40-0) spare part numbers [22,](#page-29-0) [23](#page-30-0), [24](#page-31-0) optical drive bezel spare part number [24,](#page-31-0) [33](#page-40-0) optical drive bracket removing [56](#page-63-0) spare part number [24](#page-31-0) spare part numbers [56](#page-63-0) optical drive cable removing [54](#page-61-0) spare part number [54](#page-61-0) overheating, prevention [17](#page-24-0)

#### **P**

POST error messages [74](#page-81-0) power button board removing [60](#page-67-0) power button board cable spare part number [22,](#page-29-0) [24,](#page-31-0) [60](#page-67-0) power cord spare part numbers [23](#page-30-0) power cord set requirements country specific [88](#page-95-0) power cords spare part number [23](#page-30-0)

#### **R**

rear cover removing [27](#page-34-0) spare part number [22,](#page-29-0) [24,](#page-31-0) [27](#page-34-0) removal and replacement procedures All-in One chassis [26](#page-33-0)

bezel [71](#page-78-0) display panel [72](#page-79-0) feet [30](#page-37-0) hard drive [35](#page-42-0) hard drive cable [52](#page-59-0) heat sink [65](#page-72-0) inverter board [57](#page-64-0) inverter board cable [57](#page-64-0) memory [39](#page-46-0) optical drive [33](#page-40-0) optical drive bracket [56](#page-63-0) optical drive cable [54](#page-61-0) power button board [60](#page-67-0) power button board cable [60](#page-67-0) preparing to disassemble the computer [26](#page-33-0) rear cover [27](#page-34-0) small fan [42](#page-49-0) speakers [45](#page-52-0) stand [31](#page-38-0) system board [69](#page-76-0) system board shield [63](#page-70-0) thermal module [65](#page-72-0) webcam module [49](#page-56-0) WLAN module [66](#page-73-0) WLAN module cable and antenna [66](#page-73-0)

### **S**

safety precautions cleaning [18](#page-25-0) SATA connectors on system board [12](#page-19-0) data cable pinouts [12](#page-19-0) hard drive characteristics [12](#page-19-0) Screw Kit spare part number [23,](#page-30-0) [25](#page-32-0) screws, correct size [19](#page-26-0) service considerations [19](#page-26-0) small fan removing [42](#page-49-0) software servicing computer [19](#page-26-0) spare part number tamper-resistent wrench [19](#page-26-0) Torx T-15 screwdriver [19](#page-26-0) speakers removing [45](#page-52-0) spare part numbers [22,](#page-29-0) [24,](#page-31-0) [45](#page-52-0) stand removing [31](#page-38-0) spare part number [22,](#page-29-0) [24,](#page-31-0) [31](#page-38-0) static electricity [15](#page-22-0) system board removing [69](#page-76-0) SATA connectors [12](#page-19-0) spare part numbers [21,](#page-28-0) [24](#page-31-0) system board shield removing [63](#page-70-0)

### **T**

tamper-proof screws tool [19](#page-26-0) temperature control [17](#page-24-0) thermal module removing [65](#page-72-0) thermal module, spare part number [22](#page-29-0), [24](#page-31-0) tools, servicing [19](#page-26-0) Torx T15 screwdriver [19](#page-26-0)

### **U**

USB pin assignments [85](#page-92-0)

### **V**

ventilation, proper [17](#page-24-0)

### **W**

webcam module cable removing [49](#page-56-0) spare part number [22,](#page-29-0) [24,](#page-31-0) [49](#page-56-0) WLAN module removing [66](#page-73-0) spare part number [22,](#page-29-0) [24](#page-31-0) WLAN module cable spare part number [22,](#page-29-0) [24,](#page-31-0) [66](#page-73-0) WLAN module cable and antenna removing [66](#page-73-0)